# **T746**

# **TÉLÉPHONE MOBILE**

**Quatre bandes**

**Guide d'utilisation Veuillez lire ce guide avant d'utiliser votre téléphone et conservez-le à titre de référence.**

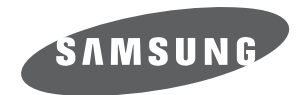

BMC\_T746\_GU\_FR\_20090901\_D7

# Propriété intellectuelle

Tous les éléments de propriété intellectuelle définis ci-dessous, qui sont la possession ou la propriété de SAMSUNG ou de ses fournisseurs, et qui ont trait au téléphone SAMSUNG, incluant, de façon non limitative, les accessoires, les pièces ou les logiciels s'y rattachant (le « système téléphonique»), sont des propriétés exclusives de SAMSUNG et sont protégés conformément aux lois fédérales et provinciales, et aux dispositions de traités internationaux. Les éléments de propriété intellectuelle comprennent, de façon non limitative, les inventions (brevetables ou non brevetables), les brevets, les secrets commerciaux, les droits d'auteur, les logiciels, les programmes informatiques et les documents qui s'y rattachent, ainsi que toute autre oeuvre de création. En aucun cas, vous ne pouvez enfreindre ou autrement violer les droits garantis par la propriété intellectuelle. De plus, vous acceptez de ne pas modifier, préparer d'oeuvres dérivées, rétroconcevoir, décompiler, désassembler ou essayer de quelque manière que ce soit de créer un

code source à partir des logiciels, ni même de faire toute tentative dans ce sens. Aucun droit ni titre de propriété à l'égard des éléments de propriété intellectuelle ne vous est cédé par la présente. Tous les droits applicables de propriété intellectuelle demeureront la propriété de SAMSUNG et de ses fournisseurs.

# Droits d'auteur

© 2009 Samsung Electronics Canada, Inc. SAMSUNG est une marque déposée de SAMSUNG Electronics Co., Ltd. et de ses sociétés affiliées.

Accordé sous licence par Qualcomm Incorporated sous un ou plusieurs des brevets suivants : brevets américains 4 901 307; 5 056 109; 5 099 204; 5 101 501; 5 103 459; 5 107 225; 5 109 390.

OpenwaveMD est une marque déposée de Openwave, Inc.

RSAMD est une marque déposée de RSA Security, Inc.

Post-it<sup>MD</sup> est une marque déposée de Minnesota Mining and Manufacturing Company, connue sous le nom 3M CORPORATION DELAWARE.

La lettre de marque et les logos Bluetooth<sup>MD</sup> sont des propriétés de Bluetooth SIG Inc. et ces marques sont utilisées sous licence par Samsung Electronics Canada Inc. Toutes les autres marques de commerce et tous les autres noms commerciaux appartiennent à leurs propriétaires respectifs.

# Dénégation de garantie; exclusion de responsabilité

Sauf tel que stipulé dans la garantie expresse figurant à la page de garantie accompagnant le produit, l'acheteur prend le produit « tel quel », et Samsung ne donne aucune garantie expresse ou tacite que ce soit à l'égard du produit, y compris notamment à propos de la qualité marchande du produit ou de sa convenance à un usage particulier ; de la conception, de l'état ou de la qualité du produit ; du rendement du produit ; de la fabrication du produit ou des composantes qu'il renferme; ou de la conformité du produit aux exigences de tout règlement, toute loi, toute spécification ou tout contrat. Rien de ce qui se trouve dans le guide d'utilisation ne pourra être interprété comme créant une garantie expresse ou tacite de quelque nature que ce soit par rapport au produit. De plus, Samsung ne pourra être tenue responsable de quelque dommage que ce soit pouvant résulter de l'achat ou de l'utilisation du produit, ou du non-respect de la garantie expresse, y compris les dommages indirects, spéciaux ou accessoires, ou encore la perte de profits ou d'avantages prévus.

# Confidentialité

Les lois sur la vie privée et le droit d'auteur du Canada régissent la divulgation, la reproduction et la distribution des données, des médias et d'autres contenus, y compris la musique et les vidéos. Certaines activités, notamment le téléchargement ou le transfert par quelque moyen que ce soit (y compris par câble, par BluetoothMD ou autrement) de tel contenu, peuvent constituer une violation des lois sur la vie privée et le droit d'auteur. Ni Samsung Electronics Canada Inc. ni aucune de ses sociétés affiliées ne peuvent être tenues responsables de la divulgation, de la reproduction, du téléchargement ou de la distribution de données par l'utilisateur de cet équipement.

# Avertissement

Selon l'interface utilisateur utilisée sur le téléphone, il arrive parfois que la vitesse de réponse du clavier soit lente lorsque certaines tâches sont exécutées en arrièreplan. Cela peut avoir une incidence sur la composition des appels. S'il n'y a aucune activité ni aucun changement des icônes dans la partie supérieure de l'écran principal, le téléphone reprendra un fonctionnement normal.

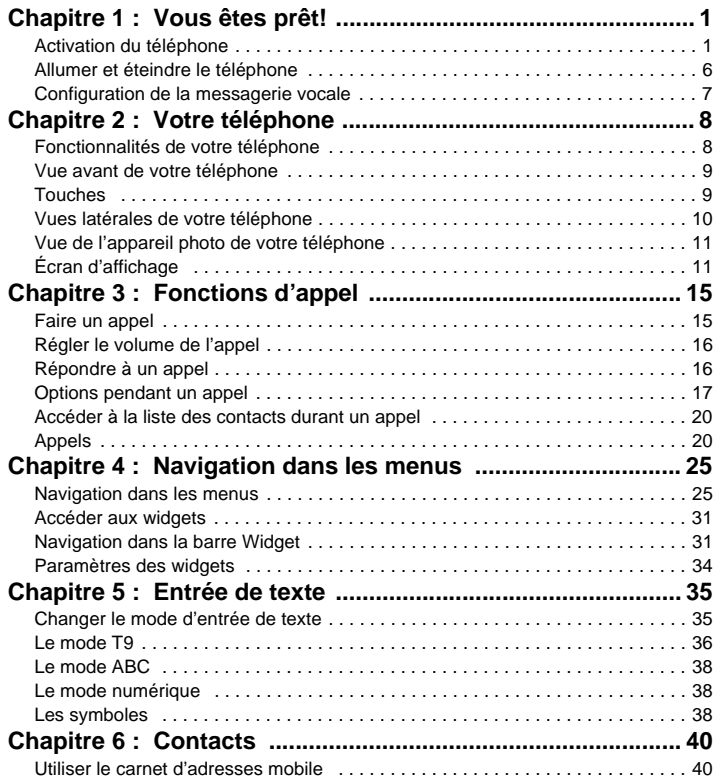

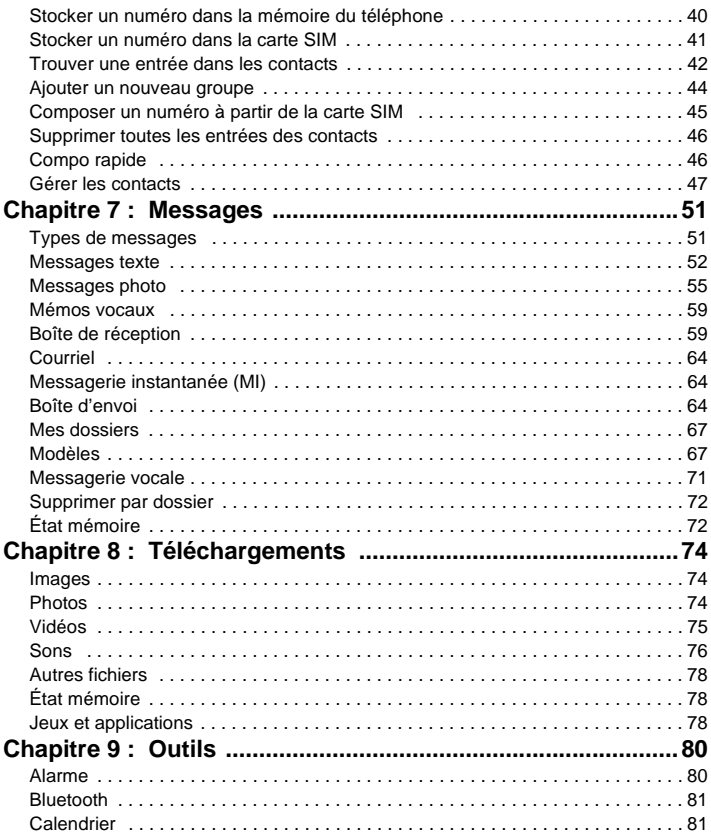

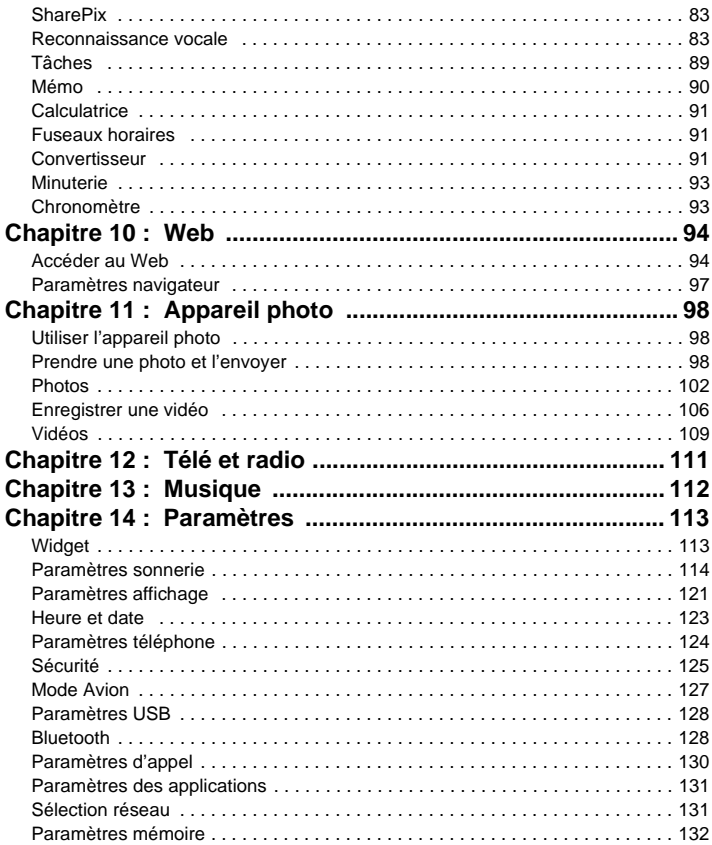

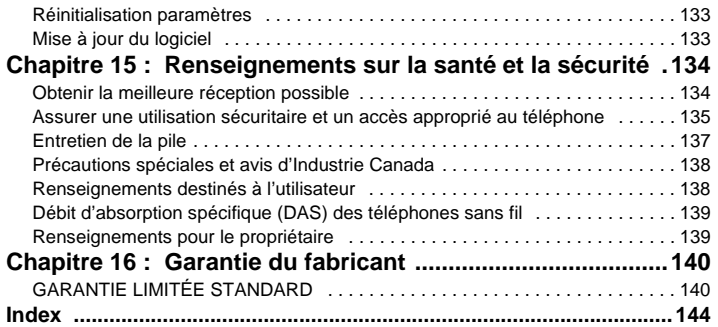

<span id="page-7-0"></span>Ce chapitre explique comment régler votre téléphone avant de l'utiliser. Il explique comment installer le matériel, activer le service et configurer la messagerie vocale.

# <span id="page-7-1"></span>Activation du téléphone

Lorsque vous vous abonnez à un réseau cellulaire, vous recevez une carte SIM enfichable contenant toute l'information relative à votre abonnement, comme votre NIP, les services optionnels disponibles et diverses autres fonctionnalités.

#### Installer la carte SIM

Important! La carte SIM et ses éléments de contact peuvent facilement être endommagés si on les égratigne ou les plie. Il faut procéder<br>avec soin lorsque vous manipulez, insérez ou retirez cette carte. Gardez la carte SIM

- **1.** Au besoin, éteignez le téléphone en tenant enfoncée la touche  $\overline{a}$  jusqu'à ce que l'image de mise hors tension s'affiche.
- **2.** Faites glisser le couvercle vers l'extérieur du téléphone, puis soulevez-le délicatement.
- **3.** Retirez le couvercle du téléphone.

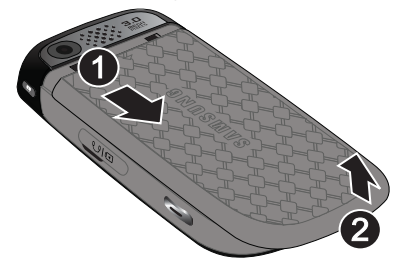

**4.** Placez votre pouce dans l'encoche dans la partie supérieure de la pile et soulevez-la (1) avant de la retirer (2).

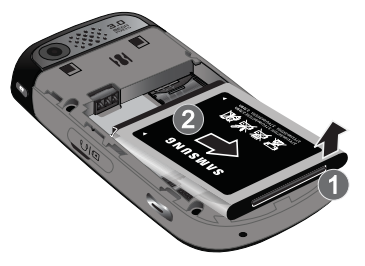

**5.** Insérez doucement la carte SIM dans son logement jusqu'à ce qu'elle soit bien en place. Assurez-vous que les contacts métalliques de la carte sont situés vers l'intérieur du téléphone et que l'encoche de la carte est placée correctement (voir l'illustration).

**Nota :** Si la carte n'est pas insérée correctement, le téléphone ne peut détecter la carte SIM. Replacez la carte dans son logement.

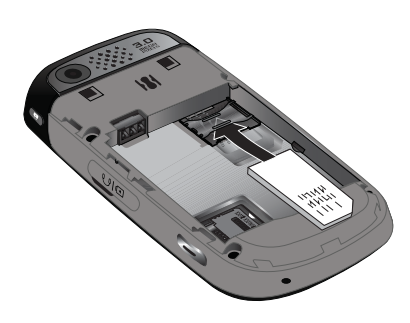

## Réinsérer la pile

- **6.** Placez la pile de façon à ce que les languettes soient alignées avec les broches à la base du compartiment de la pile. Assurez-vous d'aligner correctement les contacts métalliques.
- **7.** Pressez délicatement la pile pour la mettre en place.

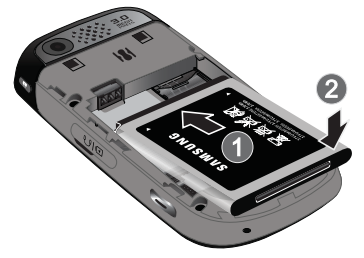

## Remettre le couvercle

**8.** Alignez les languettes du couvercle, puis faites-le glisser pour le remettre en place.

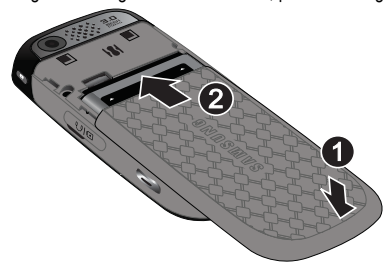

**9.** Assurez-vous que la pile est correctement insérée avant d'allumer le téléphone.

#### Insérer la carte mémoire

Votre téléphone prend en charge une carte mémoire (microSD<sup>MC</sup>) optionnelle pour le stockage de données, comme les fichiers musicaux, graphiques, vidéo ou autres types de fichiers. Ce type de carte mémoire est conçue pour ce téléphone mobile, mais aussi pour d'autres appareils.

**Nota :** L'appareil t746 de Samsung peut prendre en charge une carte mémoire ayant une capacité maximale de 16 Go.

- **1.** Utilisez votre pouce ou un objet quelconque pour déplacer le couvercle de la carte mémoire en position Déverrouillé (1).
- **2.** Soulevez le couvercle de la carte mémoire.
- **3.** Insérez délicatement la carte mémoire dans son logement (2).
- **4.** Assurez-vous que les contacts métalliques de la carte microSD soient vers le bas et que son encoche soit dans la même position que sur l'illustration.

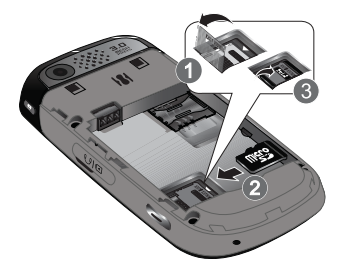

- **5.** Refermez et verrouillez le couvercle de la carte mémoire :
	- **•** (1) fermez le couvercle de la carte mémoire avec votre pouce en le poussant vers le bas (3).
	- **•** (2) replacez le couvercle en position Verrouillé.

#### Retirer la carte mémoire

- **1.** Utilisez votre pouce ou un objet quelconque pour déplacer le couvercle de la carte mémoire en position Déverrouillé (1).
- **2.** Soulevez le couvercle de la carte mémoire.
- **3.** Retirez délicatement la carte mémoire de son logement.
- **4.** Refermez et verrouillez le couvercle de la carte mémoire.

#### Charger la pile

Votre téléphone est alimenté par une pile au lithium-ion rechargeable au moyen d'un chargeur, inclus avec votre téléphone. N'utilisez que des piles et chargeurs approuvés par Samsung. Demandez à votre détaillant Samsung pour en savoir davantage.

Vous pouvez utiliser le téléphone pendant la recharge de la pile, mais la recharge se fera plus lentement.

**Nota :** Vous devez charger la pile complètement avant d'utiliser votre téléphone pour la première fois. Une pile déchargée met environ quatre heures à se recharger complètement.

**1.** Une fois la pile insérée, retirez la languette de plastique située sur le côté droit du téléphone et branchez la fiche du chargeur dans la prise.

**Important!** Vérifiez que la pile est bien installée dans l'appareil avant de brancher le chargeur. Si la pile n'est pas insérée et que vous branchez le chargeur, l'appareil ne fonctionne pas.

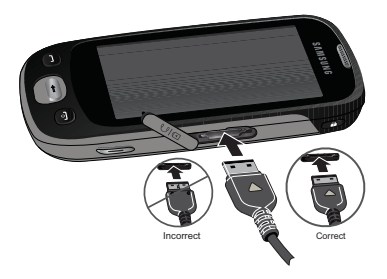

**Nota :** L'illustration ci-dessus montre la façon **incorrecte** de brancher le chargeur. Si vous branchez le chargeur incorrectement, vous pouvez endommager la prise et ainsi annuler la garantie du téléphone.

- **2.** Brancher le chargeur dans une prise de courant c.a. ordinaire.
- **3.** Une fois la pile rechargée, débranchez le chargeur de la prise de courant, puis retirez-le délicatement de la fiche du téléphone.

**Nota :** Vous devez débrancher le chargeur avant de retirer la pile du téléphone pour éviter de causer des dommages.

# Témoin de pile faible

Lorsqu'il ne reste plus que quelques minutes d'autonomie pour la conversation, vous entendez une tonalité d'avertissement et le message «Pile faible» s'affiche à l'écran à intervalles réguliers. De cette façon, votre téléphone conserve l'énergie de la pile, non pas en désactivant le rétroéclairage, mais en entrant en mode tamisage.

Lorsque la pile devient trop faible, le téléphone s'éteint automatiquement.

# <span id="page-12-0"></span>Allumer et éteindre le téléphone

- **1.** Tenez enfoncée la touche **jusqu'à ce que le téléphone s'allume**.
- **2.** Si le téléphone vous demande le mot de passe, entrez le mode de passe à l'aide d'un des pavés et touchez **Valider**.

**3.** Si le téléphone vous demande le NIP, entrez le NIP à l'aide d'un des pavés et touchez **Valider**. [Pour tout](#page-131-1)  [renseignement, voir la rubrique](#page-131-1) *«Vérifier NIP»* à la page 125.

Le téléphone cherche votre réseau et lorsqu'il le trouve, le nom du fournisseur de services s'affiche dans la partie supérieure de votre écran. Vous pouvez dès lors faire et recevoir un appel.

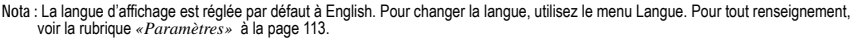

- **4.** Pour éteindre le téléphone, tenez enfoncée la touche  $\sim$  jusqu'à ce que l'icône de mise hors tension s'affiche.
- **Avertissement!:** L'écran tactile de votre téléphone réagit mieux à une touche légère du bout du doigt ou avec un stylet non métallique. L'utilisation d'une trop grande force ou d'un objet métallique pour presser l'écran tactile peut endommager la surface de verre et entraîne l'annulation de la garantie. [Pour tout renseignement, voir la rubrique](#page-146-2)  *[«Garantie du fabricant»](#page-146-2)* à la page 140.

## <span id="page-13-0"></span>Configuration de la messagerie vocale

Pour les nouveaux utilisateurs, veuillez suivre les directives suivantes pour configurer votre messagerie vocale :

1. En mode veille, touchez l'icône Tél., puis tenez enfoncée la touche  $\frac{1}{1}$  lusqu'à ce que le téléphone compose le numéro de la messagerie vocale.

Le téléphone peut vous demander d'entrer un mot de passe.

**2.** Consultez le tutoriel pour créer un mot de passe, un message d'accueil et votre nom.

**Nota :** Ces étapes peuvent varier d'un réseau à l'autre.

#### Accéder à votre messagerie vocale

Vous pouvez accéder à votre messagerie vocale en tenant enfoncée la touche sur le pavé ou en utilisant le menu du téléphone. Pour accéder à la Messagerie vocale à l'aide du menu :

- 1. En mode veille, touchez l'icône Tél., puis tenez enfoncée la touche  $\log$  jusqu'à ce que le téléphone compose le numéro de la messagerie vocale.
- **2.** Une fois la communication établie, écoutez les invites vocales de votre centre de messagerie vocale.

<span id="page-14-0"></span>Ce chapitre décrit les principales fonctionnalités de votre téléphone. Vous y trouverez également une explication de l'écran d'affichage et des icônes qui s'y affichent lorsque vous utilisez le téléphone.

# <span id="page-14-1"></span>Fonctionnalités de votre téléphone

Votre téléphone est léger, facile à utiliser et offre de nombreuses fonctions utiles. La liste suivante donne un aperçu de quelques-unes des fonctions de votre téléphone :

- Menu convivial pour accéder aux diverses fonctions et options
- Messagerie instantanée
- Outils tels que Alarme, Reconnaissance vocale, Tâches, Mémo, Calculatrice, Fuseaux horaires, Convertisseur, Miinuterie et Chronomètre
- Appareil photo/vidéo de 3,0 mégapixels
- Écran tactile de pointe avec TouchWiz™
- Internet
- Diverses options de messagerie, comme le courriel, la messagerie texte et la messagerie photo
- Lecteur de musique MP3
- Mémoire extensible

# <span id="page-15-0"></span>Vue avant de votre téléphone

L'illustration suivante présente les principaux éléments de votre téléphone :

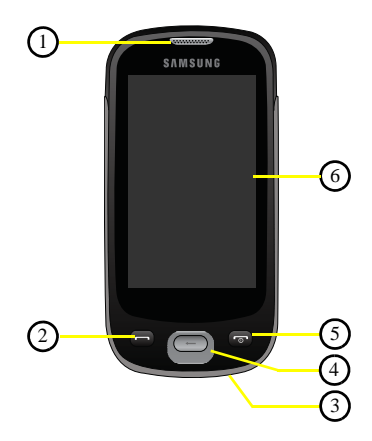

# <span id="page-15-1"></span>Touches

La liste suivante décrit les fonctions des éléments montrés sur l'illustration ci-dessus.

- **1. Écouteur** permet d'entendre votre interlocuteur, ainsi que les multiples sonneries et sons préchargés dans le téléphone.
- **2. Touche Appel** permet de faire et de recevoir des appels. Touchez et tenez la touche pour composer le numéro du dernier appel.
- **3. Microphone** permet à votre interlocuteur de vous entendre clairement lorsque vous lui parlez. Il peut également servir à enregistrer des mémos vocaux.
- **4. Touche Effacer/Retour**, si pressée, affiche l'écran précédent.
- **5. Touche Fin/Allumer/Éteindre** permet de mettre fin à l'appel. Touchez et tenez la touche deux secondes pour allumer ou éteindre le téléphone. En mode menu, touchez cette touche pour revenir en mode veille et annuler la saisie.
- **6. Écran d'affichage** affiche toute l'information requise pour l'utilisation de votre téléphone, comme la force du signal capté, le niveau de charge de la pile et l'heure.

# <span id="page-16-0"></span>Vues latérales de votre téléphone

L'illustration suivante présente les principaux éléments de votre téléphone :

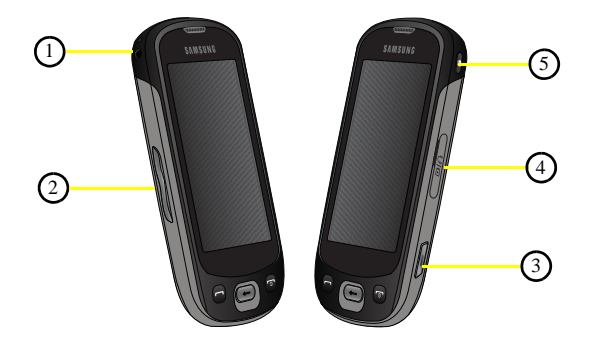

- **1. Anneau** sert à accrocher à attacher une dragonne au téléphone.
- **2. Touches de volume** permet de régler le volume de l'appareil en mode veille ou celui de la voix de l'interlocuteur pendant un appel. Lors de la réception d'un appel, pressez la touche de volume pour fermer la sonnerie. Tenez la touche de volume enfoncée pour rejeter un appel.
- **3. Touche Appareil photo/vidéo** permet de prendre une photo en mode appareil photo. Pressez la touche pour lancer l'appareil photo.
- **4. Prise pour câble d'alimentation et accessoires** permet de brancher un câble d'alimentation ou des accessoires optionnels, comme un câble USB ou de données, ou un casque d'écoute pour des conversations sécuritaires.

**5. Touche de verrouillage** permet de verrouiller et déverrouiller le téléphone.

# <span id="page-17-0"></span>Vue de l'appareil photo de votre téléphone

L'illustration suivante présente les éléments externes de votre téléphone :

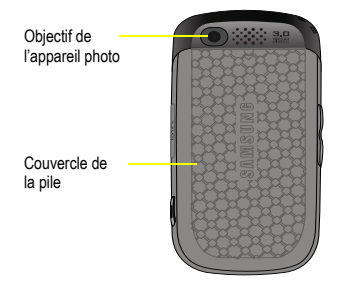

# <span id="page-17-1"></span>Écran d'affichage

Votre écran d'affichage fournit une foule d'information sur l'état et les options du téléphone. L'écran est composé de quatre zones

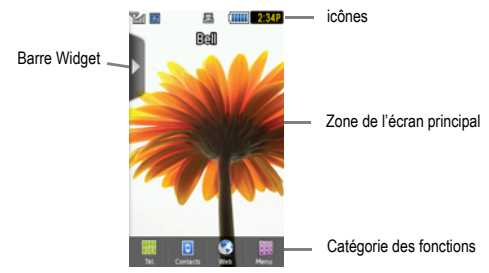

## Barre Widget

La barre Widget permet d'accéder rapidement aux éléments que vous utilisez le plus souvent (Photos, Musique, MI, Share Pix, Reconnaissance vocale, Calendrier, Bluetooth, Aujourd'hui, Yahoo! Search, Yahoo! Finance, Google

Search, AccuWeather, digg, PostIt, AUTRES Widgets). Pour tout renseignement sur la barre Widget, [voir la rubrique](#page-37-2)  *[«Navigation dans la barre Widget»](#page-37-2)* à la page 31.

#### Catégories des fonctions

Les catégories des fonctions servent également de raccourcis vers le Téléphone (pour composer un numéro), les Contacts (pour accéder à la liste des contacts), le Web (pour la connexion Internet) et le Menu (pour afficher les icônes permettant d'accéder aux applications. Lorsque le menu principal est affiché, la catégorie Menu passe à Accueil. L'icône Accueil vous ramène au mode veille où s'affichent l'heure, la date et la barre Widget.

# Icônes

La liste suivante présente les symboles qui s'affichent à l'écran de votre téléphone :

- **Trill** Indique l'intensité du signal capté. Plus il y a de barres, meilleur est le signal.
- $R$ Indique que vous êtes à l'extérieur de votre zone de service.
- Indique le niveau de chargement de la pile. Plus il y a de barres, plus la pile est chargée. **CONDI**
- 弡 S'affiche lors de l'établissement de la connexion au réseau 3G.

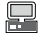

S'affiche lorsque le téléphone se synchronise avec un ordinateur.

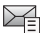

- Indique que vous avez reçu un nouveau message texte.
- Indique que vous avez reçu un nouveau message vocal.  $\sigma$
- $\geq$ Indique que vous avez reçu un nouveau message photo.
	- Indique que le renvoi d'appel est réglé à Renvoi inconditionnel. [Pour tout renseignement, voir la rubrique](#page-136-1)  *[«Paramètres d'appel»](#page-136-1)* à la page 130.

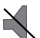

Indique que le profil de son est réglé à Silencieux.

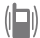

Indique que le profil de son est réglé à Vibration.

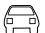

Indique que le profil de son est réglé à Voiture.

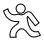

Indique que le profil de son est réglé à Extérieur.

## Rétroéclairage

Le rétroéclairage illumine l'écran et le pavé. Le rétroéclairage s'allume dès que vous touchez une touche. Le rétroéclairage s'éteint lorsqu'aucune touche n'est touchée après un laps de temps donné, selon le réglage du menu **Rétroéclairage**. L'écran s'éteint après une minute afin d'économiser l'énergie de la pile.

Pour régler la durée d'activation du rétroéclairage, accédez au menu **Rétroéclairage** :

- **1.** En mode veille, touchez **Menu** > **Paramètres** > **Paramètres affichage**.
- **2.** Touchez **Durée du rétroéclairage**.
- **3.** Touchez la durée désirée **8 secondes**, **15 secondes**, **30 secondes** ou **1 minute**.
- **4.** Touchez **Enregistrer** pour confirmer votre sélection.

#### Luminosité ACL

Après avoir réglé la durée du rétroéclairage, réglez le niveau de luminosité.

- **1.** En mode veille, touchez **Menu** > **Paramètres** > **Paramètres affichage**.
- **2.** Touchez **Luminosité ACL**.
- **3.** Faites glisser le curseur de niveau de 1 à 5 pour sélectionner le niveau de luminosité.
- **4.** Touchez **Enregistrer** pour confirmer votre sélection.

## Écran

Votre téléphone possède un écran externe qui vous indique la réception d'un appel ou d'un message, ou le moment d'une alarme programmée en allumant le rétroéclairage et en affichant l'icône correspondante à l'écran.

L'écran affiche l'heure sur l'horloge numérique.

<span id="page-21-0"></span>Ce chapitre explique comment faire des appels et y répondre. Il décrit également les fonctions et les fonctionnalités associées aux appels faits ou pris. [Pour tout renseignement, voir la rubrique](#page-136-1) *«Paramètres d'appel»* à la page 130.

# <span id="page-21-1"></span>Faire un appel

- En mode veille, touchez l'icône **Tél.**, puis entrez le numéro que vous souhaitez composer et pressez la touche  $(-)$ .

**Nota :** Si vous activez l'option **Rappel auto.** du menu Paramètres d'appel et que votre appel n'est pas transmis à la messagerie vocale, le téléphone recompose automatiquement le numéro jusqu'à 10 fois si la personne ne répond pas ou est déjà au téléphone. [Pour tout](#page-136-1)  [renseignement, voir la rubrique](#page-136-1) *«Paramètres d'appel»* à la page 130.

#### Faire un appel à l'étranger

- **1.** En mode veille, touchez l'icône Tél., puis tenez enfoncée la touche  $\boxed{\cdot}$ . Le caractère + s'affiche.
- **2.** Entrez l'indicatif de pays, l'indicatif régional et le numéro de téléphone.
- **3.** Pressez la touche  $\Box$  pour lancer l'appel.

#### Corriger un numéro

- **1.** Touchez la touche  $\leftarrow$  pour effacer le dernier chiffre affiché.
- **2.** Tenez enfoncée la touche  $\div$  pour tout effacer.

# Mettre fin à l'appel

**1.** Pressez brièvement la touche  $\boxed{\bullet}$  pour mettre fin à l'appel.

– ou –

2. Touchez l'icône  $(\circ)$  à la droite du numéro de téléphone ou du nom, s'il est enregistré dans la liste des contacts correspondant à l'appel que vous souhaitez interrompre.

#### Recomposer un numéro récent

Le téléphone stocke les numéros des appels que vous avez composés, reçus ou manqués, si l'appelant peut être identifié.

Pour recomposer un de ces numéros :

- **3.** Touchez **Menu** > **Appels** pour afficher les **Appels**. **Tous les appels** est l'option sélectionnée par défaut, mais vous pouvez utiliser la liste déroulante pour sélectionner **Tous les appels**, **Appels manqués**, **Appels sortants** ou **Appels entrants** (liste des numéros récemment utilisés en ordre chronologique).
- **4.** Touchez le numéro pour voir les détails.
- **5.** Pressez pour composer le numéro.

# <span id="page-22-0"></span>Régler le volume de l'appel

Pendant un appel, utilisez les touches de volume situées sur le côté gauche du téléphone pour régler le volume de l'écouteur.

Pressez la touche de volume du **Haut** pour augmenter le niveau et celle du **Bas** pour diminuer le niveau.

En mode veille, vous pouvez aussi ajuster le volume de la sonnerie à l'aide des touches de volume.

# <span id="page-22-1"></span>Répondre à un appel

Quand quelqu'un vous appelle, le téléphone sonne et affiche l'icône de l'appel entrant.

Si le numéro ou le nom est enregistré dans votre liste de contacts, l'information s'affiche.

**1.** Pressez la touche pour répondre à l'appel entrant.

Si l'option **Touche indifférente** du menu **Mode de réponse** est activée, vous pouvez presser n'importe quelle touche pour répondre, sauf la touche . [Pour tout renseignement, voir la rubrique](#page-136-1) *«Paramètres d'appel»* [à la page 130.](#page-136-1)

Nota : Pour rejeter un appel entrant, pressez la touche  $(\circledcirc)$ 

**2.** Pressez la touche **pour mettre fin à l'appel.** 

**Nota :** Vous pouvez répondre à un appel pendant l'utilisation de la liste de contacts ou des menus. Une fois l'appel terminé, le téléphone revient à l'écran du menu que vous utilisiez avant l'appel.

# <span id="page-23-0"></span>Options pendant un appel

Votre téléphone offre diverses fonctions de commandes durant un appel :

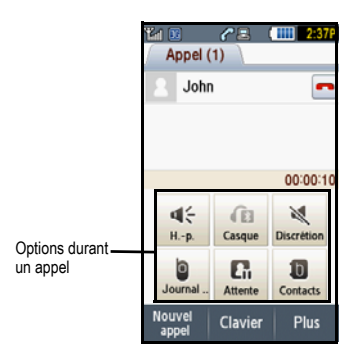

## Activer ou désactiver le haut-parleur

Durant un appel, vous pouvez utiliser le haut-parleur en touchant l'icône **Haut-parleur** pour activer ou désactiver le haut-parleur.

**Astuce :** Lorsque le haut-parleur est **Activé**, le haut-parleur apparaît en sarcelle. Lorsque le haut-parleur est **Désactivé**, le haut-parleur apparaît en gris.

# Passer au casque Bluetooth

Durant un appel, vous pouvez utiliser le casque Bluetooth plutôt que le haut-parleur en touchant l'icône **Casque** .

#### Rendre un appel silencieux

Durant un appel, vous pouvez activer la fonction Discrétion. Cette fonction est utilisée, par exemple, pendant une conférence téléphonique lorsque vous voulez écouter la conversation mais ne voulez pas l'interrompre avec du bruit de fond ou des conversations externes.

- **1.** Touchez l'icône Discrétion **de la production de la production de la production de la production de la production de la production de la production de la production de la production de la production de la production de**
- 2. Touchez l'icône Discrétion **pour reprendre la conversation**.

#### Afficher les appels

Durant un appel, vous pouvez toucher l'icône **Appels** pour voir **Tous les appels**, **Appels manqués**, **Appels sortants** ou **Appels entrants**. Cette fonction peut vous être utile, si vous souhaitez joindre un autre contact pour une conférence téléphonique.

- **1.** Touchez l'icône **Appels** pour voir l'historique des appels.
- 2. Pressez la touche **pour revenir à l'écran Appel.**

#### Mettre un appel en attente

Vous pouvez mettre un appel en attente en tout temps. Vous pouvez également faire un nouvel appel pendant un appel, si votre réseau prend en charge ce service.

Pour mettre un appel en attente :

- **1.** Touchez Attente **n.** pour mettre l'appel en cours en attente.
- 2. Touchez Récupérer **L**e pour activer l'appel en attente.

Pour faire un nouvel appel pendant un appel :

- **1.** Entrez le numéro de téléphone que vous souhaitez joindre ou chercher dans les appels.
- **2.** Touchez Attente **n** pour mettre le premier appel en attente.
- **3.** Touchez **Nouvel appel** pour composer le second appel.
- 4. Composez le nouveau numéro de téléphone et pressez  $\left($

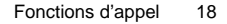

Pour alterner entre les deux appels :

**5.** Touchez Permuter  $\mathbf{E}_{\mathbf{m}}$ .

L'appel en cours est maintenant mis en attente et le numéro s'affiche dans l'onglet **En att.**, alors que le numéro de l'appel en attente s'affiche dans l'onglet **Appel**.

#### Autres options durant un appel

Durant un appel, vous pouvez sauvegarder l'information sur l'interlocuteur dans les Contacts, envoyer un message, amplifier ma voix, activer le verrouillage automatique de l'écran ou rédiger un mémo.

#### Sauvegarder dans les Contacts

Pour sauvegarder l'information sur l'interlocuteur dans les contacts :

- **1.** Touchez **Plus** > **Enregistrer dans contacts**.
- **2.** Touchez **Nouveau** ou **Mettre à jour** (si le numéro existe déjà dans vos contacts).
- **3.** Sélectionnez un type de numéro de téléphone : Mobile, Domicile, Bureau ou Autre numéro et touchez **Choisir**.
- **4.** Entrez l'information sur l'interlocuteur. [Pour tout renseignement, voir la rubrique](#page-46-3) *«Stocker un numéro dans la [mémoire du téléphone»](#page-46-3)* à la page 40.

#### Envoyer un message

Durant un appel, vous pouvez envoyer un message texte ou photo. Pour tout renseignement, [voir la rubrique](#page-58-1)  *[«Messages texte»](#page-58-1)* à la page 52 ou voir la rubrique *[«Messages photo»](#page-61-1)* à la page 55.

#### Amplifier ma voix

- Touchez **Plus** > **Amplifier ma voix**.

Vous pouvez augmenter l'intensité de votre voix pendant un appel.

#### Verrouillage auto de l'écran

Si cette option est activée durant un appel, l'écran se verrouille pour éviter de presser des touches accidentellement. Pour déverrouiller temporairement l'écran, pressez la touche de déverrouillage (située sur le côté droit du téléphone). Touchez **Plus** > **Verrouillage auto de l'écran désactivé** pour désactiver cette option.

#### Mémo

Pour rédiger une note durant un appel :

**1.** Touchez **Plus** > **Mémo**. [Pour tout renseignement, voir la rubrique](#page-96-1) *«Mémo»* à la page 90.

#### Permuter les appels

Touchez l'icône **Permuter** pour mettre l'appel en cours en attente et activer l'appel en attente.

# <span id="page-26-0"></span>Accéder à la liste des contacts durant un appel

Vous pouvez chercher un numéro dans les contacts durant un appel.

- **1.** Touchez l'icône **Contacts** pour accéder à la liste des contacts.
- **2.** Pressez  $\bigcirc$  lorsque vous avez terminé.

# Mettre fin à un appel

**1.** Pressez brièvement la touche  $\boxed{\odot}$  pour mettre fin à l'appel.

– ou –

**2.** Touchez l'icône **Termine...** à la droite du numéro de téléphone de l'appel que vous souhaitez interrompre.

# <span id="page-26-1"></span>Appels

Tous les appels entrants, sortants ou manqués s'affichent dans Appels. Vous pouvez aussi voir la durée des appels ou réinitialiser tous les registres.

En mode veille, touchez **Menu** > **Appels**.

Les options suivantes sont offertes :

# Tous les appels

Ce menu vous permet de voir les 90 plus récents appels entrants, sortants ou manqués.

Le nom et le numéro, si déjà enregistrés dans la liste des contacts, s'affichent.

**Nota :** Dans Appels, vous pouvez en tout temps utiliser la liste déroulante pour parcourir les options **Tous les appels**, **Appels manqués**, **Appels sortants** et **Appels entrants**.

# Appels manqués

Ce menu vous permet de voir les 30 plus récents appels reçus auxquels vous n'avez pas répondu.

Le nom et le numéro, si déjà enregistrés dans la liste des contacts, s'affichent.

#### Afficher les appels manqués

Si vous ne pouvez répondre à un appel, vous pouvez tout de même voir qui vous appelle, si ce service est disponible. De cette façon, vous pouvez rappeler l'appelant.

Le numéro des appels manqués s'affiche sur l'écran de veille immédiatement après l'appel non répondu.

Pour voir aussitôt un appel manqué :

- **1.** Si l'écran est éteint, pressez la touche de déverrouillage pour activer l'écran. Le numéro de l'appel manqué s'affiche à l'écran dans l'onglet **Appels manqués**.
- 2. Pressez la touche pour composer le numéro affiché.

Vous pouvez, en tout temps, presser la touche **pour quitter la fonction Appel manqué.** 

## Appels sortants

Ce menu vous permet de voir les 30 plus récents appels composés.

Le nom et le numéro, si déjà enregistrés dans la liste des contacts, s'affichent.

## Appels entrants

Ce menu vous permet de voir les 30 plus récents appels reçus.

Le nom et le numéro, si déjà enregistrés dans la liste des contacts, s'affichent.

## **Supprimer**

Si vous touchez cette touche, vous pouvez supprimer les entrées pour chacun des registres ou tous les registres en même temps.

**1.** Touchez la case à côté du numéro dans la liste **Supprimer** ou la case **Tout** et touchez la touche **Supprimer**. Le numéro sélectionné ou tous les numéros sont supprimés, puis la liste s'affiche de nouveau.

**Nota :** Si l'option **Tout** est sélectionnée, la liste s'affiche de nouveau, mais elle est vide.

#### Faire une conférence téléphonique

Une conférence téléphonique est un service réseau qui permet à un maximum de six personnes de participer simultanément à un appel.

Pour en savoir davantage sur l'abonnement à ce service, veuillez contacter votre fournisseur de services.

#### Établir une conférence téléphonique

- **1.** Appeler normalement le premier participant.
- 2. Touchez Nouvel appel, entrez le second numéro et pressez la touche  $\left(\rightarrow\right)$ .
- **3.** Touchez **Ajouter**.

Les deux appels sont maintenant en communication pour la conférence téléphonique et s'affichent selon l'ordre dans lequel les numéros ont été composés.

**Nota :** Un maximum de deux participants peuvent être en communication dans une conférence téléphonique simple. Les autres interlocuteurs participent à une nouvelle conférence téléphonique tenue en même temps que la première conférence téléphonique. Vous pouvez permuter ou mettre chacun des appels en attente.

#### Tenir une conversation en privé avec un participant

Si vous êtes en communication avec deux participants lors d'une conférence téléphonique, il peut être nécessaire de placer l'un des participants en attente afin de tenir une conversation en privé avec l'autre participant. Pendant la conférence téléphonique :

**1.** Touchez **Isoler**.

La courte liste des participants s'affiche selon l'ordre dans lequel les numéros ont été composés.

- **2.** Touchez le numéro du participant avec qui vous souhaitez parler en privé. Vous pouvez maintenant parler en privé avec cette personne. Les autres participants peuvent encore converser entre eux. S'il n'y a qu'un participant, cette personne est mise en attente.
- **3.** Pour revenir à la conférence téléphonique, touchez l'icône **Ajouter**. Tous les participants à la conférence téléphonique peuvent alors s'entendre les uns les autres.

#### Retirer un participant

- **1.** Touchez l'icône **Termine...** à la droite du numéro que vous souhaitez retirer. L'appel prend fin avec le participant sélectionné, mais vous pouvez continuer à parler avec les autres.
- **2.** Pour mettre fin à la conférence téléphonique, pressez la touche  $(\circledcirc)$ .

#### Mettre un appel en attente

Vous pouvez mettre un appel en attente en tout temps. Vous pouvez également faire un nouvel appel pendant un appel, si votre réseau prend en charge ce service.

Pour mettre un appel en attente :

Touchez l'icône **Attente**.

Pour faire un nouvel appel pendant un appel :

- **3.** Appeler normalement le premier participant.
- **4.** Touchez Nouvel appel, composez le second numéro de téléphone et pressez la touche  $\Box$ Le premier appel est automatiquement mis en attente.

Si vous avez un appel actif et un appel en attente, vous pouvez alterner entre les deux appels.

Pour alterner entre les deux appels :

- **1.** Touchez l'onglet **Appel** ou l'onglet **En att.**, puis touchez l'icône **Permuter** . L'appel en cours (Appel) est maintenant mis en attente et l'appel en attente (En att.) est réactivé, vous pouvez reprendre la conversation avec cette personne.
- **2.** Pour mettre fin aux appels, pressez normalement la touche **product pour chacun des appels.**

## Chercher un numéro dans la liste des contacts

Vous pouvez chercher un numéro dans la liste de contacts au cours d'un appel.

**1.** Touchez l'icône **Contacts**.

Lorsque la liste des contacts s'affiche :

**2.** Touchez le nom du contact dans la liste pour afficher l'entrée.

L'information sur le contact s'affiche.

## Appel en attente

Vous pouvez répondre à un appel entrant pendant un appel en cours, si votre réseau offre ce service et si vous avez activé l'option Appel en attente. [Pour tout renseignement, voir la rubrique](#page-136-1) *«Paramètres d'appel»* à la page 130. Vous êtes ainsi avisé d'un appel entrant par une tonalité d'appel en attente.

Pour répondre à un appel pendant un appel en cours :

- **1.** Pressez la touche pour répondre à l'appel entrant. Le premier appel est automatiquement mis en attente.
- **2.** Pour alterner entre les deux appels, touchez l'onglet **Appel** ou l'onglet **En att.**, puis touchez l'icône **Permuter**.
- **3.** Pour mettre fin à l'appel en attente, touchez l'onglet **En att.**, puis touchez l'icône **Termine...**.
- **4.** Pour mettre fin à l'appel en cours, touchez la touche  $\circ$ .

<span id="page-31-0"></span>CalibrageCe chapitre explique comment parcourir les menus de votre téléphone. Il présente également tous les menus qui y sont offerts.

# <span id="page-31-1"></span>Navigation dans les menus

Vous pouvez personnaliser les fonctions de l'appareil selon vos besoins à l'aide des menus et des sous-menus. Vous pouvez accéder aux menus et sous-menus et fonctions en parcourant les menus disponibles au moyen des touches de navigation et des touches de raccourcis.

## Verrouiller et déverrouiller votre téléphone

Lorsque l'écran est verrouillé, pressez la touche de déverrouillage et l'écran de veille s'affiche.

#### Ouvrir une application

L'écran de veille est le premier écran à s'afficher. Le menu des fonctions principales s'affiche lorsque vous sélectionnez l'icône Menu.

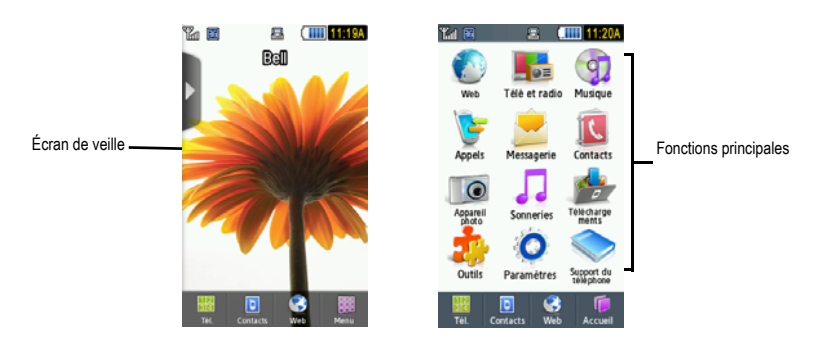

Pour ouvrir une application à partir du menu principal :

**1.** Tapez l'icône correspondante.

2. Pressez  $\leftarrow$  pour revenir au menu principal.

#### Parcourir les fonctions des menus

Lorsque vous parcourez un menu, les options s'affichent à l'écran dans une liste déroulante.

Pour parcourir les listes déroulantes :

- **1.** Dans l'écran de veille, touchez l'icône **Menu**.
- **2.** Touchez une option du menu.
- **3.** Dans la liste des options, vous pouvez :
	- **•** toucher délicatement une entrée pour l'activer.
	- **•** toucher fermement l'écran et déplacer votre doigt vers le haut ou le bas pour parcourir la liste des éléments du menu. Pour parcourir la liste des éléments sur le t746, vous devez presser l'écran et non pas le toucher délicatement comme pour ouvrir un élément du menu.
	- **•** Glisser le bout d'un doigt vers le haut pour parcourir la liste.

Les illustrations suivantes montrent comment accéder aux options du menu Paramètres :

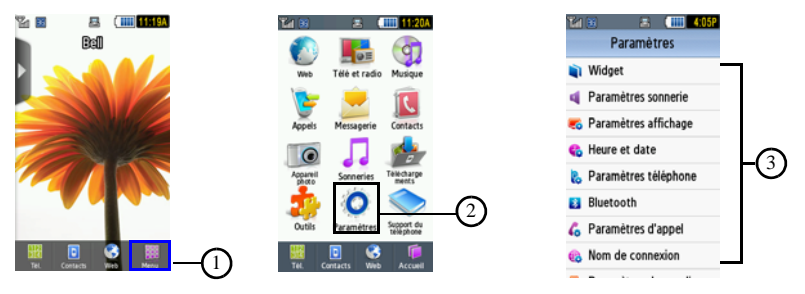

**Nota :** Pour ouvrir un élément de la liste, vous devez taper ou toucher cet élément.

## Listes des menus

Lorsque la liste d'un menu s'affiche, vous pouvez taper un élément pour effectuer diverses opérations, selon l'élément touché. Par exemple, vous pouvez ouvrir une nouvelle liste, ajouter du texte dans un message, envoyer un message, faire jouer une chanson ou afficher une photo.

- Pour accéder aux éléments d'une liste, tapez l'élément désiré.

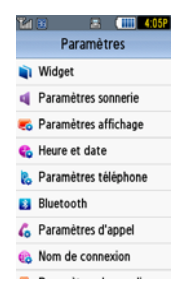

#### Utiliser les raccourcis

La barre Widget permet d'accéder rapidement aux éléments les plus utilisés. Les widgets par défaut sont : Photos, Lecteur de musique, MI, Share Pix, Reconnaissance vocale, Calendrier, Bluetooth, Aujourd'hui, Jeux et applications, Horloge numérique, Horloge analogique, Deux horloges, Anniversaire, Yahoo Search, Yahoo Finance, Google Search, AccuWeather, digg, Post-it et autres widgets). Les widgets Jeux et applications, Horloge numérique, Horloge analogique, Deux horloges et Anniversaire ne s'affichent pas par défaut, mais peuvent être activés à partir du menu Paramètres des widgets, voir la rubrique *[«Paramètres des widgets»](#page-40-0)* à la page 34.

La liste suivante présente une description des widgets disponibles, leur fonction et comment y accéder. Si l'application est déjà décrite dans un autre chapitre du guide d'utilisation, seule la référence est fournie.

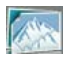

**Photos** : affiche la liste des photos prises à l'aide de l'appareil photo.

- **1.** Touchez et déplacez l'icône **Photos** sur le bureau. Tapez **Afficher** pour voir la photo ou **Envoyer** pour envoyer cette photo dans un message.
- **2.** Lorsque la photo est affichée, vous pouvez sélectionner les options suivantes :
	- **Envoyer via** : permet d'envoyer la photo sélectionnée dans un message ou à un appareil Bluetooth.
	- **Définir comme** : permet de définir la photo comme Papier peint ou Photo d'identité.
	- **Diaporama** : permet de regarder les photos dans un diaporama.
	- **Plus** :
		- **Modifier** : permet de modifier la photo sélectionnée.
		- **Renommer** : permet de renommer la photo sélectionnée.
		- **Supprimer** : permet de supprimer la photo sélectionnée.
		- **Visibilité Bluetooth** : permet d'activer la visibilité de la photo à d'autres appareils Bluetooth.
		- **Imprimer via Bluetooth** : permet d'imprimer la photo sélectionnée au moyen d'une imprimante Bluetooth.
		- **Verrouiller**: permet de verrouiller le fichier pour en éviter la suppression accidentelle. Les fichiers doivent être déverrouillés pour être supprimés.
		- **Détails** : affiche le nom de la photo, le format, la résolution, la taille, l'état de transfert, la date de création et l'emplacement.

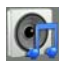

**Lecteur de musique** : permet de lancer le lecteur de musique intégré pour faire jouer vos fichiers musicaux.

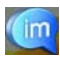

**Messagerie instantanée (MI)** : La MI est une façon d'envoyer de courts messages en temps réel aux utilisateurs en ligne.

Avant d'utiliser cette fonctionnalité, vous devez vous abonner à un service de messagerie. Pour en savoir davantage, veuillez contacter votre fournisseur de services.

[Pour tout renseignement, voir la rubrique](#page-70-3) *«Messagerie instantanée (MI)»* à la page 64.

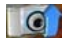

**Share Pix** : donne accès à Share Pix.

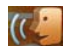

**Reconnaissance vocale** : Un logiciel perfectionné de reconnaissance vocale est utilisé pour activer diverses fonctions sur votre téléphone. Le logiciel Nuance® permet d'activer automatiquement par commande vocale la recherche et la composition de numéros (jusqu'à 2 000 contacts). Dites normalement le nom d'un contact que vous souhaitez appeler, utilisez votre voix pour chercher dans les contacts, lancer une application ou parcourir les menus du téléphone.

- Tapez l'icône **Reconnaissance vocale** pour lancer l'application Nuance.

[Pour tout renseignement, voir la rubrique](#page-89-2) *«Reconnaissance vocale»* à la page 83.

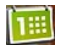

**Calendrier** : Grâce à la fonctionnalité Calendrier, vous pouvez :

- Consulter le calendrier par mois, semaine ou jour.
- Programmer des événements et entrer des dates d'anniversaire.
- Créer une liste d'événements programmés.
- Régler une alarme qui servira de rappel, au besoin.
- Vérifier l'état de la mémoire de vos événements.
- Tapez l'icône **Calendrier** pour afficher le Calendrier.

[Pour tout renseignement, voir la rubrique](#page-87-2) *«Calendrier»* à la page 81.

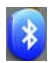

**Bluetooth** : permet d'activer et de configurer Bluetooth afin que le téléphone puisse être repéré par les autres appareils Bluetooth par son nom.

- Touchez, déplacez et tapez l'icône **Bluetooth** pour lancer l'application Bluetooth.

[Pour tout renseignement, voir la rubrique](#page-134-2) *«Bluetooth»* à la page 128.

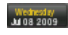

**Aujourd'hui** : affiche l'heure et la date actuelles.

- Touchez, déplacez et tapez l'icône **Aujourd'hui** sur le bureau pour voir l'heure et la date actuelles.

[Pour tout renseignement, voir la rubrique](#page-129-1) *«Heure et date»* à la page 123.
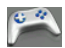

**Jeux et applications** : donne accès aux **Jeux et applications** et autres applications afin de télécharger de nouveaux jeux.

- Tapez l'icône **Jeux et applications** pour lancer le menu.

[Pour tout renseignement, voir la rubrique](#page-84-0) *«Jeux et applications»* à la page 78.

**Horloge numérique** : affiche l'heure en format numérique.

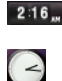

**Horloge analogique** : affiche l'heure en format analogique.

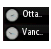

**Deux horloges** : affiche l'heure en formats numérique et analogique.

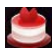

**Anniversaire** : affiche les anniversaires de vos contacts.

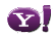

**Yahoo! Search** : donne accès au moteur de recherche Yahoo.

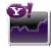

**Yahoo! Finance** : donne accès à la page d'information financière de Yahoo.

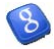

**Google Search** : donne accès à Google Search.

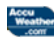

**AccuWeather** : donne accès à AccuWeather afin de connaître les prévisions météo et ainsi prévoir vos activités.

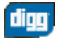

**digg** : donne accès à digg. Ce widget s'affiche par défaut.

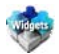

**Autres widgets** : permet d'accéder à d'autres widgets. Ce widget s'affiche par défaut.

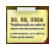

**Post it** : donne accès à l'application Post it.

# Accéder aux widgets

Pour afficher ou masquer la barre Widget :

- **1.** Tapez l'onglet de la barre Widget, situé sur le côté gauche de l'écran principal afin d'ouvrir la barre Widget (accès rapide).
- **2.** Tapez de nouveau l'onglet de la barre Widget pour la fermer.

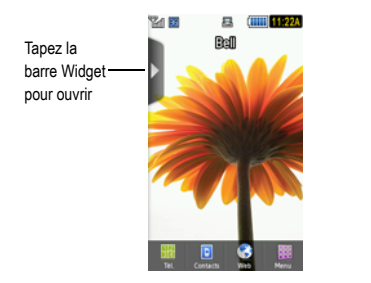

Tapez la barre Widget pour fermer

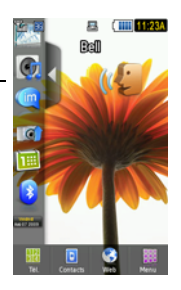

# Navigation dans la barre Widget

Vous pouvez déplacer le widget sur le bureau pour utiliser l'application ou la fonction, puis le ramener dans la barre Widget lorsque vous avez terminé.

### Déplacer un widget

Certains menus vous permettent de déplacer (glisser et déposer) une application sur l'écran principal. Par exemple, vous pouvez déplacer le Lecteur de musique du menu Widget vers l'écran principal en utilisant la fonction de déplacement (voir l'illustration ci-dessous).

Pour déplacer une application ou un élément sur l'écran principal :

- **1.** Tenez enfoncée l'icône que vous souhaitez déplacer sur l'écran principal.
- **2.** Déposez l'icône en relâchant votre doigt.

L'application se trouve alors dans un autre menu ou, dans le cas de cet exemple, sur l'écran principal.

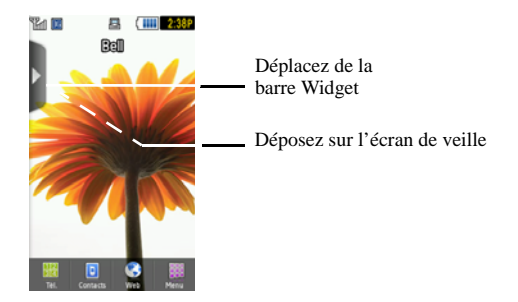

# Ouvrir une application

Après avoir déplacé l'application sur le bureau, tapez l'application pour afficher plus d'information.

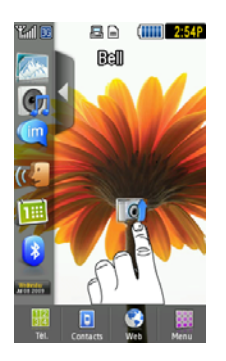

### Parcourir la barre de navigation

La barre Widget contient jusqu'à vingt widgets, mais elle ne peut en afficher que sept à la fois.

Pour voir plus de widgets :

Glissez le bout d'un doigt vers le haut ou le bas le long de la barre Widget.

**Astuce :** Glissez rapidement un doigt vers le haut ou le bas pour faire défiler la liste.

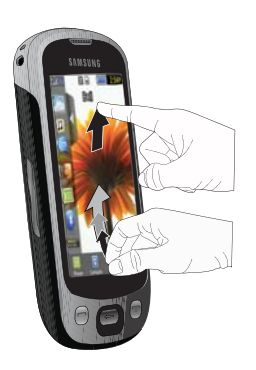

# Paramètres des widgets

Pour sélectionner les éléments à afficher ou à masquer dans la barre Widget :

- **1.** Dans l'écran de veille, touchez **Menu** > **Paramètres** > **Widget**.
- **2.** Touchez la case pour cocher le widget que vous souhaitez afficher.

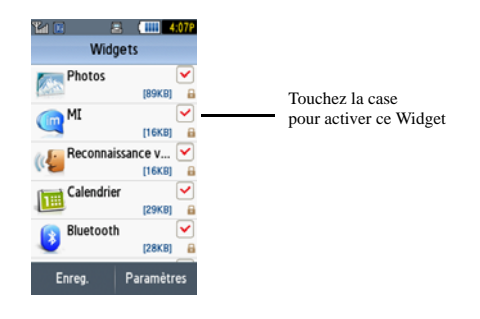

- **Nota :** Quinze des widgets sont cochés et s'affichent par défaut, les cinq autres widgets nécessitent une activation. [Pour tout](#page-119-0)  [renseignement, voir la rubrique](#page-119-0) *«Widget»* à la page 113.
	- **3.** Touchez de nouveau la case pour décocher le widget et ainsi le masquer.

Ce chapitre explique comment sélectionner le mode d'entrée de texte désiré lors de la saisie de caractères sur votre téléphone. Ce chapitre décrit aussi comment utiliser le système de prédiction de texte T9 qui réduit le nombre de frappes nécessaires à l'entrée de texte.

### <span id="page-41-0"></span>Changer le mode d'entrée de texte

Lors de l'utilisation de votre téléphone, vous devez souvent entrer du texte, par exemple pour entrer un nom dans la liste des contacts, créer un message d'accueil ou programmer des événements dans votre calendrier. Vous pouvez entrer des caractères alphanumériques à l'aide d'un des pavés.

Votre téléphone offre les modes de saisie de texte suivants :

- **Mode T9** : ce mode vous permet d'entrer des mots à l'aide d'une seule frappe par lettre. Chaque touche sur le pavé numérique possède plus d'une lettre. Par exemple, si vous touchez  $s = 1$ , les lettres J, K ou L peuvent être entrées. Cependant, le mode T9® compare automatiquement la série de frappes avec le dictionnaire interne pour déterminer le mot le plus probable, nécessitant ainsi moins de frappes que le mode traditionnel ABC.
- **Mode ABC** : ce mode vous permet d'entrer des lettres en touchant la touche correspondant à la lettre désirée.
- **Mode numérique** : ce mode vous permet d'entrer des chiffres.
- **Mode symboles** : ce mode vous permet d'entrer des symboles, tels que les signes de ponctuation.

Lorsque vous êtes dans un champ permettant l'entrée de caractères, l'indicateur du mode d'entrée de texte s'affiche dans le bas de l'écran (deuxième icône à partir de la gauche).

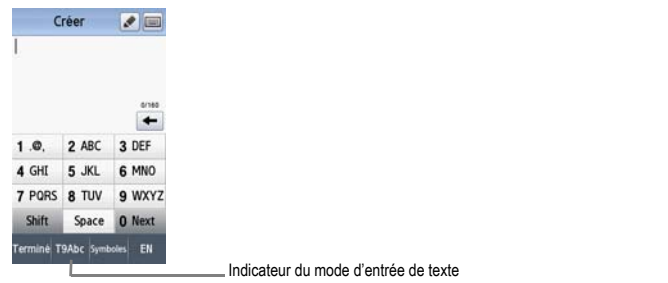

- **1.** Pour changer le mode d'entrée de texte, touchez l'écran, puis T9Abc et sélectionnez l'une des options suivantes :
	- **•** Abc
	- **•** ABC
	- **•** abc
	- **•** Numérique
	- **•** Symboles
	- $\omega$  $=$
- **2.** Touchez **Shift** pour basculer entre mode T9, T9Abc, T9ABC ou T9abc.

### <span id="page-42-0"></span>Le mode T9

Le mode T9 est un mode d'entrée de texte intuitif qui permet d'entrer n'importe quel caractère à l'aide d'une seule frappe. Ce mode d'entrée de texte exploite un dictionnaire intégré au téléphone.

Pour entrer un mot en mode T9 :

**1.** Lorsque vous êtes en mode T9, commencez à entrer les lettres d'un mot en touchant les touches de **2** à **9**. Touchez chaque touche une seule fois pour chacune des lettres.

**Exemple :** Pour entrer «Salut» en mode T9, touchez les touches 7, 2, 5, 8 et 8.

Le mot que vous entrez s'affiche à l'écran. Il peut changer selon les touches entrées.

- **2.** Entrez le mot en entier avant de modifier ou de supprimer des frappes.
- **3.** Lorsque le mot s'affiche correctement, allez à l'étape 4.

Si le mot ne s'affiche pas correctement, d'autres choix de mot s'affichent à l'écran. Si ces choix ne comprennent pas le mot que vous voulez utiliser, ajoutez le nouveau mot dans le dictionnaire.

**Exemple :** Les deux mots «ne» et «me» utilisent les touches 6 et 3. Le téléphone affiche le mot le plus utilisé d'abord.

**4.** Insérez une espace en touchant **Space** et commencez à entrer le prochain mot.

Pour ajouter un nouveau mot dans le dictionnaire T9 :

- **1.** Si le mot ne s'affiche par dans la liste de choix, **Ajouter mot** s'affiche comme un choix à la fin de la liste.
- **2.** Touchez **Ajouter mot** et entrez le mot que vous souhaitez ajouter à l'aide du mode ABC. [Pour tout](#page-41-0)  renseignement, voir la rubrique *[«Changer le mode d'entrée de texte»](#page-41-0)* à la page 35.
- **3.** Touchez **Terminé** pour accepter le nouveau mot ajouté.

Le mot est ajouté au dictionnaire T9 et devient un mot associé à une série de frappes.

**Nota :** Cette fonction peut ne pas être disponible dans toutes les langues.

- Pour entrer des points, des traits d'union et d'autres caractères spéciaux, touchez **Symboles**, puis la touche correspondante. Si le symbole ne s'affiche pas à l'écran, touchez les touches **<<** (gauche) ou **>>** (droite) pour afficher la page des prochains symboles. Touchez **T9Abc** pour revenir au mode d'entrée T9Abc.
- Pour basculer entre majuscules et minuscules, touchez **Shift**, puis la touche désirée sur le pavé. Il y a 3 options : Majuscule sur la première lettre, MAJUSCULES et minuscules.
- Vous pouvez déplacer le curseur en touchant l'écran. Pour effacer une lettre, touchez la touche  $\blacktriangleleft$ . Pour tout effacer, tenez enfoncée la touche  $\leftarrow$ .

# Le mode ABC

En mode ABC, utilisez les touches de **2** à **9** pour entrer votre texte.

- Touchez la touche correspondant à la lettre désirée :
	- **•** Une fois pour la première lettre, deux fois pour la seconde lettre, et ainsi de suite.

### Le mode numérique

Le mode numérique vous permet d'entrer des chiffres dans un message texte.

 $\blacktriangleright$  Touchez les touches correspondant aux chiffres désirés.

### Les symboles

Le mode symboles vous permet d'insérer des symboles et des signes de ponctuation. Pour afficher la liste des symboles, touchez **Symboles**.

- **1.** Pour sélectionner un symbole, touchez la touche correspondant au symbole désiré.
- **2.** Pour afficher d'autres symboles, touchez les touches **<<** (gauche) ou **>>** (droite).
- **3.** Pour effacer un symbole, touchez la touche  $\leftarrow$ .
- **4.** Sélectionnez les autres lettres de la même façon.
	- Pour entrer un point, @ ou une virgule, touchez la touche 1. **Le mode ABC met en application les règles de grammaire** pour la ponctuation.
	- **•** Pour basculer entre majuscules et minuscules en mode ABC, touchez **Shift**. Il y a 3 options : Majuscule sur la première lettre, MAJUSCULES et minuscules.

Pour effacer un symbole, touchez la touche  $\leftarrow$ . Pour tout effacer, tenez enfoncée la touche  $\leftarrow$ .

**Astuce :** Le curseur se déplace vers la droite lorsque vous touchez une nouvelle touche. Mais si vous entrez la même lettre deux fois ou une lettre différente sur la même touche, attendez quelques secondes pour que le curseur se déplace automatiquement vers la droite, puis sélectionnez la prochaine lettre.

### Touches

Par défaut, la première lettre d'une entrée est en majuscule et les lettres subséquentes sont en minuscule (à moins que vous ne touchiez la touche Shift). Après l'entrée d'un caractère, le curseur se déplace automatiquement à la prochaine espace après deux secondes ou si vous entrez un caractère se trouvant sur une nouvelle touche.

Les touches s'affichent selon deux modes : Portrait (pavé numérique) et Paysage (pavé QWERTY). Selon le mode utilisé, les touches sont associées à différents caractères et lettres. Les illustrations ci-dessous montrent les touches auxquelles sont associés les lettres, les caractères et les symboles.

Le mode manuscrit s'affiche également. Pour tout renseignement sur l'écriture manuscrite d'un message texte, [voir la](#page-60-0)  rubrique *[«Rédiger un message texte à l'aide de l'outil Stylo»](#page-60-0)* à la page 54.

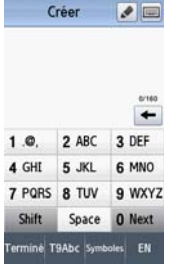

Pavé numérique (mode portrait)

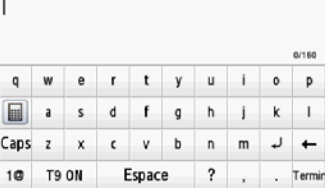

Créer un nouveau message Créer un nouveau message Créer un nouveau r<br>Pavé numérique (mode portrait) Pavé QWERTY (mode paysage) Écriture manuscrite Créer un nouveau message

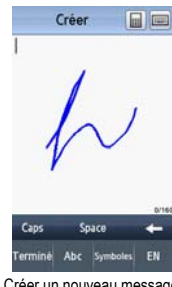

Créer un nouveau message<br>Écriture manuscrite

# Chapitre 6 : Contacts

Ce chapitre explique comment utiliser et gérer votre liste de contacts. Vous pouvez sauvegarder les numéros de téléphone dans la mémoire du téléphone ou de votre carte SIM.

#### Utiliser le [carnet d'adresses mobile](#page-53-0)

Suivez les étapes ci-dessous pour stocker un nouveau contact sur votre téléphone.

#### Stocker un numéro dans la mémoire du téléphone

La mémoire intégrée de votre téléphone constitue l'emplacement par défaut pour stocker les numéros de téléphone dans votre liste de contacts.

**Nota :** Avant de sauvegarder un contact dans le téléphone, Paramètres des contacts doit être réglé à **Enreg. nouv. contacts dans Téléphone**. Pour tout renseignement, voir la rubrique *«Gérer les contacts»* à la page 47.

**Nota :** Lorsque vous stockez une entrée sur votre carte SIM, vous pouvez sauvegarder et afficher un nom, un surnom, deux numéros et une adresse courriel. Pour sauvegarder de l'information additionnelle pour un contact en particulier, comme des notes, une adresse courriel ou des dates, vous devez sauvegarder l'information de votre contact dans la mémoire du téléphone.

- **1.** En mode veille, touchez **Contacts**.
- **2.** Touchez **Ajouter contact**.
- **3.** Touchez le champ **Prénom**, entrez le prénom à l'aide d'un des pavés et touchez **Terminé**.
- **4.** Touchez le champ **Nom de famille**, entrez le nom de famille à l'aide d'un des pavés et touchez **Terminé**.
- **5.** Touchez le champ **Surnom**, entrez un surnom à l'aide d'un des pavés et touchez **Terminé**.
- **6.** Entrez un numéro de téléphone dans l'un des types de numéro de téléphone à l'aide du pavé numérique et touchez **Terminé** :
	- **• Mobile** : assigne le numéro entré à une entrée Mobile.
	- **• Domicile** : assigne le numéro entré à une entrée Domicile.
	- **• Bureau** : assigne le numéro entré à une entrée Bureau.
	- **• Autre numéro** : permet d'entrer de l'information additionnelle pour cette entrée.
	- **• Groupe** : assigne le numéro entré à un groupe.

**Nota :** Vous pouvez sauvegarder jusqu'à 2 000 entrées dans les contacts.

**7.** Consultez l'illustration ci-dessous pour ajouter de l'information additionnelle pour ce contact.

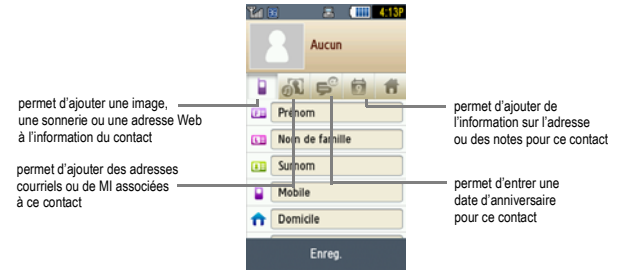

**8.** Touchez **Enreg.** lorsq[ue vous avez terminé.](#page-53-0)

**Nota :** Pour savoir comment entrer des caractères, voir la rubrique *«Le mode ABC»* à la page 38.

### Stocker un numéro dans la carte SIM

La mémoire intégrée de votre téléphone constitue l'emplacement par défaut pour stocker les numéros de téléphone dans votre liste de contacts. Pour sauvegarder un numéro sur votre carte SIM, vous devez d'abord changer l'option **Enreg. nouv. contacts dans**. Pour tout renseignement, voir la rubrique *«Gérer les contacts»* à la page 47.

**Nota :** Si vous copiez un numéro de téléphone de votre carte SIM sur votre téléphone, le numéro s'affiche deux fois dans votre liste de contacts.

- **1.** En mode veille, touchez **Contacts**.
- **2.** Touchez **Ajouter contact**.
- **3.** Touchez le champ **Nom** ou **Surnom**, entrez l'information à l'aide d'un des pavés et touchez **Terminé**.
- **4.** Touchez un des champs **Numéro**, entrez un numéro de téléphone à l'aide du pavé numérique et touchez **Terminé**.
- **5.** Touchez le champ **Courriel**, entrez l'information à l'aide d'un des pavés et touchez **Terminé**.
- **6.** Touchez **Enreg.** lorsque vous avez terminé.

**Nota :** Pour savoir comment entrer des caractères, voir la rubrique *«Le mode ABC»* à la page 38.

# <span id="page-48-0"></span>Trouver une entrée dans les contacts

Vous pouvez sauvegarder les numéros de téléphone et les noms qui y sont associés dans la carte SIM ou la mémoire du téléphone. Ces deux mémoires sont physiquement distinctes, mais sont utilisées comme une seule entité, appelée Contacts.

Le nombre maximum de numéros de téléphone pouvant être stockés varie selon la capacité de mémoire de votre carte SIM.

- **1.** En mode veille, touchez **Contacts**.
- **2.** Dans la liste déroulante, sélectionnez **Contacts**.
- **3.** Touchez une entrée de contact.

– ou –

Touchez et déplacez l'onglet Rechercher (situé sur côté droit du téléphone) sur la lettre de l'alphabet correspondant au nom recherché (par exemple, A pour Adam) et relâchez. S'il y a des contacts sous cette lettre, la liste des contacts qui y sont associés s'affiche. Touchez l'entrée désirée.

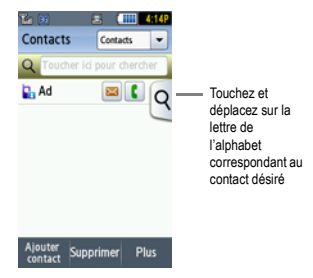

- 4. Lorsque vous trouvez l'entrée, pressez la touche pour composer le numéro ou touchez :
	- **• Modifier** : permet de modifier l'information ou d'en ajouter.
	- **• Marquer comme élément..** : permet de régler le numéro sélectionné comme le numéro par défaut pour ce contact.
	- **• Supprimer** : permet de supprimer le nom et le numéro sélectionnés de vos contacts ou de supprimer plusieurs numéros. Vous devez confirmer la suppression en touchant **Oui**. Pour annuler, touchez **Non**.
	- **• Plus** : per[met d'imprimer au moyen de Bluetooth, d'envoyer une carte de visite dans un message ou par](#page-48-0) Bluetooth, ou de copier dans la carte SIM.

#### Faire un appel à partir des contacts

Une fois le numéro de téléphone enregistré dans les contacts, vous pouvez le composer facilement en utilisant le numéro de l'emplacement qui lui est assigné.

**Nota :** [Si vous ne vous souvenez plus d](#page-52-0)u numéro de l'emplacement, vous devez faire une recherche par nom dans les contacts pour trouver l'entrée. Pour tout renseignement, voir la rubrique *«Trouver une entrée dans les contacts»* à la page 42.

#### Supprimer un contact

**Important!** Une fois que les contacts sont supprimés, il ne peuvent être récupérés.

Cette option vous permet de supprimer vos contacts. Pour tout renseignement, voir la rubrique *«Supprimer toutes les entrées des contacts»* à la page 46.

### Ajouter un nouveau groupe

- **1.** [En mode](#page-104-0) veille, touchez **Contacts**.
- **2.** Dans la liste déroulante, sélectionnez **Groupes**.
- **3.** Touchez **Créer un groupe**.
- **4.** Entrez un nom pour le nouveau groupe dans le champ **Nom du groupe**.
- **5.** Touchez le champ **Photo groupe** et touchez **Prendre une photo** ou **Photo groupe**.
- **6.** Si vous avez sélectionné **Prendre une photo** à l'étape 5, voir la rubrique *«Prendre une photo et l'envoyer»* à la page 98.

– ou –

Si vous avez sélectionné **Photo groupe** à l'étape 5, touchez **Photo groupe**, puis touchez une photo dans la liste pour désigner ce groupe et touchez **Ajouter**.

- **7.** Touchez le champ **Sonnerie groupe** et sélectionnez un son dans le dossier Sons.
- **8.** Touchez le champ **Vibration du groupe**, touchez **Vibreur 1 à 5**, puis **Enreg**.
- **9.** Touchez **Enreg.** lorsque vous avez terminé. Les paramètres du groupe sont sauvegardés.
- **10.** Choisissez **Oui** si vous souhaitez ajouter des membres à ce nouveau groupe.
- **11.** Sélectionnez les contacts pour ce nouveau groupe.
- **12.** Touchez **Ajouter**. Vous avez ajouté des membres à nouveau groupe.

### Modifier un groupe

- **1.** En mode veille, touchez **Contacts**.
- **2.** Dans la liste déroulante, sélectionnez **Groupes**.
- **3.** Touchez le groupe à modifier. Le groupe s'affiche et les options suivants sont offertes :
	- **• Envoyer un message** : permet d'envoyer un message aux membres du groupe.
	- **• Ajouter membre** : permet d'ajouter un membre au groupe.
	- **• Modifier** : permet de modifier l'information sur le groupe.
- **• Supprimer membre** : permet de retirer un membre du groupe.
- **4.** Sélectionner **Modifier**.
- **5.** Touchez le champ **Nom du groupe**, entrez un nouveau nom et touchez **Terminé**.
- **6.** Touchez le champ **Photo groupe**.

Si vous avez ajouté une image lors de la création du groupe, ces options s'affichent :

- **• Réinit.** : efface la photo ou l'image du champ.
- **• Prendre une photo** : permet de prendre une photo et de la joindre comme image du groupe.
- **• Changer** : permet de sélectionner une autre photo ou image pour remplacer l'image existante.
- **7.** Touchez le champ **Sonnerie groupe** et touchez une sonnerie dans la liste **Sons**.
- **8.** Touchez le champ **Vibration du groupe**, touchez **Vibration 1 à 5**, puis **Enreg**.
- **9.** Touchez **Enreg.** lorsque vous avez terminé. Les paramètres du groupe sont sauvegardés.

# Composer un numéro à partir de la carte SIM

- **1.** Touchez **Tél.**.
- 2. Entrez le numéro de l'emplacement du numéro de téléphone à composer et pressez la touche  $\left($ L'entrée associée à cet emplacement s'affiche.
- **3.** Si vous ne connaissez pas le numéro de l'emplacement, pressez un numéro (par exemple, le numéro 2), puis pressez  $#$   $\blacksquare$

Le numéro assigné à cet emplacement s'affiche.

- **4.** Touchez la flèche à droite du numéro.
- **5.** Sélectionnez l'une des options suivantes :
	- **• Appeler** : compose le numéro sélectionner.
	- **• Envoyer message** : envoie un message texte ou un message photo au numéro sélectionné.

### <span id="page-52-0"></span>Supprimer toutes les entrées des contacts

Vous pouvez supprimer toutes les entrées de la mémoire du téléphone, de votre carte SIM, des contacts FDN ou toutes les entrées.

**Important!** Une fois que les contacts sont supprimés, il ne peuvent être récupérés.

- **1.** En mode veille, touchez **Contacts**.
- **2.** Touchez **Supprimer**.
- **3.** Touchez **Tout** ou la case à côté des entrées à supprimer et touchez **Supprimer**. Les entrées sélectionnées ou toutes les entrées des contacts sont supprimées.

#### Compo rapide

Une fois que les numéros de téléphone sont stockés dans votre liste de contacts, vous pouvez assigner jusqu'à 8 entrées de composition rapide. Vous pouvez ainsi composer ces numéros en tout temps, en touchant simplement la touche numérique correspondante. En mode téléphone, tenez enfoncées les touches de 2 à 9 assignées aux numéros de téléphone pour faire la composition rapide.

#### Créer les entrées de composition rapide

- **1.** En mode veille, touchez **Contacts**. Votre liste de contacts s'affiche.
- **2.** Dans la liste déroulante, sélectionnez **Compo rapide**.
- **3.** Touchez la touche numérique pour laquelle vous souhaitez assigner un numéro de composition rapide (touches de 2 à 9). La liste de contacts s'affiche.
- **4.** Touchez une entrée de contact ou recherchez une entrée de contact. Le contact sélectionné est maintenant assigné à la touche numérique.

**Nota :** La touche numérique 1 est réservée au numéro de serveur de la messagerie vocale et cette assignation ne peut être modifiée. Le numéro de messagerie vocale peut être modifié à partir de l'option Numéro de messagerie vocale dans les contacts.

# <span id="page-53-0"></span>Gérer les contacts

À partir du menu des paramètres des contacts, vous pouvez copier ou déplacer l'information sur les contacts, entrer de l'information pour votre carte de visite, envoyer une carte de visite, afficher et modifier les numéros de service, gérer les contacts FDN, configurer les paramètres des contacts et voir l'état de la mémoire.

### Envoyer une carte de visite par Bluetooth

Cette option vous permet d'envoyer votre carte de visite à un appareil compatible à Bluetooth.

- **1.** Créez une carte de visite.
- **2.** En mode veille, touchez **Contacts** > **Plus**.
- **3.** Touchez **Envoyer carte de visite via BT**.
- **4.** Touchez la case correspondant à la carte de visite que vous souhaitez envoyer à un appareil compatible à Bluetooth.

**Important!** La fonction Bluetooth doit être activée pour envoyer une carte de visite à un appareil compatible à Bluetooth.

**5.** Touchez le nom de l'appareil Bluetooth auquel vous souhaitez envoyer la carte de visite. La carte de visite est automatiquement envoyée à l'appareil sélectionné.

### Paramètres des contacts

Le menu des Paramètres des contacts vous permet de choisir l'emplacement où sont sauvegardés vos contacts. Les options suivantes sont offertes :

### Enreg. nouv. contacts dans

L'option **Enreg. nouv. contacts dans** vous permet de choisir où sont sauvegardés vos contacts.

**1.** En mode veille, touchez **Menu** > **Paramètres** > **Paramètres des applications** > **Contacts**. – ou –

En mode veille, touchez **Contacts** > **Plus** > **Paramètres des contacts**.

Le menu **Paramètres des contacts** s'affiche.

**2.** Touchez **Enreg. nouv. contacts dans**.

Les options suivantes sont offertes :

- **• Téléphone** : les nouveaux contacts sont sauvegardés dans le téléphone. Votre téléphone est réglé par défaut à Téléphone.
- **• Carte SIM** : les nouveaux contacts sont sauvegardés dans la carte SIM.
- **• Toujours demander** : vous devez choisir entre Téléphone et Carte SIM chaque fois que vous sauvegardez un contact.

#### Afficher les contacts de

Cette option vous permet de voir les contacts sauvegardés sur Téléphone, SIM ou Téléphone et SIM.

**1.** En mode veille, touchez **Menu** > **Paramètres** > **Paramètres des applications** > **Contacts**.

 $\alpha$ u  $-$ 

En mode veille, touchez **Contacts** > **Plus** > **Paramètres des contacts**.

Le menu **Paramètres des contacts** s'affiche.

**2.** Touchez **Afficher les contacts de**.

Les options suivantes sont offertes :

- **• Tout** : permet de voir tous les contacts stockés dans la mémoire du téléphone et de la carte SIM.
- **• Téléphone** : permet de voir tous les contacts stockés dans la mémoire du téléphone.
- **• Carte SIM** : permet de voir tous les contacts stockés dans la carte SIM.

### Ma carte de visite

Cette option est un aide-mémoire que vous pouvez utiliser pour vérifier votre propre numéro de téléphone, au besoin.

Vous pouvez attribuer un nom à chacun de vos numéros de téléphone enregistrés sur votre carte SIM. Vous pouvez aussi modifier les noms et les numéros. Toutefois, tout changement n'a aucun effet sur les numéros de l'abonné de la carte SIM.

Pour modifier l'information sur un numéro :

**1.** En mode veille, touchez **Menu** > **Paramètres** > **Paramètres des applications** > **Contacts**.

– ou –

En mode veille, touchez **Contacts** > **Plus** > **Paramètres des contacts**.

Le menu **Paramètres des contacts** s'affiche.

**2.** Touchez **Ma carte de visite**.

- **3.** Touchez le champ **Prénom** et entrez un prénom à l'aide du pavé à l'écran et touchez **Terminé**.
- **4.** Touchez le champ **Nom de famille** et entrez un nom de famille à l'aide du pavé à l'écran et touchez **Terminé**.
- **5.** Touchez le champ **Surnom** et entrez un surnom à l'aide du pavé à l'écran et touchez **Terminé**.
- **6.** Entrez votre numéro de téléphone dans l'un des types de champ de numéro de téléphone suivants à l'aide du pavé à l'écran et touchez **Terminé**.:
	- **• Mobile** : assigne le numéro entré à une entrée Mobile.
	- **• Domicile** : assigne le numéro entré à une entrée Domicile.
	- **• Bureau** : assigne le numéro entré à une entrée Bureau.
	- **• Autre numéro** : permet d'entrer de l'information additionnelle pour cette entrée.
	- **• Groupe** : assigne le numéro entré à un groupe.
- **7.** Touchez **Enreg.** pour confirmer.

#### Commande à une seule main

L'option Commande à une seule main est réglée par défaut à Main droite. Vous pouvez régler l'onglet de recherche pour Main droite ou Main gauche.

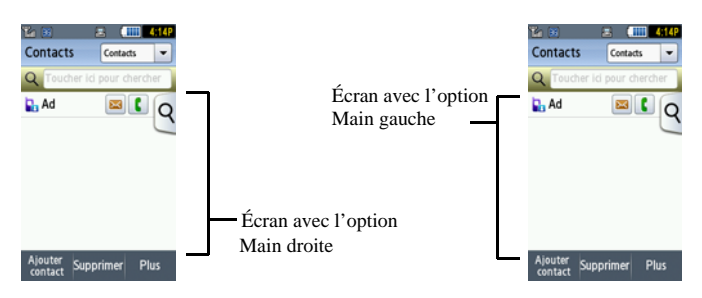

**1.** En mode veille, touchez **Menu** > **Paramètres** > **Paramètres des applications** > **Contacts**. – ou –

En mode veille, touchez **Contacts** > **Plus** > **Paramètres des contacts**. Le menu **Paramètres des contacts** s'affiche.

- **2.** Touchez **Commande à une seule main**.
- **3.** Choisissez **Main droite** ou **Main gauche**, puis touchez **Enreg.**.

### État mémoire

Vous pouvez vérifier combien de noms et de numéros sont stockés dans vos contacts, la carte SIM ou la mémoire du téléphone. Vous pouvez également voir la capacité de mémoire des trois types de mémoire.

- **1.** En mode veille, touchez **Contacts**.
- **2.** Dans la liste déroulante, sélectionnez **Contacts**.
- **3.** Touchez **Plus.**
- **4.** Touchez **État mémoire**.

L'état de la mémoire du téléphone et de la carte SIM s'affiche.

Ce chapitre décrit les types de message que vous pouvez envoyer et recevoir. Il explique aussi les fonctions et les fonctionnalités associées à la messagerie.

# Types de messages

Votre téléphone prend en charge les types de messages suivants :

- Messages texte
- Messages photo
- Mémos vocaux
- Courriel
- Messagerie instantanée

### Icônes de messagerie sur la ligne des icônes

Les icônes qui s'affichent dans la partie supérieure de l'écran indiquent la réception de nouveaux messages. Pour tout [renseignement, voir la rubrique](#page-19-0) *«Icônes»* à la page 13.

### Onglets Nouveaux messages

Les onglets Nouveaux messages sont des dossiers qui s'affichent à l'écran lors d'un appel manqué, de la réception d'un nouveau message ou d'un message vocal.

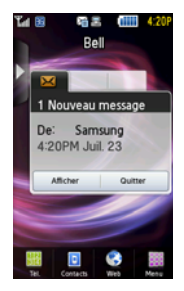

Il y a trois onglets Nouveaux messages représentés par les icônes suivantes :

- 1. Nouveaux messages
- 2. Appels manqués
- 3. Message vocal

Vous pouvez chercher dans les appels manqués ou les messages non lus, sélectionnez l'onglet du message désiré, puis touchez **Afficher** ou **Quitter**.

# Messages texte

La messagerie SMS vous permet d'échanger (envoyer et recevoir) de courts messages texte avec d'autres téléphones mobiles.

L'icône de messagerie (  $\ge$ ) s'affiche lorsque vous recevez un nouveau message texte. Lorsque la mémoire est pleine, l'icône de messagerie clignote à l'écran du téléphone et vous ne pouvez plus recevoir de nouveaux messages. Vous devez supprimer un message pour en recevoir un nouveau.

- Utilisez l'option **Suppr.** dans chacune des boîtes de messagerie pour effacer les anciens messages.

#### Rédiger un nouveau message

Dans ce menu, vous pouvez rédiger et envoyer un message texte.

#### Rédiger un message texte simple

- **1.** En mode veille, touchez **Menu** > **Messagerie** > **Nouveau message**.
- **2.** Tapez l'écran pour affiche le pavé et rédiger votre message.

**Astuce :** Si vous mettez le téléphone en position horizontale, le **pavé QWERTY** s'affiche. Mais si vous mettez le téléphone en position verticale, le **pavé numérique** s'affiche.

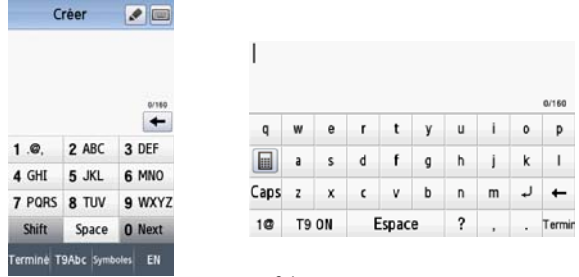

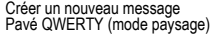

Créer un nouveau message Pavé numérique (mode portrait)

**Nota :** Pour savoir comment entrer des caractères, voir la rubrique *[«Le mode T9»](#page-42-0)* à la page 36. Les messages texte peuvent contenir jusqu'à 3 pages.

**Important!** Si votre message texte dépasse 160 caractères, une page est automatiquement ajoutée. Si vous ajoutez une page à partir de la fonction **Plus** ➔ **Ajouter une page**, le message se change automatiquement en message photo.

- **3.** Lorsque vous avez terminé de rédiger le message, touchez **Terminé**.
- **4.** Touchez l'icône Autres et sélectionnez l'une des options suivantes :
	- **Modèle texte** : permet de sélectionner un modèle de message texte à joindre au message.
	- **Insérer à partir des ...** : permet de sélectionner le profil d'un contact dans les Contacts.
	- **Signets** : permet de sélectionner une URL à joindre au message.
- **5.** Touchez **Envoyer**.
- **6.** Dans le menu **Envoyer Vers**, sélectionnez l'une des options suivantes et touchez **Ajouter** lorsque vous avez terminé.
	- **Destinataires récents** : permet de sélectionner un numéro ou une adresse parmi les 20 derniers destinataires entrés.
- **Contacts** : permet d'entrer le numéro de téléphone à partir de la liste des contacts.
- **Nouveau numéro** : permet d'entrer un numéro de téléphone non enregistré dans la liste des contacts.
- **7.** Touchez **Ajouter plus** et répétez l'étape 6 pour ajouter d'autres destinataires à votre message.
- **8.** Touchez **Envoyer** lorsque vous avez terminé d'entrer les destinataires.

#### <span id="page-60-0"></span>Rédiger un message texte à l'aide de l'outil Stylo

Dans ce menu, vous pour écrire et envoyer un message texte.

- **1.** En mode veille, touchez **Menu** > **Messagerie** > **Nouveau message**.
- **2.** Tapez l'écran pour afficher le pavé numérique.
- **3.** Touchez l'outil Stylo, puis utilisez le bout de votre doigt ou un stylet pour écrire votre message.

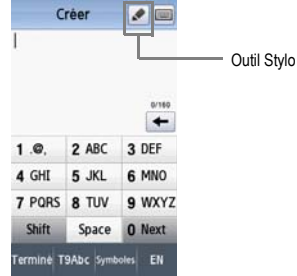

**Nota :** Au fur et à mesure que vous écrivez, le pavé convertit votre écriture en texte.

- 4. Utilisez la touche **+** pour changer un caractère, puis touchez l'icône Pavé numérique ou Pavé QWERTY, puis entrez les nouveaux caractères.
- **5.** Lorsque vous avez terminé de rédiger le message, touchez **Terminé**.
- **6.** Touchez l'icône Autres et sélectionnez l'une des options suivantes :
- **Modèle texte** : permet de sélectionner un modèle de message texte à joindre au message.
- **Insérer à partir des ...** : permet de sélectionner le profil d'un contact dans les Contacts.
- **Signets** : permet de sélectionner une URL à joindre au message.
- **7.** Touchez **Envoyer**.
- **8.** Dans le menu **Envoyer vers**, sélectionnez l'une des options suivantes et touchez **Ajouter** lorsque vous avez terminé.
	- **Destinataires récents** : permet de sélectionner un numéro ou une adresse parmi les 20 derniers destinataires entrés.
	- **Contacts** : permet d'entrer le numéro de téléphone à partir de la liste des contacts.
	- **Nouveau numéro** : permet d'entrer un numéro de téléphone non enregistré dans la liste des contacts.
- **9.** Touchez **Ajouter plus** et répétez l'étape 7 pour ajouter d'autres destinataires à votre message.
- **10.** Touchez **Envoyer** lorsque vous avez terminé d'entrer les destinataires.

### Paramètres des messages texte

Dans ce menu, vous pouvez régler les paramètres par défaut de la messagerie texte. Le paramètre utilisé dans le dernier message est automatiquement activé pour l'envoi des messages subséquents.

- En mode veille, touchez **Menu** > **Messagerie** > **Paramètres message** > **Message texte**.

#### Options d'envoi

- **1.** Touchez **Options d'envoi**.
- **2.** Touchez l'une des options suivantes pour régler les options d'envoi pour les messages texte.
	- **Chemin de réponse** : permet au destinataire de votre message de vous envoyer un message de réponse à partir de votre centre de messagerie, si votre réseau prend en charge ce service.
	- **Rapport de remise** : si cette option est activée, le réseau vous informe de la remise (ou non-remise) de votre message.
- **3.** Touchez **Enreg**.
- **Nota : Chemin de réponse** et **Rapport de remise** sont des fonctions offertes par le fournisseur de services. Pour en savoir davantage, veuillez contacter votre fournisseur de services.

# Messages photo

Ce menu vous permet d'utiliser le service de messages multimédias (MMS).

La messagerie photo est un service de messagerie permettant la remise de messages multimédias personnels de téléphone à téléphone ou de téléphone à courriel.

En plus du contenu texte des messages texte, les messages multimédias peuvent contenir des images, des graphiques, des mémos vocaux et des clips audio. Un message photo est une présentation graphique dans un seul fichier, et non pas du texte avec une pièce jointe.

L'icône de messagerie ( $\mathcal{P}_{\odot}$ ) s'affiche lorsque vous recevez un nouveau message photo.

Graĉe à la fonctionnalité de messagerie photo, votre téléphone peut recevoir et envoyer des messages contenant des fichiers multimédias, tels que des photos, des sons et des images téléchargées à partir d'Internet ou des mémos vocaux que vous avez enregistrées. Cette fonction est disponible seulement si elle est prise en charge par votre fournisseur de services. Seuls les téléphones ayant la fonctionnalité de messagerie multimédia peuvent recevoir et afficher des messages photo.

#### Rédiger et envoyer un message photo

- **1.** En mode veille, touchez **Menu** > **Messagerie** > **Nouveau message**.
- 2. Tapez l'écran pour afficher le pavé numérique et rédiger votre message.

**Astuce :** Si vous mettez le téléphone en position horizontale, le **pavé QWERTY** s'affiche. Mais si vous mettez le téléphone en position verticale, le **pavé numérique** s'affiche. Aussi, le pavé QWERTY et le pavé numérique ne peuvent changer que si l'angle du téléphone par rapport au sol est supérieur à 40 degrés.

**Nota :** Pour savoir comment entrer des caractères, voir la rubrique *[«Le mode T9»](#page-42-0)* à la page 36. Vous pouvez entrer jusqu'à 2 000 caractères par page dans votre message. Les messages texte peuvent contenir jusqu'à 10 pages de 2 000 caractères.

- **3.** Lorsque vous avez terminé de rédiger le message, touchez **Terminé**.
- **4.** Touchez l'icône **Image** pour ajouter une photo au message, sélectionnez l'une des options suivantes, puis touchez **Ajouter** :
	- **Prendre une photo** : lance l'appareil photo et permet de prendre une photo afin de la joindre au message.
	- **Ajouter à partir des ...** : permet de sélectionner une photo à partir de l'album photos afin de la joindre au message.
- **5.** Touchez l'icône **Son** pour ajouter un son au message, sélectionnez l'une des options suivantes, puis touchez **Ajouter** :
	- **Enregistrer un son** : permet d'enregistrer un message vocal afin de le joindre au message.
- **Ajouter à partir des ...** : permet de sélectionner un son à partir du dossier Sons afin de le joindre au message.
- **6.** Touchez l'icône **Vidéo** pour ajouter une vidéo au message, sélectionnez l'une des options suivantes, puis touchez **Ajouter** :
	- **Enregistrer une vidéo** : permet d'enregistrer un clip vidéo (jusqu'à 600 Ko) afin de le joindre au message.
	- **Ajouter à partir des ...** : permet de sélectionner une vidéo son à partir du dossier Vidéos.
- **7.** Touchez **Autres** et sélectionnez l'une des options suivantes :
	- **Modèle texte** : permet de sélectionner un modèle de message texte à joindre au message.
	- **Insérer à partir des ...** : permet de sélectionner le profil d'un contact dans les Contacts.
	- **Signets** : permet de sélectionner une URL à joindre au message.
- **8.** Touchez **Plus** et sélectionnez l'une des options suivantes :
	- **Ajouter une page** : permet d'ajouter une page au message photo.
	- **Ajouter un objet** : permet d'ajouter un objet au message photo.
	- **Ajouter une pièce jointe** : permet d'ajouter un fichier, une carte de visite, un événement à l'horaire, un mémo, des tâches ou des signets au message photo sortant sous forme de pièce jointe.
	- **Modifier style** : permet de sélectionner la page, modifier la couleur d'arrière-plan, la couleur de police, le type de police ou le temps de défilement des pages pour ce message photo.
	- **Options d'envoi** : permet de configurer les options d'envoi, comme la priorité, l'expiration, le délai d'expédition, l'accusé de réception, de demander une confirmation ou de conserver une copie. Si le message sélectionné est un message texte, ces options comprennent aussi : Chemin de réponse et Rapport de remise.
- **9.** Touchez **Envoyer**.
- **10.** Dans le menu **Envoyer vers**, sélectionnez l'une des options suivantes :
	- **Destinataires récents** : permet de sélectionner un numéro ou une adresse parmi les 20 derniers destinataires entrés.
	- **Contacts** : permet d'entrer le numéro de téléphone à partir de la liste des contacts.
	- **Nouvelle adresse** : permet d'entrer une adresse courriel.
	- **Nouveau numéro** : permet d'entrer un numéro de téléphone non enregistré dans la liste des contacts.
- **11.** Le numéro ou l'adresse sélectionnée s'affiche dans le champ **À**.
- **12.** Touchez **Envoyer**.

### Paramètres des messages photo

Utilisez les options suivantes pour régler les paramètres d'envoi et de réception des messages photo.

- En mode veille, touchez **Menu** > **Messagerie** > **Paramètres message** > **Message photo**.

#### Options d'envoi

- **Priorité** : permet de sélectionner le niveau de priorité de vos messages.
- **Expiration** : règle la durée de stockage de vos messages au centre de messagerie pendant que le réseau tente de les livrer.
- **Délai d'expédition** : règle le temps d'attente avant que le téléphone envoie vos messages.
- **Taille message** : affiche la taille du message sélectionné.
- **Rapport de remise** : si cette option est activée, le réseau vous informe de la remise (ou non-remise) de votre message.
- **Demander une confirma...** : si cette option est activée, votre téléphone demande une confirmation de lecture au destinataire.
- **Conserver une copie** : si cette option est activée, votre téléphone conserve une copie de tous les messages photo envoyés.
- **Ajouter ma carte de vis...** : si cette option est activée, vous pouvez joindre une carte de visite virtuelle à tous les messages photo.
- **Nota : Rapport de remise** est une fonction offerte par le fournisseur de services. Pour en savoir davantage, veuillez contacter votre fournisseur de services.

### Options de réception

- **Type de téléchargement** : vous pouvez régler cette option à Téléchargement automatique, Manuel ou Rejeter.
- **Envoyer une confirmation...** : vous pouvez régler cette option à Toujours demander.
- **Envoyer un rapport de remise** : vous pouvez activer cette option afin de recevoir un rapport de remise.
- **Rejeter message anony...** : vous pouvez activer cette option pour rejeter automatiquement les messages anonymes.
- **Rejeter la publicité** : vous pouvez activer cette option pour rejeter automatiquement les publicités.

#### Profils des messages photo

Cette option vous permet de sélectionner les profils de message photo.

#### Redimens. auto de l'image

- **1.** Sélectionnez une des options de redimensionnement : **Pas de redimensionnement** ou **100 Ko**, **300 Ko**, **600 Ko**.
- **2.** Touchez **Enreg**.

#### Mode création

Cette option vous permet de sélectionner le mode de création : Libre, Avertissement ou Restreint.

### Style par défaut

Cette option vous permet de sélectionner la couleur d'arrière-plan, la couleur de police, le type de police ou le temps de défilement pour tous les messages photo.

### Mémos vocaux

Dans ce menu, vous pouvez enregistrer un mémo vocal d'une durée maximale de une minute, puis l'envoyer aussitôt dans un message photo.

Lorsque vous ouvrez ce menu, une minuterie s'affiche à l'écran.

- **1.** En mode veille, touchez **Menu** > **Messagerie** > **Nouveau message.**
- **2.** Touchez l'icône **Son** pour enregistrer un mémo vocal et sélectionnez **Enregistrer un son**.
- **3.** Touchez l'icône **Arrêt** pour arrêter l'enregistrement et sauvegarder le son.
- **4.** Touchez **Ajouter** pour ajouter un mémo vocal.

**Important!** L'ajout d'un mémo vocal change automatiquement le message en message photo.

- **5.** Touchez **Envoyer**.
- **6.** Dans le menu **Envoyer vers**, sélectionnez l'une des options suivantes :
	- **Destinataires récents** : permet de sélectionner un numéro ou une adresse parmi les 20 derniers destinataires entrés.
	- **Contacts** : permet d'entrer le numéro de téléphone à partir de la liste des contacts.
	- **Nouvelle adresse** : permet d'entrer une adresse courriel.
	- **Nouveau numéro** : permet d'entrer un numéro de téléphone non enregistré dans la liste des contacts..
- **7.** Touchez **Envoyer**.

# Boîte de réception

La Boîte de réception stocke les messages reçus. Vous pouvez voir quel est le type de message grâce à l'icône affichée. Si l'enveloppe de l'icône est ouverte, le message a été lu; sinon l'enveloppe de l'icône est fermée.

Les types de messages suivants peuvent s'afficher dans votre Boîte de réception :

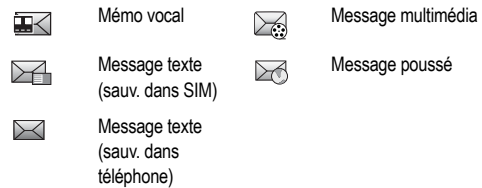

Lorsque vous accédez à votre Boîte de réception, la liste des messages s'affiche avec le numéro de téléphone ou le nom, si enregistrés dans la liste des contacts, de l'expéditeur avec l'icône Message texte (sauv. dans SIM). Une fois le message lu, l'enveloppe de l'icône est ouverte.

Si la Boîte de réception est pleine lors de la réception d'un message texte ou si la carte SIM est pleine, les messages texte sont sauvegardés dans le téléphone et l'icône Message texte (sauv. dans téléphone) s'affiche.

- En mode veille, touchez **Menu** > **Messagerie** > **Boîte de réception**.

### Visualiser un message texte à partir de la Boîte de réception

- **1.** En mode veille, touchez **Menu** > **Messagerie** > **Boîte de réception**.
- **2.** Touchez un message texte dans la liste pour voir le message.

**Nota :** Dans cet exemple, le message texte est stocké sur la mémoire de la carte SIM. Les options de menu sont légèrement différentes si la mémoire du téléphone est sélectionnée.

Si le message est stocké sur la mémoire de la carte SIM, les options suivantes s'affichent :

- **Répondre** : permet de répondre à l'expéditeur dans un message.
- **Transf.** : permet de transférer le message texte à un autre numéro.
- **Supprimer** : supprime le message texte sélectionné.
- **Plus (si le numéro est stocké dans la carte SIM)** :
	- **Enregistrer dans contacts** : stocke le numéro dans la mémoire du téléphone ou met à jour l'information si le numéro est déjà sauvegardé.
- **Deplacer vers carte Telep...** : déplace le message texte sélectionné vers la mémoire du téléphone.
- **Enregistrer comme modèle** : sauvegarde le message sous forme de modèle de message texte.
- **Imprimer via Bluetooth** : envoie le message à une imprimante compatible à Bluetooth.
- **Plus (si le numéro est stocké dans la mémoire du téléphone)** :
	- **Déplacer vers Mon dossier** : déplace le message texte sélectionné vers Mon dossier.
	- **Enregistrer dans contacts** : stocke le numéro dans la mémoire du téléphone ou met à jour l'information si le numéro est déjà sauvegardé.
	- **Deplacer vers carte SIM** : déplace le message texte sélectionné vers la mémoire de la carte SIM.
	- **Enregistrer comme modèle** : sauvegarde le message sous forme de modèle de message texte.
	- **Imprimer via Bluetooth** : envoie le message à une imprimante compatible à Bluetooth.
	- **Verrouiller/Déverrouiller** : permet de verrouiller le fichier pour en éviter la suppression accidentelle.

### Visualiser un message photo à partir de la Boîte de réception

- **1.** En mode veille, touchez **Menu** > **Messagerie** > **Boîte de réception**.
- **2.** Touchez un message photo dans la liste pour voir le message.
- **3.** Touchez **Arrêter** pour arrêter le visionnement du fichier multimédia.
- **4.** Après le visionnement du message photo, vous pouvez choisir l'une des options suivantes :
	- **Répondre** : permet de répondre à l'expéditeur dans un message texte ou photo.
	- **Suppr.** : supprime le message sélectionné.
	- **Transf.** : permet de transférer le message texte à un autre numéro.
	- **Plus** :
		- **Déplacer vers Mon dossier** : déplace le message sélectionné vers un dossier personnel. Lors de la création du dossier, touchez**OK**. Entrez le nom du nouveau dossier et touchez **Terminé**. Si le dossier existe déjà, touchez **Déplacer**.
		- **Enregistrer dans contacts** : stocke le numéro dans la mémoire du téléphone ou met à jour l'information si le numéro est déjà sauvegardé.
		- **Enregistrer comme modèle** : sauvegarde le message sous forme de modèle de message photo.
		- **Imprimer via Bluetooth** : envoie le message à une imprimante compatible à Bluetooth.
		- **Enregistrer la pièce jointe** : sauvegarde la pièce jointe dans un dossier, selon le type de média (photos, vidéos, sons ou mémos vocaux).
- **Détails** : affiche l'information relative au message, comme l'heure et la date de réception, l'adresse courriel ou le numéro de téléphone de l'expéditeur, l'adresse courriel ou le numéro de téléphone du destinataire, la taille, la priorité, l'accusé de réception et la confirmation de lecture.
- **Verrouiller/Déverrouiller** : permet de verrouiller le fichier pour en éviter la suppression accidentelle. Les fichiers doivent être déverrouillés pour être supprimés.

### Écouter un mémo vocal à partir de la Boîte de réception

- **1.** En mode veille, touchez **Menu** > **Messagerie** > **Boîte de réception**.
- **2.** Touchez un mémo vocal dans la liste. Les propriétés du mémo vocal s'affichent.
- **3.** Touchez **Arrêter** pour arrêter l'écoute du mémo vocal.
- **4.** Après l'écoute du mémo vocal, vous pouvez choisir l'une des options suivantes :
	- **Répondre** : permet de répondre à l'expéditeur dans un message.
	- **Suppr.** : supprime le message sélectionné.
	- **Transf.**: permet de transférer le message texte à un autre numéro.
	- **Plus** :
		- **Déplacer vers Mon dossier** : déplace le message sélectionné vers un dossier personnel. Lors de la création du dossier, touchez **OK**. Entrez le nom du nouveau dossier et touchez **Terminé**. Si le dossier existe déjà, touchez **Déplacer**.
		- **Enregistrer dans contacts** : permet de sauvegarder le numéro dans la mémoire du téléphone ou met à jour l'information si le numéro est y est déjà.
		- **Enregistrer comme modèle** : permet de sauvegarder le mémo vocal sous forme de modèle.
		- **Enregistrer la pièce jointe** : sauvegarde la pièce jointe dans un dossier, selon le type de média (photos, vidéos, sons ou mémos vocaux).
		- **Détails** : affiche l'information relative au message, comme l'heure et la date de réception, l'adresse courriel ou le numéro de téléphone de l'expéditeur, l'adresse courriel ou le numéro de téléphone du destinataire, la taille, la priorité, l'accusé de réception et la confirmation de lecture.
		- **Verrouiller/Déverrouiller** : permet de verrouiller le fichier pour en éviter la suppression accidentelle. Les fichiers doivent être déverrouillés pour être supprimés.

### Visualiser un message poussé à partir de la Boîte de réception

Le message poussé est une méthode utilisée par votre fournisseur de services pour distribuer du contenu (p. ex., images, sonneries, mises à niveau du logiciel, information, etc.) aux téléphones mobiles WAP. Vous ne pouvez

envoyer, ni répondre aux messages poussés WAP. Les messages poussés WAP peuvent contenir des liens URL vous dirigeant vers l'information ou les mises à jour, ou contenir simplement de l'information.

- **1.** En mode veille, touchez **Menu** > **Messagerie** > **Boîte de réception**.
- **2.** Touchez un message poussé dans la liste pour voir le message.
- **3.** Après la lecture du message poussé, vous pouvez choisir l'une des options suivantes :
	- **Ouvrir URL** : permet d'accéder à l'adresse URL du message poussé.
	- **• Déplacer vers Mon dossier** : déplace le message sélectionné vers un dossier personnel. Lors de la création du dossier, touchez**OK**. Entrez le nom du nouveau dossier et touchez **Terminé**. Si le dossier existe déjà, touchez **Déplacer**.
	- **Suppr.** : supprime le message poussé sélectionné.

### Trier les messages de la Boîte de réception

Les messages de la Boîte de réception peuvent être organisés selon la date, l'expéditeur, le type, l'objet, la taille ou Verrouiller/Déverrouiller.

Pour organiser la boîte de réception :

- **1.** En mode veille, touchez **Menu** > **Messagerie** > **Boîte de réception**.
- **2.** Touchez **Trier par** et sélectionnez l'une des options d'affichage des messages (Date, Expéditeur, Type, Objet, Taille ou Verrouiller/Déverrouiller).

### Déplacer les messages à partir de la Boîte de réception

Vous pouvez déplacer les messages de la Boîte de réception vers un autre dossier ou emplacement.

Pour déplacer les messages :

- **1.** En mode veille, touchez **Menu** > **Messagerie** > **Boîte de réception**.
- **2.** Touchez **Déplacer**.
- **3.** Touchez la case à côté des messages que vous voulez déplacer vers un autre dossier ou un autre emplacement.
- **4.** Touchez **Déplacer**.

### Paramètres des messages poussés

- En mode veille, touchez **Menu** > **Messagerie** > **Paramètres message** > **Message poussé**.

- **Options de réception** : vous pouvez activer (**Activé**) ou désactiver (**Désactivé**) la réception de messages poussés.
- **Chargement du service** : vous pouvez régler l'option de chargement du service : **Toujours**, **Invite** ou **Jamais**.

## Courriel

La fonctionnalité de courriel vous permet de voir et de rédiger des messages au moyen de divers services de courriel. Vous pouvez également recevoir des alertes par message texte lors de la réception d'un important courriel.

- **1.** En mode veille, touchez **Menu** > **Messagerie** > **Courriel**.
- **2.** Suivez les directives à l'écran.

## Messagerie instantanée (MI)

La MI est une façon d'envoyer de courts messages en temps réel aux utilisateurs en ligne.

Avant d'utiliser cette fonctionnalité, vous devez vous abonner à un service de messagerie. Pour en savoir davantage, veuillez contacter votre fournisseur de services.

#### Démarrer la messagerie instantanée

- **1.** En mode veille, touchez **Menu** > **Messagerie** > **MI**.
- **2.** Touchez le service de messagerie auquel vous êtes abonné.
- **3.** Entrez l'information requise pour ouvrir une session, puis touchez **Se conn**.

**Nota :** L'information requise pour ouvrir une session varie selon le fournisseur de service de messagerie instantanée que vous utilisez.

- **4.** Si vous utilisez Windows Live, acceptez les conditions d'utilisation pour ce service en touchant **J'accepte**.
- **5.** Suivez les directives à l'écran pour lire, rédiger, envoyer un message, répondre à un message et gérer votre compte de messagerie instantanée.

### Boîte d'envoi

Cette boîte de messagerie stocke les messages envoyés ou ceux que vous avez tenté d'envoyer.

Lorsque vous accédez à votre Boîte d'envoi, la liste des messages s'affiche avec le numéro de téléphone ou le nom, si enregistrés dans la liste des contacts.

**1.** En mode veille, touchez **Menu** > **Messagerie** > **Boîte d'envoi**.

La liste des messages en cours d'envoi ou déjà envoyés s'affiche.

- **2.** Avant de voir un message sortant, vous pouvez choisir l'une des options suivantes :
	- **Nouveau message** : permet de rédiger un nouveau message.
	- **Trier par** : permet d'organiser l'affichage des messages selon la date, le destinataire, le type, l'objet, la taille ou Verrouiller/ Déverrouiller
	- **• Déplacer** : déplace le message sélectionné vers un dossier personnel. Lors de la création du dossier, touchez**OK**. Entrez le nom du nouveau dossier et touchez **Terminé**. Si le dossier existe déjà, touchez **Déplacer**.
	- **Suppr.** : permet de supprimer le message sélectionné de la Boîte d'envoi.

**Important!** Dans cet exemple, les options offertes s'appliquent au message texte sélectionné (SMS). Les options varient selon le type de message sélectionné.

- **3.** Touchez un message texte sortant dans la liste pour l'afficher et sélectionnez l'une des options suivantes :
	- **Transf.** : permet de transférer le message texte à un autre numéro.
	- **• Déplacer** : déplace le message sélectionné vers un dossier personnel. Lors de la création du dossier, touchez**OK**. Entrez le nom du nouveau dossier et touchez **Terminé**. Si le dossier existe déjà, touchez **Déplacer**.
	- **Suppr.** : permet de supprimer le message sélectionné de la Boîte d'envoi.
	- **Plus** :
		- **Enregistrer dans contacts** : permet de sauvegarder l'information du contact dans Nouveau contact ou de mettre jour à l'information existante.
		- **Deplacer vers carte SIM**: déplace le message sélectionné vers la carte SIM.
		- **Enregistrer comme modèle** : sauvegarde le message sous forme de modèle.
		- **Imprimer via Bluetooth** : envoie le message à une imprimante compatible à Bluetooth.
		- **Verrouiller/Déverrouiller** : permet de verrouiller le fichier pour en éviter la suppression accidentelle. Les fichiers doivent être déverrouillés pour être supprimés.
	- $\Omega$  $1 -$

Touchez l'icône a à côté du message envoyé pour afficher ces options additionnelles :

- **Envoyer** : permet d'envoyer ce message aux destinataires récents, aux contacts ou à un nouveau numéro.
- **Enr ds brouill** : sauvegarde le message sélectionné dans le dossier Brouillons.
- **Plus** :
	- **Ajouter une page** : permet d'ajouter une page au message. (Change automatiquement le type de message à message photo.)
- **Ajouter un objet :** permet d'ajouter un objet au message. (Change automatiquement le type de message à message photo.)
- **Ajouter une pièce jointe** : permet d'ajouter un fichier, une carte de visite, un événement à l'horaire, un mémo, des tâches ou des signets au message photo sortant sous forme de pièce jointe.
- **Modifier style** : permet de sélectionner la page, modifier la couleur d'arrière-plan, la couleur de police, le type de police ou le temps de défilement des pages pour ce message photo.
- **Options d'envoi** : permet de configurer les options d'envoi, comme la priorité, l'expiration, le délai d'expédition, l'accusé de réception, de demander une confirmation ou de conserver une copie. Si le message sélectionné est un message texte, ces options comprennent aussi : Chemin de réponse et Rapport de remise.

**Nota :** Si votre ne message ne peut être envoyé, les options affichées seraient différentes.

**4.** Pressez la touche **pour afficher de nouveau l'écran Messages** ou **pour revenir à l'écran de veille.** 

#### **Brouillons**

Ce dossier conserve les messages que vous souhaitez modifier ou envoyer plus tard.

Lorsque vous accédez à ce menu. la liste des messages s'affiche.

**1.** En mode veille, touchez **Menu** > **Messagerie** > **Brouillons**.

La liste des messages brouillons s'affiche.

- **2.** Avant d'afficher un message brouillon, les options suivantes s'affichent :
	- **Nouveau message** : permet de rédiger un nouveau message.
	- **Trier par** : permet d'organiser l'affichage des messages selon le destinataire, le type, l'objet ou la taille.
	- **• Déplacer** : permet de déplacer le message sélectionné vers un autre dossier.
	- **Suppr.** : permet de supprimer le message brouillon.
- **3.** Lorsque le message texte brouillon est ouvert, vous pouvez choisir l'une des options suivantes qui varient selon le type de message.
	- **Envoyer**: permet d'envoyer ce message brouillon aux destinataires récents, aux contacts ou à un nouveau numéro.
	- **Enr ds brouill** : permet de sauvegarder de nouveau le message dans le dossier Brouillons.
	- **Plus** :
		- **Ajouter une page** : permet d'ajouter une page au message. (Change automatiquement le type de message à message photo.)
		- **Ajouter un objet :** permet d'ajouter un objet au message. (Change automatiquement le type de message à message photo.)
- **Ajouter une pièce jointe** : permet d'ajouter un fichier, une carte de visite, un événement à l'horaire, un mémo, des tâches ou des signets au message sous forme de pièce jointe.
- **Modifier style** : permet de sélectionner la page, modifier la couleur d'arrière-plan, la couleur de police, le type de police ou le temps de défilement des pages pour ce message. (Change automatiquement le type de message à message photo.)
- **Options d'envoi** : permet de configurer les options d'envoi, comme la priorité, l'expiration, le délai d'expédition, l'accusé de réception, de demander une confirmation ou de conserver une copie. Si le message sélectionné est un message texte, ces options comprennent aussi : Chemin de réponse et Rapport de remise.
- 4. Touchez Envoyer (lorsque le message est ouvert) pour envoyer le message ou pressez  $\circ$  pour revenir à l'écran de veille.

## Mes dossiers

Utilisez Mes dossiers pour gérer et organiser vos messages, et les stocker sur votre téléphone.

**1.** En mode veille, touchez **Menu** > **Messagerie** > **Mes dossiers**.

Pour créer un nouveau dossier :

- **2.** Touchez **Créer dossier**.
- **3.** Tapez l'écran, entrez un nom de dossier, puis touchez **Terminé**.

Le nouveau dossier s'affiche dans l'écran Messages.

## Modèles

En plus de rédiger un message texte à l'aide d'un des pavés, vous pouvez accélérer votre rédaction en incluant une copie de texte déjà stocké (modèle) dans votre message.

#### Créer un modèle de message texte

- **1.** En mode veille, touchez **Menu** > **Messagerie** > **Modèles**.
- **2.** Touchez **Modèles texte.**
- **3.** Touchez **Créer**.
- **4.** Tapez l'écran et entrez le texte pour le modèle de message texte et touchez **Terminé**. Pour tout renseignement, voir la rubrique *«Le mode ABC»* à la page 38.
- **5.** Touchez **Enregistrer**.

#### Supprimer un modèle de message texte

- **1.** En mode veille, touchez **Menu** > **Messagerie** > **Modèles**.
- **1.** Touchez **Modèles texte**.
- **2.** Touchez **Suppr.**.
- **3.** Touchez la case à côté du modèle à supprimer et touchez **Suppr.**.
- **4.** Au message **Effacer?**, touchez **Oui** pour supprimer le modèle ou **Non** pour annuler.

#### Créer un modèle de message photo

- **1.** En mode veille, touchez **Menu** > **Messagerie** > **Modèles**.
- **2.** Touchez **Modèles de message photo**.
- **3.** Touchez **Créer**.
- **4.** Tapez l'écran et entrez le texte pour ce message, au besoin.
- **5.** Touchez l'icône **Image** pour ajouter une photo au message et sélectionnez l'une des options suivantes :
	- **Prendre une photo** : lance l'appareil photo et permet de prendre une photo afin de la joindre au message.
	- **Ajouter à partir des ...** : permet de sélectionner une photo à partir de l'album photos afin de la joindre au message.
- **6.** Touchez l'icône **Son** pour ajouter un son au message et sélectionnez l'une des options suivantes :
	- **Enregistrer un son** : permet d'enregistrer un mémo vocal afin de le joindre au message.
	- **Ajouter à partir des ...** : permet de sélectionner un son, un fichier musical ou un mémo vocal afin de joindre cet élément au message.
- **7.** Touchez l'icône **Vidéo** pour ajouter une vidéo au message et sélectionnez l'une des options suivantes :
	- **Enregistrer une vidéo** : permet d'enregistrer un clip vidéo (jusqu'à 595 Ko) afin de le joindre au message.
	- **Ajouter à partir des ...** : permet de sélectionner une vidéo son à partir du dossier Vidéos.
- **8.** Touchez l'icône Autres et sélectionnez l'une des options suivantes :
	- **Modèle texte** : permet de sélectionner un modèle de message texte à joindre au message.
	- **Insérer à partir des ...** : permet de sélectionner le profil d'un contact dans les Contacts.
- **Signets** : permet de sélectionner une URL à joindre au message.
- **9.** Touchez **Plus** pour les options suivantes : Enregistrer comme mod..., Ajouter une page, Ajouter une pièce jointe, Modifier style et Options d'envoi.
- **10.** Touchez **Enregistrer comme mod...**
- **11.** Dans la fenêtre éclair **Saisissez un Nouvel Objet**, entrez l'objet de ce modèle et touchez **OK**.

Le modèle de message photo se sauvegarde automatiquement.

#### Visualiser un modèle de message photo

Avant de sauvagarder un modèle de message photo, vous pouvez avoir un aperçu du modèle, puis le modifier en ajoutant des images, des sons, des vidéos ou d'autres fichiers.

Pour visualiser un modèle de message photo :

- **1.** En mode veille, touchez **Menu** > **Messagerie** > **Modèles**.
- **2.** Touchez **Modèles de message photo**.
- **3.** Touchez **Créer**.
- **4.** Tapez l'écran et entrez le texte pour le modèle de message photo et touchez **Terminé**. Pour tout renseignement, voir la rubrique *«Le mode ABC»* à la page 38.
- **5.** Touchez l'icône **Image** pour ajouter une photo au message et sélectionnez l'une des options suivantes :
	- **Prendre une photo** : lance l'appareil photo et permet de prendre une photo afin de la joindre au message.
	- **Ajouter à partir des ...** : permet de sélectionner une photo à partir de l'album photos afin de la joindre au message.
- **6.** Touchez l'icône **Son** pour ajouter un son au message et sélectionnez l'une des options suivantes :
	- **Enregistrer un son** : permet d'enregistrer un message vocal afin de le joindre au message.
	- **Ajouter à partir des ...** : permet de sélectionner un son, un fichier musical ou un mémo vocal afin de le joindre au message.
- **7.** Touchez l'icône **Vidéo** pour ajouter une vidéo au message et sélectionnez l'une des options suivantes :
	- **Enregistrer une vidéo** : permet d'enregistrer un clip vidéo (jusqu'à 595 Ko) afin de le joindre au message.
	- **Ajouter à partir des ...** : permet de sélectionner une vidéo son à partir du dossier Vidéos.
- **8.** Touchez l'icône Autres et sélectionnez l'une des options suivantes :
- **Modèle texte** : permet de sélectionner un modèle de message texte à joindre au message.
- **Insérer à partir des ...** : permet de sélectionner le profil d'un contact dans les Contacts.
- **Signets** : permet de sélectionner une URL à joindre au message.
- **9.** Touchez **Aperçu**.

Les options suivantes sont offertes :

- **Modifer** : affiche de nouveau l'écran Créer afin d'ajouter une image, un son, une vidéo ou un autre type de fichier.
- **Modifier style** : permet de modifier la couleur d'arrière-plan et le temps de défilement des pages pour ce message.
- 10. Pressez la touche solorsque vous avez terminé pour voir ou modifier le modèle de message photo.
- **11.** Touchez **Plus > Enregistrer comme mod...**
- **12.** Dans la fenêtre éclair **Saisissez un Nouvel Objet**, entrez l'objet de ce modèle et touchez **OK**.

Le modèle de message photo se sauvegarde automatiquement.

13. Pressez la touche **pour revenir à l'écran de veille**.

#### Modifier le style de modèle du message photo

La fonction Modifier style vous permet de modifier la couleur d'arrière-plan, la couleur de police, le type de police ou le temps de défilement des pages pour ce modèle de message photo.

- **1.** En mode veille, touchez **Menu** > **Messagerie** > **Modèles**.
- **2.** Touchez **Modèles de message photo**.
- **3.** Touchez un modèle de message photo dans la liste.
- **4.** Touchez **Modifier**.

Touchez **Plus** > **Modifier style**.

- **5.** Touchez le menu déroulant **Sélectionner la page** puis sélectionnez **Cette page** ou **Toutes les pages**.
- **6.** Si vous avez sélectionné **Sélectionner la page**, touchez le menu déroulant **Couleur d'arrière-plan** et sélectionnez la couleur de l'arrière-plan.
- **7.** Touchez le menu déroulant **Couleur de police** et sélectionnez une couleur de police.
- **8.** Touchez le menu déroulant **Type de police**, sélectionnez un type de police, puis touchez **Changer**.
- **9.** Touchez le menu déroulant **Tps défilement pages** et sélectionnez le temps de défilement des pages. (**Nota** : Cette option n'est disponible que si vous avez sélectionné « **Cette page** » dans le champ **Sélectionner la page**.) Si vous avez sélectionné **Personnaliser durée**, entrez, en secondes, le temps d'affichage souhaité pour cette page à l'écran du destinataire, puis touchez **Changer**.
- 10. Pressez la touche pour revenir au mode précédent.

#### Options d'envoi

- **1.** En mode veille, touchez **Menu** > **Messagerie** > **Modèles**.
- **2.** Touchez **Modèles de message photo**.
- **3.** Touchez un modèle de message photo dans la liste.
- **4.** Touchez **Modifier**.
- **5.** Touchez **Plus** > **Options d'envoi**.
- **6.** Utilisez les options suivantes pour régler les options d'envoi des modèles de message photo.
	- **Priorité** : permet de sélectionner le niveau de priorité de vos messages.
	- **Expiration** : règle la durée de stockage de vos messages au centre de messagerie pendant que le réseau tente de les livrer.
	- **Délai d'expédition** : règle le temps d'attente avant que le téléphone envoie vos messages.
	- **Rapport de remise** : si cette option est activée, le réseau vous informe de la remise (ou non-remise) de votre message.
	- **Demander une confirma...** : si cette option est activée, votre téléphone demande une confirmation de lecture du destinataire.
	- **Conserver une copie** : si cette option est activée, votre téléphone conserve une copie de tous les messages envoyés.
- **7.** Touchez **Enreg.** pour sauvegarder les options d'envoi.

## Messagerie vocale

Ce menu vous permet d'accéder à votre messagerie vocale, si prise en charge par votre réseau.

- **1.** En mode veille, touchez l'icône **Tél.**.
- **2.** Tenez enfoncée la touche  $\boxed{1 \infty}$  pour appeler la messagerie vocale.
- **3.** Suivez les invites de la messagerie vocale.

**Nota :** La messagerie vocale est une fonctionnalité du réseau. Pour en savoir davantage, veuillez contacter votre fournisseur de services.

## Supprimer par dossier

Ce menu vous permet de supprimer tous les messages d'une boîte de messagerie ou de toutes les boîtes de messagerie.

**Important!** Une fois que les messages sont supprimés, il ne peuvent être récupérés.

- **1.** En mode veille, touchez **Menu** > **Messagerie** > **Supprimer par dossier**.
- **2.** Touchez la case à droite du message à effacer.

– ou –

Touchez **Tout** pour supprimer tous les messages.

- **3.** Touchez **Supprimer** pour supprimer les dossiers sélectionnés.
- **4.** Au message de confirmation de **Messages verrouillés**, touchez **Oui** pour supprimer vos sélections.

## État mémoire

Vous pouvez vérifier la mémoire utilisée et disponible pour les messages photo, les messages texte, les messages poussés ou les messages de configuration.

Pour voir l'état de la mémoire :

- En mode veille, touchez **Menu** > **Messagerie** > **État mémoire**.

L'écran indique l'espace total, l'espace utilisé et l'espace libre. Vous pouvez aussi voir l'espace utilisé et le nombre de messages pour chacune des boîtes de messagerie.

- **Message photo**
	- Boîte de réception
	- Boîte d'envoi
	- Brouillons
	- Mes dossiers
- **Message à diffusion**
	- Boîte de réception
- **Message texte** (sauv. dans téléphone et carte SIM)
	- Boîte de réception
	- Boîte d'envoi
	- Brouillons
	- Mes dossiers
- **Message poussé**
	- Boîte de réception
	- Mes dossiers
- **Configuration**
	- Boîte de réception
	- Mes dossiers

Ce chapitre présente les diverses applications chargées sur votre téléphone. Le menu Téléchargements vous permet de gérer les images, les vidéos, les sons, les autres types de fichiers et l'état de la mémoire à partir d'un même endroit.

- En mode veille, touchez **Menu** > **Téléchargements**.

#### Images

Dans ce menu, vous pouvez voir la liste des images téléchargées du serveur Web ou reçues dans les messages. Vous pouvez définir une image comme image en arrière-plan.

- **1.** En mode veille, touchez **Menu** > **Téléchargements**.
- **2.** Touchez **Images**.

Les options suivantes sont offertes :

#### Nouveau papier peint

Cette option vous permet d'accéder au site Web de votre fournisseur de services afin de télécharger de nouvelles images au moyen du navigateur Web.

Nota : Lorsque vous téléchargez des papiers peints, des frais peuvent vous être facturés.

## Photos

Dans ce menu, vous pouvez voir les photos que vous avez prises.

- **1.** En mode veille, touchez **Menu** > **Téléchargements** > **Images** > **Photos**. Lorsque vous accédez à ce menu, votre téléphone affiche les photos dans une liste ou dans une grille, selon le mode sélectionné.
- 2. Touchez l'icône Liste  $\equiv$  ou Grille  $\equiv$  dans le coin supérieur gauche de l'écran pour changer le mode d'affichage. Les options suivantes sont offertes :
	- **Prendre une photo** : permet de prendre une photo.
	- **Créer dossier** : permet de créer un dossier pour vos photos.
	- **Gérer** : permet de déplacer ou de copier des fichiers images dans un autre dossier.
- **Supprimer** : permet de supprimer la photo sélectionnée ou plusieurs photos.
- **Plus** :
	- **Renommer** : permet de changer le nom du fichier image.
	- **Trier par** : permet d'organiser l'affichage des fichiers images selon la date, le type, le nom ou la taille.
	- **Envoyer via Bluetooth** : permet d'envoyer l'image sélectionnée à un appareil compatible à Bluetooth.
	- **Visibilité Bluetooth** : permet d'activer la visibilité de l'image à d'autres appareils Bluetooth.
	- **Verrouiller/Déverrouiller** : permet de verrouiller le fichier pour en éviter la suppression accidentelle. Les fichiers doivent être déverrouillés pour être supprimés.
- **3.** Touchez une photo à l'écran pour la visualiser.
- **4.** Pendant l'affichage de la photo, choisir l'une des options suivantes :
	- **Envoyer via** : permet d'envoyer la photo sélectionnée dans un message ou à un appareil Bluetooth.
	- **Définir comme** : permet de définir la photo comme Papier peint ou Photo d'identité.
	- **Diaporama** : permet de regarder les photos dans un diaporama.
	- **Plus :**
		- **Modifier** : permet de modifier la photo sélectionnée.
		- **Renommer** : permet de changer le nom de la photo.
		- **Supprimer** : permet de supprimer la photo sélectionnée.
		- **Visibilité Bluetooth** : permet d'activer la visibilité de l'image à d'autres appareils Bluetooth.
		- **Imprimer via Bluetooth** : permet d'imprimer la photo sélectionnée au moyen d'une imprimante Bluetooth.
		- **Verrouiller/Déverrouiller** : permet de verrouiller la photo pour en éviter la suppression accidentelle. Les fichiers doivent être déverrouillés pour être supprimés.
		- **Détails** : affiche le nom, le format, la résolution, la taille, l'état de transfert, la date de création et l'emplacement.

## Vidéos

Dans ce menu, vous pouvez voir la liste des vidéos téléchargées du serveur Web, reçues dans les messages multimédias ou enregistrées avec votre téléphone.

- **1.** En mode veille, touchez **Menu** > **Téléchargements** > **Vidéos** > **Vidéos**.
- **2.** Touchez l'une des options suivantes:
	- **Enregistrer une vidéo** : permet de lancer l'enregistrement d'une vidéo.
- **Créer dossier** : permet de créer un dossier pour vos vidéos.
- **Gérer** : permet de déplacer ou de copier des fichiers vidéo dans un autre dossier.
- **• Suppr.** : permet de supprimer un ou plusieurs fichiers vidéo.
- **Plus** :
	- **Renommer** : permet de changer le nom du fichier vidéo.
	- **Trier par** : permet d'organiser l'affichage des fichiers vidéo selon la date, le type, le nom ou la taille.
	- **Envoyer via Bluetooth** : permet d'envoyer la vidéo sélectionnée à un appareil compatible à Bluetooth.
	- **Visibilité Bluetooth** : permet d'activer la visibilité de la vidéo à d'autres appareils Bluetooth.
	- **Verrouiller/Déverrouiller** : permet de verrouiller le fichier vidéo pour en éviter la suppression accidentelle. Les fichiers doivent être déverrouillés pour être supprimés..

## Sons

Dans ce menu, vous pouvez voir la liste des sons téléchargés du serveur Web ou reçus dans les messages multimédias. Vous pouvez régler un son téléchargé comme sonnerie.

- En mode veille, touchez **Menu** > **Téléchargements** > **Sons**.

Les options suivantes sont offertes :

#### Nouvelles sonneries

Cette option vous permet d'accéder au site Web de votre fournisseur de services afin de télécharger de nouvelles sonneries au moyen du navigateur Web.

#### **Musique**

Ce dossier contient tous les fichiers musicaux stockés dans le téléphone et la carte mémoire.

- **1.** Touchez un élément dans le menu **Musique** et touchez l'une des options suivantes :
	- **Créer dossier** : permet de créer un dossier pour vos fichiers musicaux.
	- **Gérer** : permet de déplacer ou de copier les fichiers musicaux sélectionnés dans un autre dossier.
	- **• Suppr.** : permet de supprimer un ou plusieurs fichiers musicaux.
	- **Plus** :
		- **Renommer** : permet de changer le nom du fichier musical.
		- **Trier par** : permet d'organiser l'affichage des fichiers musicaux selon la date, le type, le nom ou la taille.
		- **Envoyer via Bluetooth** : permet d'envoyer le fichier musical sélectionné à un appareil compatible à Bluetooth.
- **Visibilité Bluetooth** : permet d'activer la visibilité du fichier musical à d'autres appareils Bluetooth.
- **Verrouiller/Déverrouiller** : permet de verrouiller le fichier musical pour en éviter la suppression accidentelle. Les fichiers doivent être déverrouillés pour être supprimés.
- **2.** Sélectionnez un fichier musical, puis touchez l'une des options suivantes :
	- **Définir comme** : permet de définir la musique comme Sonnerie, Sonnerie individuelle, Tonalité de l'alarme ou Tonalité message.
	- **Envoyer via** : permet d'envoyer le fichier musical dans un message ou à un appareil Bluetooth.
	- **• Détails** : affiche le nom, le format, la taille, l'état de transfert, la date de création et l'emplacement.

#### Sons

- **1.** Touchez un élément dans le menu **Sons** et touchez l'une des options suivantes :
	- **Créer dossier** : permet de créer un dossier pour vos fichiers sonores.
	- **Gérer** : permet de déplacer ou de copier les fichiers sonores sélectionnés dans un autre dossier.
	- **• Suppr.** : permet de supprimer un ou plusieurs fichiers sonores.
	- **Plus** :
		- **Renommer** : permet de changer le nom du fichier sonore.
		- **Trier par** : permet d'organiser l'affichage des fichiers sonores selon la date, le type, le nom ou la taille.
		- **Envoyer via Bluetooth** : permet d'envoyer le fichier sonore sélectionné à un appareil compatible à Bluetooth.
		- **Visibilité Bluetooth** : permet d'activer la visibilité du fichier sonore à d'autres appareils Bluetooth.
		- **Verrouiller/Déverrouiller** : permet de verrouiller le fichier sonore pour en éviter la suppression accidentelle. Les fichiers doivent être déverrouillés pour être supprimés.
- **2.** Sélectionnez un fichier sonore, puis touchez l'une des options suivantes :
	- **Définir comme** : permet de définir le son comme Sonnerie, Sonnerie individuelle, Tonalité de l'alarme ou Tonalité message.
	- **Envoyer via** : permet d'envoyer le son dans un message ou à un appareil Bluetooth.
	- **• Détails** : affiche le nom, le format, la taille, l'état de transfert, la date de création et l'emplacement.

### Liste mémos vocaux

- En mode veille, touchez **Menu** > **Téléchargements** > **Sons** > **Liste mémos vocaux.**

Avant d'écouter les mémos vocaux, les options suivantes sont offertes :

- **Créer dossier** : permet de créer un dossier pour vos mémos vocaux.
- **Gérer** : permet de déplacer ou de copier des mémos vocaux dans un autre dossier.
- **• Suppr.** : permet de supprimer un ou plusieurs mémos vocaux.
- **Plus** :
	- **Renommer** : permet de changer le nom du mémo vocal.
	- **Trier par** : permet d'organiser l'affichage des mémos vocaux selon la date, le type, le nom ou la taille.
	- **Envoyer via Bluetooth** : permet d'envoyer le mémo vocal sélectionné à un appareil compatible à Bluetooth.
	- **Visibilité Bluetooth** : permet d'activer la visibilité du mémo vocal à d'autres appareils Bluetooth.
	- **Verrouiller/Déverrouiller** : permet de verrouiller le mémo vocal pour en éviter la suppression accidentelle. Les fichiers doivent être déverrouillés pour être supprimés.

Pendant l'écoute du mémo vocal, les options suivantes sont offertes :

- **Envoyer via** : permet d'envoyer le mémo vocal dans un message ou à un appareil Bluetooth.
- **• Suppr.** : permet de supprimer le mémo vocal sélectionné.
- **Plus** :
	- **Définir comme** : permet de sauvegarder comme Sonnerie, Sonnerie individuelle ou Tonalité d'alarme.
	- **Détails** : affiche le nom, le format, la taille, l'état de transfert, la date de création et l'emplacement.

## Autres fichiers

Cette option permet d'afficher d'autres types de fichiers stockés sur votre téléphone. Ces types de fichiers comprennent les feuilles de calcul Excel, les présentations PowerPoint, les documents PDF et Word. Vous pouvez déplacer ou copier les fichiers sur votre carte mémoire, les envoyer à un appareil compatible Bluetooth ou en activer la visibilité Bluetooth.

# État mémoire

Vous pouvez vérifier la mémoire utilisée et disponible pour les images, les vidéos, les sons, les autres fichiers, et les jeux et applications.

## Jeux et applications

### Nouveaux jeux

Vous pouvez télécharger d'autres jeux du site Web de votre fournisseur de services.

- **1.** En mode veille, touchez **Menu** > **Téléchargements** > **Jeux et applications** > **Nouveaux jeux**. Le navigateur Web s'ouvre.
- **2.** Des frais peuvent vous être facturés pour le téléchargement de jeux.

#### Nouvelles applications

Vous pouvez télécharger de nouvelles applications du site Web de votre fournisseur de services

- **1.** En mode veille, touchez **Menu** > **Téléchargements**> **Jeux et applications** > **Nouvelles applications**. Le navigateur Web s'ouvre.
- **2.** Des frais peuvent vous être facturés pour le téléchargement de jeux.

#### Parcourir les options des jeux

**1.** Touchez un jeu pour le démarrer.

– ou –

- **2.** Touchez l'une des options suivantes:
	- **• Supprimer** : permet de supprimer un ou plusieurs jeux de la liste.
	- **Plus** :
		- **Verrouiller/Déverrouiller** : permet de verrouiller le jeu sélectionné pour en éviter la suppression accidentelle.
		- **Détails** : affiche l'information relative au jeu, comme la taille du fichier, la version, le fabricant, la date, l'emplacement et Signer.
		- **Connexions** : affiche le nom de la connexion.
		- **Paramètres** : permet d'autoriser l'accès au réseau pour les jeux et les applications.

# Chapitre 9 : Outils

### Alarme

Cette fonction vous permet de :

- régler jusqu'à 10 alarmes pour sonner à une heure précise.
- programmer le téléphone pour qu'il se mette automatiquement en marche et fasse entendre l'alarme, même si le téléphone est éteint.

Pour régler une alarme :

- **1.** En mode veille, touchez **Menu** > **Outils** > **Alarme**.
- **2.** Tapez l'écran pour créer une nouvelle alarme ou **Nouvelle alarme**.
- **3.** Touchez le champ **Nom de l'alarme** et entrez un nom pour l'alarme.
- **4.** Touchez **Terminé**.
- **5.** Entrez l'information dans les champs **Heure alarme** et **Répéter l'alarme**.
- **6.** Touchez **Activé** pour activer le rappel d'alarme ou **Désactivé** pour le désactiver.
- **7.** Touchez **Sonnerie d'alarme**, puis le champ **Type d'alarme** pour choisir le type d'alarme et touchez **Enregistrer**.
- **8.** Touchez **Sonnerie d'alarme**, puis le champ **Tonalité d'alarme**. Choisissez la sonnerie d'alarme parmi **Musique**, **Sons** ou **Liste mémos vocaux** et touchez **Choisir**.
- **9.** Faites glisser le curseur de volume d'alarme pour régler le niveau désiré pour cette alarme (niveau 1 à 7).
- **10.** Touchez **Enregistrer**.
- **11.** Touchez **Enregistrer** pour confirmer le réglage.

**Astuce :** Pour arrêter l'alarme lorsqu'elle sonne, touchez une touche ou faites glisser la touche programmable **Rappel** vers **Arrêter**.

#### Régler la sonnerie d'une alarme même si le téléphone est éteint

**1.** Dans l'écran Alarme, sélectionnez **Activation automatique** > **Activé**.

**2.** Si le téléphone est éteint au moment où l'alarme est prévue de sonner, le téléphone s'allume et l'alarme se fait entendre.

# **Bluetooth**

[Pour tout renseignement, voir la rubrique](#page-134-0) *«Bluetooth»* à la page 128.

# Calendrier

Grâce au calendrier, vous pouvez :

- Afficher le calendrier par jour, semaine ou mois.
- Entrer des événements.
- Programmer une alarme de rappel, au besoin.
- Chercher les événements manqués.
- Vérifier l'état de la mémoire.

Pour accéder au calendrier :

- En mode veille, touchez **Menu** > **Outils** > **Calendrier**.

Dans le menu Calendrier, les options suivantes sont offertes :

## Affichage mensuel

Si vous sélectionnez cette option, le calendrier affiche le mois sélectionné avec la date d'aujourd'hui mise en évidence.

Au bas du calendrier, les événements programmés s'affichent dans l'ordre chronologique.

Les options suivantes sont offertes :

- **Nouvel événement** : permet de créer un nouvel événement.
- **Aller à** : affiche la date d'aujourd'hui ou une autre date sélectionnée.
- **Liste d'événements** : affiche la liste de tous les événements.
- **Plus** :
	- **Affichage quotidien** : affiche le calendrier par jour.
	- **Affichage hebdomadaire** : affiche le calendrier par semaine**.**
	- **Supprimer** : permet de supprimer les événements prévus Aujourd'hui, Ce mois, Toutes les données avant aujourd'hui ou Toutes les données.
- **Paramètres du calendrier** : permet de sélectionner le premier jour de la semaine (dimanche ou lundi) ou le mode d'affichage par défaut (mois, semaine, jour).
- **Événements manqués** : affiche tous les événements dont vous avez manqué l'alarme.
- **État mémoire** : affiche le nombre d'événements enregistrés sur le nombre possible (varie selon la taille de fichier de l'événement entré). Par exemple, 1/300 signifie que vous avez programmé un événement sur 300 événements disponibles.

#### Affichage hebdomadaire

Si vous sélectionnez cette option, le calendrier affiche la semaine sélectionnée avec la date et les heures d'aujourd'hui mises en évidence. Les options suivantes sont offertes :

- **Nouvel événement** : permet d'ajouter un nouvel événement.
- **Aller à** : affiche la date d'aujourd'hui ou une autre date sélectionnée.
- **Liste d'événements** : affiche la liste de tous les événements.
- **Plus**:
	- **Affichage quotidien :** affiche le calendrier par jour.
	- **Affichage mensuel :** affiche le calendrier par mois.
	- **Supprimer** : permet de supprimer les événements prévus Aujourd'hui, Ce mois, Toutes les données avant aujourd'hui ou Toutes les données.
	- **Paramètres du calendrier** : permet de sélectionner le premier jour de la semaine (dimanche ou lundi) ou le mode d'affichage par défaut (mois, semaine, jour).
	- **Événements manqués** : affiche tous les événements dont vous avez manqué l'alarme.
	- **État mémoire** : affiche le nombre d'événements enregistrés sur le nombre possible (varie selon la taille de fichier de l'événement entré). Par exemple, 1/300 signifie que vous avez programmé 1 événement sur 300 événements disponibles.

### Affichage quotidien

Si vous sélectionnez cette option, le calendrier affiche l'affichage quotidien du jour sélectionné avec les événements programmés. Les options suivantes sont offertes :

- **Nouvel événement** : permet d'ajouter un nouvel événement.
- **Aller à** : affiche la date d'aujourd'hui ou une autre date sélectionnée.
- **Liste d'événements** : affiche la liste de tous les événements.
- **More**:
	- **Affichage mensuel :** affiche le calendrier par mois.
	- **Affichage hebdomadaire :** affiche le calendrier par semaine.
	- **Supprimer** : permet de supprimer tous les événements du jour sélectionné.
- **Paramètres du calendrier** : permet de sélectionner le premier jour de la semaine (dimanche ou lundi) ou le mode d'affichage par défaut (mois, semaine, jour).
- **Événements manqués** : affiche tous les événements dont vous avez manqué l'alarme.
- **État mémoire** : affiche le nombre d'événements enregistrés sur le nombre possible (varie selon la taille de fichier de l'événement entré). Par exemple, 1/300 signifie que vous avez programmé 1 événement sur 300 événements disponibles.

### Paramètres du calendrier

Cette option permet de sélectionner le premier jour de la semaine. Vous pouvez aussi choisir le mode d'affichage par défaut (mois, semaine, jour).

- En mode veille, touchez **Menu** > **Outils** > **Calendrier** > **Plus** > **Paramètres du calendrier**.

### Événements manqués

Vous permet de voir tous les événements manqués.

- En mode veille, touchez **Menu** > **Outils** > **Calendrier** > **Plus** > **Événements manqués**.

Les événements manqués s'affichent.

## État mémoire

Cette option affiche le nombre d'événements enregistrés dans le téléphone et le nombre d'événements possibles. Par exemple, 1/300 signifie que vous avez programmé 1 événement sur 300 événements possibles.

- En mode veille, touchez **Menu** > **Outils** > **Calendrier** > **Plus** > **État mémoire**.

## SharePix

SharePix vous permet de téléverser vos photos sur des sites Web de partage de photos. Vous pouvez aussi télécharger les photos de vos amis sur votre téléphone.

- En mode veille, touchez **Menu** > **Outils** > **SharePix**.

## Reconnaissance vocale

Un logiciel perfectionné de reconnaissance vocale est utilisé pour activer diverses fonctions de votre téléphone. Le logiciel Nuance<sup>®</sup> permet d'activer automatiquement par commande vocale la recherche et la composition de numéros (jusqu'à 2 000 contacts). Aucun préenregistrement ou entraînement n'est nécessaire. Dites normalement le nom d'un contact que vous souhaitez appeler, utilisez votre voix pour chercher dans les contacts, lancer une application ou parcourir les menus du téléphone.

**1.** En mode veille, touchez **Menu** > **Outils** > **Reconnaissance vocale**.

**2.** Après l'invite vocale, dites une commande. La liste des commandes offertes est présentée ci-dessous

**Nota :** La liste des commandes vocales s'affiche brièvement.

#### Liste des commandes

- **Appeler <Nom/No>** : permet d'appeler un nom ou un numéro stocké dans la liste des contacts. Si plusieurs numéros sont enregistrés pour un contact (p. ex., Domicile, Bureau ou Autre), dites le nom et le type de numéro.
- **Envoyer texte <Nom/No>** : affiche l'écran Créer.
- **Recherche <Nom>** : permet de trouver et d'afficher l'information sur un contact stocké dans la liste des contacts. [Pour tout](#page-48-0)  renseignement, voir la rubrique *[«Trouver une entrée dans les contacts»](#page-48-0)* à la page 42.
- **Ouvrir <Application>** : permet d'accéder à toutes les fonctionnalités de votre téléphone, si elles sont activées, comme le Web, le calendrier, les sons, les tâches, les contacts, la messagerie vocale, les jeux et applications.
- **Vérifier <Élément>** : permet de vérifier l'état de votre téléphone dans un seul rapport (État, Messages reçus, Appels manqués, Heure, Force du signal, Opérateur, Batterie, Autres options [Mon numéro de téléphone, Volume, Autres options]).

Lorsque l'écran Dites une commande s'affiche, deux options vous sont offertes :

- **Didacticiel** : donne des exemples d'utilisation des commandes vocales.
- **Réglages** : affiche la liste des réglages pour le logiciel de reconnaissance vocale, comme Confirmation, Adaptation, Modes audio, Mains libres et À propos de.

Si le téléphone ne reconnaît pas votre commande, l'écran Commande non reconnue s'affiche, deux options vous sont offertes :

• **Redémar.** : touchez et réessayez les options de commande.

Parlez clairement lorsque vous dites une commande. Vous n'avez pas à parler lentement ou à ajouter des intonations. Le logiciel de reconnaissance vocale a été conçu pour comprendre votre voix naturelle. S'il ne reconnaît pas votre commande après quelques secondes, une invite vocale vous demande de répéter votre commande. S'il ne la comprend toujours pas, le message suivant s'affiche «Commande non reconnue» et la reconnaissance vocale se ferme.

**Important!** Vous devez mettre fin à votre appel établi par commande vocale avant de faire un autre appel.

#### Astuces pour la reconnaissance vocale

- Attendez la tonalité avant de parler.
- Parlez clairement à un niveau de volume normal.
- Il n'est pas nécessaire de faire une pause lorsque vous parlez. Le logiciel de reconnaissance vocale a été conçu pour comprendre les voix naturelles.
- Dans les lieux bruyants, il est recommandé d'utiliser un écouteur ou un casque d'écoute Bluetooth.

### Activation vocale de la liste des contacts

Au démarrage, Nuance charge la liste des contacts. Vous pouvez ainsi activer par la voix tous les noms.

Si vous ajoutez ou changez un contact, Nuance actualise automatiquement la liste.

#### Appeler un contact en le nommant

Pour appeler un nom, vous devez avoir des entrées dans la liste des contacts. Pour tout renseignement sur l'ajout d'un numéro dans la liste des contacts, voir la rubrique *[«Stocker un numéro dans la mémoire du téléphone»](#page-46-0)* à la [page 40.](#page-46-0)

Pour activer la reconnaissance vocale :

**1.** En mode veille, touchez **Menu** > **Outils** > **Reconnaissance vocale**.

Une liste des commandes disponibles s'affiche à l'écran en même temps que se fait entendre l'invite «**Dites une commande**».

**2.** Dites «**Appeler**», suivi du prénom et du nom de famille du contact que vous souhaitez appeler.

Le nom est répété à l'écouteur et le téléphone compose le numéro.

- **3.** En cas de doute sur le nom que vous avez dit, Nuance affiche une liste des correspondances possibles.
- **4.** Vous devez confirmer ou rejeter le nom en disant «**Oui**» ou «**Non**» lorsque le nom est prononcé. Le nom est répété à l'écouteur et le téléphone compose le numéro.

### Envoyer un message texte

Pour activer la reconnaissance vocale :

**1.** En mode veille, touchez **Menu** > **Outils** > **Reconnaissance vocale**.

Une liste des commandes disponibles s'affiche à l'écran en même temps que se fait entendre l'invite «**Dites une commande**».

- **2.** Dites «**Envoyer texte**» à environ 10 à 15 cm du microphone. «Dites le numéro» se fait entendre à l'écouteur.
- **3.** Après avoir dit un numéro, vous entendez «**Avez-vous dit envoyer texte?**» afin de confirmer le numéro, attendez la tonalité et dites «**Oui**».
- **4.** Lorsque l'écran de message texte s'ouvre, touchez l'écran et rédigez votre message texte.

#### Recherche par nom

Pour faire une recherche par nom, vous devez avoir des entrées dans la liste des contacts.

Pour activer la reconnaissance vocale :

**1.** En mode veille, touchez **Menu** > **Outils** > **Reconnaissance vocale**.

Une liste des commandes disponibles s'affiche à l'écran en même temps que se fait entendre l'invite «**Dites une commande**».

- **2.** Dites «**Recherche**» à environ 10 à 15 cm du microphone. «Dites le nom» se fait entendre à l'écouteur.
- **3.** Dites le nom exactement comme il est entré dans la liste des contacts, le prénom suivi du nom de famille.
- **4.** Le nom du contact s'affiche à l'écran avec toute l'information qui y est associée.

#### Ouvrir une application

Vous pouvez lancer une application ou accéder à un menu du téléphone au moyen de la reconnaissance vocale.

Pour activer la reconnaissance vocale :

**1.** En mode veille, touchez **Menu** > **Outils** > **Reconnaissance vocale**.

Une liste des commandes disponibles s'affiche à l'écran en même temps que se fait entendre l'invite «**Dites une commande**».

**2.** Dites «**Ouvrir**» à environ 10 à 15 cm du microphone. Une liste des options s'affiche.

**Nota :** Vous pouvez aussi dire «**Ouvrir**», suivi du nom de l'application, par exemple, «**Web**».

Le menu de l'application sélectionnée s'ouvre.

#### Vérifier l'état du téléphone

L'option «Vérifier» de la reconnaissance vocale vous donne des renseignements sur le numéro de téléphone, l'état du service, l'intensité du signal et le niveau de charge de la pile.

Pour vérifier l'état du téléphone :

**1.** En mode veille, touchez **Menu** > **Outils** > **Reconnaissance vocale**.

Une liste des commandes disponibles s'affiche à l'écran en même temps que se fait entendre l'invite «**Dites une commande**».

**2.** Dites «**Vérifier**» à environ 10 à 15 cm du microphone. Une liste des options s'affiche.

L'état de l'application sélectionnée s'affiche.

## Paramètres de la reconnaissance vocale

#### Confirmation

Le logiciel Nuance utilise une liste de confirmation lorsqu'un nom n'est pas reconnu. Il affiche trois options et vous invite à en sélectionner une.

Vous pouvez modifier le réglage de la liste de confirmation dans les paramètres. Chaque fois que Nuance s'active, vous pouvez choisir d'afficher la liste de confirmation, même s'il n'y a qu'un choix possible. Vous pouvez aussi choisir de ne jamais afficher la liste de confirmation, même s'il y a plusieurs choix possibles. Finalement, le réglage Automatique permet d'afficher la liste de confirmation, si le nom ou le numéro prononcé n'est pas reconnu.

**1.** En mode veille, touchez **Menu** > **Outils** > **Reconnaissance vocale**.

Une liste des commandes disponibles s'affiche à l'écran en même temps que se fait entendre l'invite «**Dites une commande**».

- **2.** Dans l'écran «**Dites une commande**», touchez **Réglages** > **Confirmation**.
- **3.** Sélectionnez l'une des options suivantes :
	- **Automatique** : Nuance affiche la liste de confirmation s'il n'est pas certain d'avoir reconnu correctement le nom ou le numéro.
	- **Toujours confirmer** : Nuance affiche la liste de confirmation, même s'il n'y a qu'un choix possible.
	- **Jamais confirmer** : Nuance n'affiche jamais la liste de confirmation.

#### Adaptation

S'il arrive souvent que le logiciel Nuance ne puisse reconnaître votre commande, vous pouvez adapter la composition vocale à votre voix pour améliorer la précision de la reconnaissance vocale.

Toutefois, votre téléphone ne peut reconnaître que votre voix après l'utilisation de cette fonction. Les autres utilisateurs ne peuvent utiliser Nuance sur ce téléphone à moins de réinitialiser les paramètres par défaut.

L'adaptation nécessite l'enregistrement de plusieurs séquences de chiffres et phrases.

**1.** En mode veille, touchez **Menu** > **Outils** > **Reconnaissance vocale**.

Une liste des commandes disponibles s'affiche à l'écran en même temps que se fait entendre l'invite «**Dites une commande**».

- **2.** Dans l'écran «**Dites une commande**», touchez **Réglages** > **Adaptation**.
- **3.** Touchez **Adaptez Voix**.
- **4.** Touchez **Démarrer** pour commencer l'adaptation ou **Précédent** pour annuler.
- **5.** L'écran affiche le message d'adaptation. Le processus d'adaptation prend quelques minutes.

**Astuce :** Effectuez le processus d'adaptation dans un lieu calme.

#### Modes audio

Le logiciel de reconnaissance vocale comprend une interface permettant de personnaliser le mode de reconnaissance vocale afin de le régler avec votre niveau d'expérience des commandes vocales.

**1.** En mode veille, touchez **Menu** > **Outils** > **Reconnaissance vocale**.

Une liste des commandes disponibles s'affiche à l'écran en même temps que se fait entendre l'invite «**Dites une commande**».

- **2.** Dans l'écran «**Dites une commande**», touchez **Réglages** > **Modes audio**.
- **3.** Touchez l'une des options suivantes :
	- **Mode expert** : pour désactiver les invites vocales et texte.
	- **Mode invite** : c'est le mode par défaut. Des invites vocales se font entendre pour confirmer la sélection et un écran de confirmation s'affiche.

#### Mains-libres

L'option Mains-libres permet d'entendre les commandes vocales par le haut-parleur. Le mode mains-libres est automatiquement activé, si vous avez sélectionné Automatique.

### À propos de

Cette option affiche l'information sur le logiciel Nuance, comme les numéros de version, LVR, Build et le nom de l'appareil.

## Tâches

Cette fonction vous permet d'entrer une liste de tâches.

- **1.** En mode veille, touchez **Menu** > **Outils** > **Tâches**.
- **2.** Tapez l'écran pour créer une tâche.

– ou –

- **3.** Touchez **Nouvelle tâche**.
- **4.** Touchez le champ **Titre** et entrez un titre pour cette tâche, puis touchez **Terminé**.
- **5.** Touchez le champ **Priorité** et sélectionnez un des niveaux dans le menu déroulant (**Élevée**, **Moyenne** ou **Basse**).
- **6.** Touchez le champ **Date de début** et faites glisser les roulettes **Mois**, **Date** et **Année** vers le haut et le bas, puis touchez **Régler**.
- **7.** Touchez le champ **Date d'échéance** et faites glisser les roulettes **Mois**, **Date** et **Année** vers le haut et le bas, puis touchez **Régler**.
- **8.** Touchez le menu déroulant **État** et sélectionnez une des options suivantes :
	- **Complété** : coche la tâche comme étant complétée.
	- **En cours** : coche la tâche comme étant en cours.
- **9.** Touchez **Enregistrer** pour enregistrer la nouvelle tâche.

## Modifier la liste de tâches

Lorsque vous ouvrez le menu de la liste des tâches, son contenu s'affiche avec l'icône d'état à sa gauche.

Si l'élément est complété, une coche s'affiche à la gauche de la tâche et le titre de la tâche est barré.

Les éléments dont la priorité est élevée sont représentés par un triangle rouge #1, ceux de priorité moyenne par un triangle bleu #2 et ceux de priorité basse par un triangle vert #3.

- **1.** Touchez une tâche pour la modifier.
- **2.** Touchez **Modifier**.
- **3.** Modifiez l'information et touchez **Enregistrer**.

– ou –

Touchez **Définir les détails** et réglez les paramètres de l'alarme.

- **4.** Touchez **Enregistrer** pour confirmer.
- **5.** Touchez **Enregistrer**.

## Mémo

Cette fonction permet de rédiger un mémo.

- **1.** En mode veille, touchez **Menu** > **Outils** > **Mémo**.
- **2.** Tapez l'écran ou touchez **Nouveau mémo**.
- **3.** Rédigez le mémo et touchez **Terminé**. Pour tout renseignement, voir la rubrique *«Le mode ABC»* à la page 38.

## Options des mémos

- **1.** Lorsque la liste des mémos s'affiche, sélectionnez l'une des options suivantes :
	- **Nouveau mémo** : permet de rédiger un nouveau mémo.
	- **• Supprimer** : permet de supprimer un ou plusieurs mémos.
	- **État mémoire** : vous pouvez vérifier le nombre de mémos rédigés et l'espace mémoire utilisé et disponible pour les mém os.
- **2.** Touchez l'un des mémos dans la liste, puis sélectionnez l'une des options suivantes :
	- **• Modifier** : permet de modifier le mémo sélectionné.
	- **Envoyer via** : permet d'envoyer le mémo sélectionné dans un message ou à un appareil Bluetooth.
	- **Plus** :
		- **Supprimer** : permet de supprimer le mémo sélectionné.
		- **Imprimer via Bluetooth** : permet d'imprimer le mémo sélectionné au moyen d'une imprimante Bluetooth.

– **État mémoire** : vous pouvez vérifier le nombre de mémos rédigez et l'espace mémoire utilisé et disponible pour les mémos.

## **Calculatrice**

Votre téléphone peut servir de calculatrice. La calculatrice permet d'effectuer des fonctions mathématiques générales, telles que des additions, des soustractions, des multiplications et des divisions.

- **1.** En mode veille, touchez **Menu** > **Outils** > **Calculatrice**.
- **2.** Entrez le premier nombre à l'aide des touches numériques.
- **3.** Entrez un opérateur en touchant la touche **+, -, ×** ou **÷**.
- **4.** Entrez le second nombre.
- **5.** Pour afficher le résultat, touchez la touche =.

Répétez les étapes 1 à 4 au besoin.

## Fuseaux horaires

Cette fonction permet de savoir quelle heure il est dans une autre région du monde.

Pour accéder aux fuseaux horaires :

- **1.** En mode veille, touchez **Menu** > **Outils** > **Fuseaux horaires**.
- **2.** Touchez **Ajouter**.
- **3.** Touchez l'écran et déplacez la carte vers la droite ou la gauche jusqu'à ce que lieu désiré s'affiche à l'écran, puis touchez **OK**.

L'heure de ce fuseau horaire s'affiche à l'écran.

- **4.** Touchez l'une des options suivantes :
	- **Ajouter** : permet d'ajouter un nouveau fuseau horaire. Lorsque vous voyagez, vous pouvez afficher le fuseau horaire dans lequel vous vous trouvez.
	- **Définir 2ème** : permet de sélectionner un deuxième fuseau horaire. Vous pouvez ainsi savoir l'heure dans deux régions du monde. Touchez un fuseau horaire, puis **Régler**. Cette option s'affiche lorsque vous ajoutez plus de trois fuseaux horaires.
	- **Supprimer** : permet de supprimer le fuseau horaire sélectionné. Touchez la corbeille à droite du fuseau horaire pour supprimer.

# Convertisseur

Ce menu permet d'effectuer des conversions d'unités pour les catégories suivantes :

- **Devise**
- **Longueur**
- **Poids**
- **Volume**
- **Surface**
- **Température**

Pour convertir une devise, une longueur, un poids, un volume, une surface ou une température, suivez les étapes suivantes :

- **1.** Touchez la catégorie de conversion à effectuer.
- **2.** Entrez la valeur à convertir dans le champ vide.
- **3.** Touchez le menu déroulant à droite du champ et sélectionnez le type d'unités (par exemple, si vous voulez convertir une devise, utilisez le menu déroulant pour sélectionner la devise à convertir). Un tableau de conversion s'affiche.

**4.** Les options disponibles varient selon la catégorie de conversion :

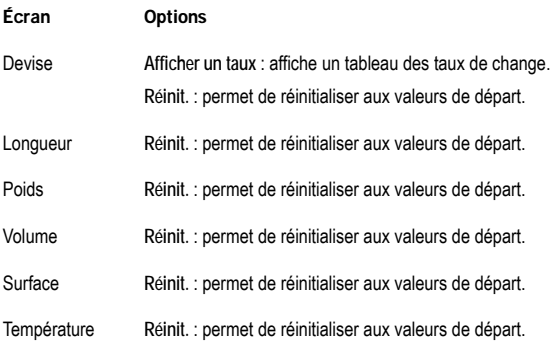

## Minuterie

Ce menu permet de régler une minuterie.

Pour activer la minuterie, suivez les étapes suivantes :

- **1.** En mode veille, touchez **Menu** > **Outils** > **Minuterie**.
- **2.** Faites glisser les roulettes **Heure**, **Minute** et **Seconde** vers le haut et le bas.
- **3.** Touchez **Lancer** pour lancer la minuterie.
- **4.** Touchez **Arrêter** pour arrêter la minuterie ou **Réinit.** pour réinitialiser la minuterie et recommencer.

## Chronomètre

Cette fonction vous permet d'utiliser un chronomètre. Touchez **Lancer** pour lancer le chronomètre. Touchez **Tour** pour chronométrer un temps de passage. Touchez **Arrêter** pour arrêter le chronomètre. Touchez **Relancer** pour relancer le chronomètre. Touchez **Réinit.** pour effacer toutes les données. Vous pouvez enregistrer jusqu'à 50 temps de passage.

- En mode veille, touchez **Menu** > **Outils** > **Chronomètre**.

# Chapitre 10 : Web

Ce chapitre décrit les fonctionnalités Web offertes sur votre téléphone.

## Accéder au Web

Votre téléphone est équipé d'un navigateur offrant une connectivité sans fil pour accéder au Web.

**Astuce :** Touchez l'icône Web sur l'écran principal pour lancer le Web.

Pour accéder au navigateur Web à partir des menus, suivez les étapes suivantes :

**1.** En mode veille, touchez **Menu** > **Web** > **Accueil**.

– ou –

**2.** Touchez l'icône **Web** (au bas de l'écran).

Les options suivantes sont offertes :

#### Accueil

Touchez **Accueil** pour sélectionner ce menu. Vous vous connectez au réseau et la page d'accueil Web s'affiche.

**Nota :** Le contenu de la page d'accueil de démarrage varie selon le fournisseur de services.

Pour ouvrir la page d'accueil de démarrage à partir d'un autre écran du navigateur Web, touchez l'icône **Accueil** . Pour tout renseignement sur les menus du Web, voir la rubrique *[«Sélectionner et utiliser les](#page-101-0)  [options du menu»](#page-101-0)* à la page 95.

#### Quitter le Web

 $\blacktriangleright$  Pressez simplement la touche  $(\neg \neg)$  pour quitter le navigateur.

#### Parcourir le Web

- **1.** Glissez le bout d'un doigt pour parcourir les éléments du navigateur. [Pour tout renseignement, voir la rubrique](#page-31-0)  *[«Navigation dans les menus»](#page-31-0)* à la page 25.
- **2.** Touchez un lien pour l'afficher.
- **3.** Pour revenir à la page précédente, touchez l'icône Retour  $\boxed{4}$

**4.** Pour revenir à la page d'accueil de démarrage, touchez l'icône **Accueil** .

#### Entrer du texte dans le menu Web

Lorsque vous naviguez dans le Web, vous êtes souvent appelé à entrer du texte, comme une URL. Vous pouvez entrer des caractères alphanumériques à l'aide d'un des pavés. [Pour tout renseignement, voir la rubrique](#page-41-0) *«Entrée de texte»* [à la page 35.](#page-41-0)

#### <span id="page-101-0"></span>Sélectionner et utiliser les options du menu

Divers menus sont offerts lorsque vous naviguez dans le Web sans fil.

Pour accéder au menu des options du navigateur :

 $\blacktriangleright$  Touchez l'icône Options  $\blacktriangleright$ 

**Nota :** Les menus peuvent varier selon la version du navigateur Web.

Les options suivantes sont offertes :

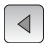

ouvre la page précédente.

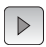

ouvre la page suivante.

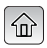

ouvre la page d'accueil.

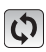

actualise la page en cours.

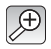

permet de sélectionner le format de la page à afficher.

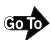

ouvre une URL que vous avez entrée.

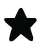

affiche la liste d'au maximum 100 adresses URL de pages Web visitées au moyen du navigateur Web.

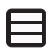

**Enregistrer image** : permet de sauvegarder l'image.

**Copier l'URL dans le message** : copie l'URL affichée dans un message texte.

Redimensionne la fenêtre.

### Entrer URL

Ce menu permet d'entrer manuellement une adresse URL d'un site Web auquel vous souhaitez accéder.

Pour en savoir davantage sur l'entrée de caractères, voir la rubrique *[«Entrée de texte»](#page-41-0)* à la page 35.

## Favoris

Ce menu affiche la liste d'au maximum 100 adresses URL de pages Web visitées au moyen du navigateur Web.

Pour enregistrer une adresse URL :

- **1.** Touchez **Favoris**.
- **2.** Touchez **Nouveau**.
- **3.** Entrez une URL dans le champ **Entrez adresse URL**.
- **4.** Entrez un nom pour décrire l'URL dans le champ **Titre**.

**Nota :** Pour en savoir davantage sur l'entrée de caractères, voir la rubrique *[«Entrée de texte»](#page-41-0)* à la page 35.

**5.** Touchez **Enregistrer**.

### Options des favoris

Après la création d'un favori, vous pouvez l'afficher, le supprimer, envoyer l'URL dans un message ou à un appareil compatible à Bluetooth.

- **1.** Touchez **Favoris**. Les options suivantes sont offertes :
	- **Nouveau** : permet d'entrer manuellement une adresse URL d'un site Web que vous souhaitez visiter.
	- **Supprimer** : permet de supprimer un ou plusieurs favoris.
	- **Plus** :
- **Accueil** : ouvre la page d'accueil.
- **Envoyer l'URL via** : permet d'envoyer l'URL sélectionnée dans un message ou à un appareil compatible à Bluetooth.
- **Ajouter actuel** : permet d'ajouter la page Web actuelle comme favori.

# Paramètres navigateur

Divers paramètres sont offerts lorsque vous utilisez la navigateur Web.

- En mode veille, touchez **Menu** > **Web** > **Paramètres navigateur**.

## Supprimer mémoire cache

Vous pouvez effacer l'information stockée dans la mémoire cache (mémoire tampon à accès rapide) qui stocke les pages Web récemment visitées.

- À l'invite **Vider le cache?**, touchez **Oui** pour confirmer la suppression ou **Non** pour annuler.

## Supprimer les témoins

Les témoins transmettent de l'information sur vous lorsque vous visitez des sites Web. Ils peuvent également servir à surveiller vos habitudes de navigation.

- **1.** Touchez **Supprimer les témoins**.
- **2.** À l'invite **Supprimer les témoins?**, touchez **Oui** pour confirmer la suppression ou **Non** pour annuler.

## Options des témoins

Cette option permet de tout accepter ou tout rejeter les témoins ou d'afficher une invite lorsqu'un site veut déposer un témoin.

## Supprimer l'historique

Cette option permet de supprimer les URL des sites Web récemment visités,

- **1.** Touchez **Supprimer l'historique**.
- **2.** À l'invite **Supprimer l'historique?**, touchez **Oui** pour confirmer la suppression ou **Non** pour annuler.

## Préférences

Cette option permet de régler vos préférences Web, comme l'exécution de JavaScript, l'affichage des images ou la lecture audio.

# À propos du navigateur

Cette option affiche l'information sur le navigateur, comme le type et la version.

Ce chapitre explique comment utiliser l'appareil photo de votre téléphone. Vous pouvez prendre des photos au moyen de cette fonctionnalité.

## Utiliser l'appareil photo

À l'aide de l'appareil-photo, vous pouvez prendre des photos de personnes ou de scènes même lors de vos déplacements. Vous pouvez aussi utiliser les photos prises comme papier peint ou photo d'identité.

**Nota :** Ne prenez pas de photo de personne sans leur autorisation. Ne prenez pas de photos dans les situations où l'utilisation d'appareil photo est interdite. Ne prenez pas de photos dans les situations où vous pouvez porter atteinte à la vie privée d'une personne.

### Prendre une photo et l'envoyer

Votre appareil photo de 3,0 mégapixels sauvegarde vos photos sous format JPEG.

**Nota :** Si vous prenez une photo dans des conditions d'ensoleillement élevé, des ombres peuvent apparaître dans votre photo.

**1.** En mode veille, touchez **Menu** > **Appareil photo**.

– ou –

- **2.** Pressez la touche **Appareil photo** pour lancer l'appareil photo.
- **3.** Dirigez l'objectif de l'appareil vers le sujet.
- **4.** Avant de prendre une photo, touchez l'icône **Configuration** pour régler **Équilibre des blancs**, **Effets**, **Qualité de l'image**, **Mesure de l'exposition**, etc. pour cette photo. Pour en savoir davantage, [voir la rubrique](#page-105-0) *«Options de [l'appareil photo»](#page-105-0)* à la page 99.

**Important!** Vous devez régler **Configuration** > **Revoir** à **Activé** ou **5 secondes**, sinon les options offertes dans la configuration ne s'affichent pas.

**5.** Pressez la touche **Appareil photo** pour prendre la photo.

- **6.** Tapez l'écran et touchez l'une des options suivantes :
	- **Envoyer à** : permet d'envoyer vos photos.

– ou –

- **7.** Configurez les options des photos. voir la rubrique *[«Options des photos»](#page-105-1)* à la page 99.
- **8.** Pressez la touche **pour revenir à l'écran de veille**.

## <span id="page-105-1"></span>Options des photos

Après la saisie d'une photo, touchez l'une des icônes suivantes. La liste des options disponibles n'est pas la même que celle du menu principal de l'appareil photo qui vous permet de configurer les options de l'appareil photo et non pas celle des photos.

- **Diaporama** : permet de regarder les photos dans un diaporama.
- **Éditer photo** : permet de modifier la photo et d'afficher les détails de la photo.
- **• Télécharger**: permet de téléverser la photo sélectionnée vers un emplacement sur le Web.
- **Détails** : affiche toute l'information sur cette photo, comme le nom, le format, la résolution, la taille et la date de création .
- **Envoyer à** : permet d'envoyer cette photo dans un message photo.
- **Définir comme** : pemet de sauvegarder la photo comme Papier peint ou Photo d'identité.
- **• Supprimer** : permet de supprimer la photo sélectionnée.
- **Viseur** : affiche de nouveau le mode appareil photo afin de prendre une autre photo.
- **9.** Pressez la touche **pour revenir à l'écran de veille.**

## <span id="page-105-0"></span>Options de l'appareil photo

**1.** En mode de saisie (avant de prendre une photo), touchez l'une des icônes à l'écran pour régler les diverses options de l'appareil photo.

Les options suivantes sont offertes :

- **Appareil photo/Vidéo**: permet de prendre une photo ou d'enregistrer une vidéo.
- **Mode** : permet de choisir un mode pour la prise de photo. Lorsque vous choisissez un mode, l'icône correspondante s'affiche dans le coin supérieur gauche de l'écran.
	- **Unique** : prend une seule photo et l'affiche avant de revenir en mode de saisie.
	- **Continu** : prend une série de photos.
	- **Panorama** :prend plusieurs photos et les regroupe en une même photo finale.
- **Sourire** : fait la mise au point à l'avant-plan et non à l'arrière-plan.
- **Mosaïque** : prend des photos en apposant un cadre pour simuler plusieurs segments.
- **Retardateur** : règle un temps d'attente avant la prise de photo. Sélectionnez le temps d'attente en touchant Désactivé, 2, 5 ou 10 secondes. Lorsque vous pressez la touche Appareil photo, l'appareil attendra la délai sélectionné avant de prendre la photo.
- **Configuration** : permet de régler les options suivantes :
	- **Équilibre des blancs** : permet de régler les options suivantes : Auto, Lumière du jour, Incandescent, Fluorescent ou Nuageux.
	- **Effets** : permet de changer la teinte ou d'appliquer des effets spéciaux sur la photo. Les options sont : Aucun, Noir et blanc, Sépia, Négatif ou Aquarelle.
	- **Qualité de l'image** : permet de régler la qualité de l'image à Excellente, Élevée, Normale ou Économie.
	- **Mesure de l'exposition** : permet de régler l'exposition de l'appareil photo à la source de lumière à Matrice, Mesure pondérée centrale ou Zone.
- **Scène** : permet de régler les options de l'appareil photo pour la saisie d'image à Aucun, Portrait, Paysage, Nuit, Sports, Coucher de soleil ou Texte.
- **Luminosité** : permet d'augmenter ou de diminuer le niveau de luminosité.
- **• Format** : permet de régler le format de l'image à 3M (2048 x 1536), 2M (1600 x 1200), 1M (1280 x 960), 0.3M (640 x 480) ou 400 x 240.
- **Photos** : affiche les photos dans le dossier Photos.
- **2.** Touchez **Configuration** > **Onglet Configuration** pour accéder aux options suivantes :
	- **Son obturateur** : permet de sélectionner un son lorsque l'obturateur de l'appareil s'ouvre et se ferme. Les options sont Obturateur 1, Obturateur 2, Obturateur 3, Désactivé.
	- **Stockage** : Téléphone ou Carte mémoire (si insérée).
	- **Revoir** : permet de choisir entre Activé, Désactivé ou 5 secondes.
	- **Grille repère** : permet de choisir entre Activé ou Désactivé.

## Raccourcis de l'appareil photo

• Vous pouvez changer les options en touchant les icônes suivantes en mode de saisie. Les raccourcis suivants sont offerts :

fait un zoom avant

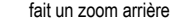

 $\mathbf{c}$ 

 $\mathcal{L}$  $\beta$ 

> alterne entre les modes Appareil photo et Appareil vidéo. Si l'icône Appareil vidéo s'affiche, vous êtes en mode Appareil photo et si l'icône Appareil photo s'affiche, vous êtes en mode Appareil vidéo.

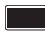

permet de changer le mode de la prise de photo.

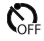

permet de régler un temps d'attente avant la prise de photo.

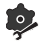

permet de configurer les paramètres pour cette photo ou pour l'appareil photo.

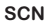

permet de changer la scène pour cette photo.

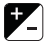

permet de régler le niveau de luminosité.

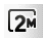

permet de régler la résolution de l'image.

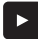

permet d'afficher les photos stockées dans le dossier Photos.
## Photos

**1.** En mode veille, touchez **Menu** > **Téléchargements** > **Images** > **Photos**. Lorsque vous accédez à ce menu, votre téléphone affiche les photos dans une liste ou dans une grille, selon le mode sélectionné.

**Astuce :** Vous pouvez aussi parcourir les photos en touchant le widget Photos dans la barre Widget.

- 2. Touchez l'icône Liste  $\Box$  ou Grille  $\Box$  dans le coin supérieur gauche de l'écran pour changer le mode d'affichage.
- **3.** Les options suivantes sont offertes :
	- **Prendre une photo** : permet de prendre une photo.
	- **Créer dossier** : permet de créer un dossier pour vos photos.
	- **Gérer** : permet de déplacer ou de copier des fichiers images dans un autre dossier.
	- **Supprimer** : permet de supprimer un ou plusieurs photos ou dossiers.
	- **Plus** :
		- **Renommer** : permet de changer le nom du fichier image.
		- **Trier par** : permet d'organiser l'affichage des fichiers images selon la date, le type, le nom ou la taille.
		- **Envoyer via Bluetooth** : permet d'envoyer l'image sélectionnée à un appareil compatible à Bluetooth.
		- **Visibilité Bluetooth** : permet d'activer la visibilité de l'image à d'autres appareils Bluetooth.
		- **Verrouiller/Déverrouiller** : permet de verrouiller le fichier pour en éviter la suppression accidentelle. Les fichiers doivent être déverrouillés pour être supprimés.
- **4.** Touchez une photo à l'écran pour la visualiser.
- **5.** Pendant l'affichage de la photo, choisir l'une des options suivantes :
	- **Envoyer via** : permet d'envoyer la photo sélectionnée dans un message ou à un appareil Bluetooth.
	- **Définir comme** : permet de définir la photo comme Papier peint ou Photo d'identité.
	- **Diaporama** : permet de regarder les photos dans un diaporama.
	- **Plus :**
		- **Modifier** : permet de modifier la photo sélectionnée.
- **Renommer** : permet de changer le nom de la photo.
- **Supprimer** : permet de supprimer la photo sélectionnée.
- **Visibilité Bluetooth** : permet d'activer la visibilité de l'image à d'autres appareils Bluetooth.
- **Imprimer via Bluetooth** : permet d'imprimer la photo sélectionnée au moyen d'une imprimante Bluetooth.
- **Verrouiller/Déverrouiller** : permet de verrouiller la photo pour en éviter la suppression accidentelle. Les fichiers doivent être déverrouillés pour être supprimés.
- **Détails** : affiche le nom, le format, la résolution, la taille, l'état de transfert, la date de création et l'emplacement.

#### Supprimer une photo

Vous pouvez supprimer une seule photo ou toutes les photos.

**1.** En mode veille, touchez **Menu** > **Téléchargements** > **Images** > **Photos**.

Lorsque vous accédez à ce menu, votre téléphone affiche les photos dans une liste ou dans une grille, selon le mode sélectionné.

**Astuce :** Vous pouvez aussi parcourir les photos en touchant le widget Photos dans la barre Widget.

- **2.** Touchez **Suppr**.
- **3.** Touchez la case à côté de la photo que vous souhaitez supprimer ou **Tout**, puis touchez **Suppr**.
- **4.** Touchez **pour revenir à l'écran de veille.**

#### Renommer une photo

**1.** En mode veille, touchez **Menu** > **Téléchargements** > **Images** > **Photos**. Lorsque vous accédez à ce menu, votre téléphone affiche les photos dans une liste ou dans une grille, selon le mode sélectionné.

**Astuce :** Vous pouvez aussi parcourir les photos en touchant le widget Photos dans la barre Widget.

- **2.** Touchez **Plus** > **Renommer**.
- **3.** Touchez la photo que vous souhaitez renommer.
- **4.** Touchez l'icône **Retour** pour effacer le nom et entrez le nouveau nom de la photo, puis touchez **Terminé**.
- **5.** Touchez **Terminé**.

### Trier par

Cette option vous permet de trier vos photos selon la date, le type, le nom ou la taille.

- **1.** En mode veille, touchez **Menu** > **Téléchargements** > **Images** > **Photos**. Lorsque vous accédez à ce menu, votre téléphone affiche les photos dans une liste ou dans une grille, selon le mode sélectionné.
- **2.** Touchez **Plus** > **Trier par**.
- **3.** Touchez **Date**, **Type**, **Nom** ou **Taille**.

#### Envoyer via Bluetooth

Cette option vous permet d'envoyer vos photos sélectionnées au moyen de Bluetooth.

- **1.** En mode veille, touchez **Menu** > **Téléchargements** > **Images** > **Photos**. Lorsque vous accédez à ce menu, votre téléphone affiche les photos dans une liste ou dans une grille, selon le mode sélectionné.
- **2.** Touchez **Plus** > **Envoyer via Bluetooth**.
- **3.** Touchez la photo que vous souhaitez envoyer.
- **4.** Touchez **Terminé**.
- **5.** Touchez l'appareil Bluetooth désiré.

### Visibilité Bluetooth

Cette option vous permet de partager la photo sélectionnée avec un autre appareil Bluetooth.

- **1.** En mode veille, touchez **Menu** > **Téléchargements** > **Images** > **Photos**. Lorsque vous accédez à ce menu, votre téléphone affiche les photos dans une liste ou dans une grille, selon le mode sélectionné.
- **2.** Touchez **Plus** > **Visibilité Bluetooth**.
- **3.** Touchez la photo que vous souhaitez partager avec un autre appareil Bluetooth. L'icône Bluetooth s'affiche dans le coin supérieur gauche de la photo sélectionnée.
- **4.** Touchez **Terminé**.

### Verrouiller une photo

Le verrouillage de la photo permet d'en éviter la suppression accidentelle.

- **1.** En mode veille, touchez **Menu** > **Téléchargements** > **Images** > **Photos**. Lorsque vous accédez à ce menu, votre téléphone affiche les photos dans une liste ou dans une grille, selon le mode sélectionné.
- **2.** Touchez **Plus** > **Verrouiller**.
- **3.** Touchez la photo que vous souhaitez verrouiller. L'icône de verrouillage s'affiche.
- **4.** Touchez de nouveau la photo pour la déverrouiller.
- **5.** Touchez **Terminé**.

#### Sauvegarder une photo comme papier peint

Après avoir pris une photo, vous pouvez la sauvegarder comme papier peint.

- **1.** En mode veille, touchez **Menu** > **Téléchargements** > **Images** > **Photos**.
- **2.** Touchez la photo que vous souhaitez sauvegarder comme papier peint.
- **3.** Touchez **Définir comme** > **Papier peint**.
- **4.** Touchez **Régler**.

La photo est sauvegardée comme papier peint.

## Sauvegarder une photo comme photo d'identité

Après avoir pris une photo, vous pouvez la sauvegarder comme photo d'identité afin de l'utiliser dans vos contacts.

- **1.** En mode veille, touchez **Menu** > **Téléchargements** > **Images** > **Photos**.
- **2.** Touchez la photo que vous souhaitez sauvegarder comme photo d'identité.
- **3.** Touchez **Définir comme** > **Photo d'identité**.
- **4.** Touchez **Rechercher contact** et parcourir la liste des contacts. Sélectionnez le nom du contact à qui vous souhaitez assigner la photo, la photo est automatiquement jointe au contact.  $ou -$
- **5.** Touchez **Ajouter contact** (voir la rubrique *[«Stocker un numéro dans la mémoire du téléphone»](#page-46-0)* à la [page 40.](#page-46-0)) La photo est automatiquement jointe à l'information du contact que vous entrez.

#### **6.** Touchez **Enreg**.

La photo est sauvegardée comme photo d'identité.

#### Modifier une photo

- **1.** En mode veille, touchez **Menu** > **Téléchargements** > **Images** > **Photos**.
- **2.** Touchez la photo que vous souhaitez modifier.
- **3.** Touchez **Plus** > **Modifier**.

L'image s'affiche.

- **4.** Touchez **Modifier**.
- **5.** Touchez l'une des options suivantes:
	- **Effets** : permet d'appliquer un effet spécial à la photo sélectionnée, comme Filtre, Style, Déformer ou Flou partiel.
	- **Régler** : permet de régler le niveau auto, la luminosité, le contraste ou la couleur de la photo sélectionnée.
	- **Transformer** : permet de transformer la photo sélectionnée. Sélectionnez : Redimensionner, Pivoter ou Inverser.
	- **Recadrer** : permet d'utiliser l'outil Recadrer pour redimensionner cette photo. Déplacez l'outil dans la direction vers laquelle vous souhaitez commencer le recadrage (la boîte s'agrandit et des points de mesure s'affichent). Touchez les points de mesure et déplacez-les dans la direction vers laquelle vous souhaitez redimensionner. Une fois la zone de recadrage définie, touchez Recadrer.
	- **Insérer** : permet d'insérer des cadres, une photo, un clipart, une émoticône ou du texte dans la photo.
	- **Mémo sur écran** : permet d'écrire une note accompagnant la photo. Touches les flèches directionnelles (gauche ou droite) pour afficher le choix de couleurs. Touchez une couleur, puis écrivez sur l'écran. Lorsque vous avez terminé, touchez Terminé.
- **6.** Touchez **Terminé** pour confirmer votre sélection.

## Enregistrer une vidéo

**Astuce :** Lorsque vous enregistrez une vidéo dans des conditions d'ensoleillement élevé, il est recommandé de vous placer dos à la source de lumière derrière vous afin de mieux éclairer votre sujet.

**1.** En mode veille, touchez **Menu** > **Téléchargements** > **Vidéos** > **Vidéos** > **Enregistrer vidéo**.

 $011-$ 

- **2.** Pressez la touche **Appareil photo** pour lancer le mode **Appareil photo**, puis touchez l'icône **Vidéo** pour lancer l'appareil vidéo.
- **3.** Dirigez l'objectif de l'appareil vers le sujet.
- **4.** Avant d'enregistrer une vidéo, touchez l'icône **Configuration** pour régler **Équilibre des blancs**, **Effets**, **Qualité de la vidéo**. Pour en savoir davantage, voir la rubrique *[«Options de l'appareil vidéo»](#page-113-0)* à la page 107.
- **5.** Pressez la touche Appareil photo pour commencer l'enregistrement.
- **6.** Touchez l'icône pour arrêter l'enregistrement.
- **7.** Tapez l'écran et touchez l'une des options suivantes :
	- **Envoyer à** : permet d'envoyer la vidéo dans un message.
	- **Jouer** : permet de faire jouer la vidéo enregistrée.

– ou –

- **8.** Configurez les options de la vidéo. [Pour tout renseignement, voir la rubrique](#page-113-0) *«Options de l'appareil vidéo»*  [à la page 107.](#page-113-0)
- **9.** Pressez la touche **pour revenir à l'écran de veille.**

### <span id="page-113-0"></span>Options de l'appareil vidéo

- En mode d'enregistrement (avant d'enregistrer une vidéo), touchez l'une des icônes à l'écran pour régler les diverses options de l'appareil vidéo.

Les options suivantes sont offertes :

- **Appareil photo/vidéo** : permet de prendre une photo ou d'enregistrer une vidéo.
- **Mode** : Normale ou Message photo.
- **Retardateur** : règle un temps d'attente avant l'enregistrement de la vidéo. Sélectionnez le temps d'attente en touchant Désactivé, 2, 5 ou 10 secondes. Lorsque vous pressez la touche Appareil photo, l'appareil attendra la délai sélectionné avant de commencer la vidéo.
- **Configuration** : permet de régler les options suivantes :
	- **Équilibre des blancs** : permet de régler les options suivantes : Auto, Lumière du jour, Incandescent, Fluorescent ou Nuageux.
	- **Effets** : permet de changer la teinte ou d'appliquer des effets spéciaux sur la photo. Les options sont : Aucun, Noir et blanc, Sépia, Négatif ou Aquarelle.

– **Qualité de la vidéo** : permet de régler la qualité de la vidéo Élevée, Normale ou Économie.

#### Autres réglages de l'appareil vidéo :

- **1.** Touchez l'onglet Configuration pour régler les options suivantes :
	- **Enreg. audio** : permet de choisir entre Activé ou Désactivé.
	- **Stockage** : Téléphone ou Carte mémoire (si insérée).
	- **Revoir** : permer de choisir entre Activé, Désactivé ou 5 secondes.
	- **Grille repère** : permet de choisir entre Activé ou Désactivé.
- **2.** Vous pouvez utiliser les icônes pour changer rapidement les options de la vidéo. Pour en savoir davantage sur les touches de raccourcis de l'appareil vidéo, voir la rubrique *[«Raccourcis de l'appareil vidéo»](#page-114-0)* à la [page 108.](#page-114-0)

Lorsque la vidéo est enregistrée, les options suivantes sont offertes:

- **Jouer** : permet de faire jouer la nouvelle vidéo enregistrée.
- **Diaporama** : permet de regarder les vidéos dans un diaporama.
- **Télécharger** : permet de téléverser la vidéo sélectionnée vers un emplacement sur le Web.
- **Détails** : affiche toute l'information sur cette vidéo, comme le nom, le format, la résolution, la taille, le transfert, la date de création et l'emplacement.
- **Envoyer à** : permet d'envoyer la vidéo aux destinataires récents, aux contacts, à un nouveau numéro ou à une nouvelle adresse courriel.
- **Supprimer** : permet de supprimer la vidéo sélectionnée.
- **Viseur** : affiche de nouveau le mode appareil vidéo afin d'enregistrer une nouvelle vidéo.

## <span id="page-114-0"></span>Raccourcis de l'appareil vidéo

Vous pouvez changer les options en touchant les icônes en mode d'enregistrement. Les options suivantes sont offertes :

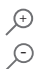

fait un zoom avant

fait un zoom arrière

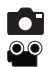

alterne entre les modes Appareil photo et Appareil vidéo. Si l'icône Appareil vidéo s'affiche, vous êtes en mode Appareil photo et si l'icône Appareil photo s'affiche, vous êtes en mode Appareil vidéo.

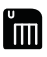

permet de changer le mode d'enregistrement de la vidéo.

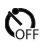

permet de régler un temps d'attente avant l'enregistrement de la vidéo.

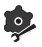

permet de configurer les paramètres pour cette vidéo ou pour l'appareil vidéo.

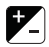

permet de régler les niveaux de luminosité.

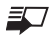

permet de sélectionner l'emplacement par défaut.

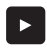

permet d'afficher les photos stockées dans le dossier Vidéos.

## Vidéos

Pour accéder à vos vidéos :

**1.** En mode veille, touchez **Menu** > **Téléchargements** > **Vidéos** > **Vidéos**.

Lorsque vous accédez à ce menu, votre téléphone affiche les vidéos dans une liste ou dans une grille, selon le mode sélectionné.

- **2.** Les options suivantes sont offertes :
	- **Enregistrer vidéo** : permet de lancer l'enregistrement d'une vidéo.
	- **Créer dossier** : permet de créer un dossier pour vos vidéos.
	- **Gérer** : permet de déplacer ou de copier des fichiers vidéo dans un autre dossier.
	- **• Suppr.** : permet de supprimer un ou plusieurs fichiers vidéo.
	- **Plus** :
		- **Renommer** : permet de changer le nom du fichier vidéo.
		- **Trier par** : permet d'organiser l'affichage des fichiers vidéo selon la date, le type, le nom ou la taille.
		- **Envoyer via Bluetooth** : permet d'envoyer la vidéo sélectionnée à un appareil compatible à Bluetooth.
- **Visibilité Bluetooth** : permet d'activer la visibilité de la vidéo à d'autres appareils Bluetooth.
- **Verrouiller/Déverrouiller** : permet de verrouiller le fichier vidéo pour en éviter la suppression accidentelle. Les fichiers doivent être déverrouillés pour être supprimés.
- **3.** Touchez la vidéo désirée pour la faire jouer.
- **4.** Touchez **Envoyer via** pour envoyer la vidéo dans un message photo ou à un appareil Bluetooth.
- **5.** Touchez la touche **pour revenir à l'écran de veille**.

Ce chapitre explique comment accéder aux émissions de télévisions et de radio offertes sur le réseau.

- **1.** En mode veille, touchez **Menu** > **Télé et radio**. Des frais d'utilisation peuvent s'appliquer.
- **2.** Lorsque l'application est lancée, parcourez le contenu multimédia offert par votre fournisseur de services.
- **3.** Suivez les directives à l'écran pour acheter et faire jouer le fichier multimédia.

# Chapitre 13 : Musique

Ce chapitre explique comment accéder au lecteur de musique afin de faire jouer les fichiers musicaux téléchargés.

- **1.** En mode veille, touchez **Menu** > **Musique**. Le Centre de musique s'ouvre.
- **2.** Suivez les directives à l'écran pour télécharger les chansons ou tout autre fichier audio. Des frais d'utilisation peuvent s'appliquer.

# Chapitre 14 : Paramètres

#### Aujourd'hui

Ce chapitre présente les paramètres du son et du téléphone. Il traite de l'affichage, de la sécurité, de la mémoire et de tout autre paramètre associé à votre téléphone.

## Widget

Dans ce menu, vous pouvez sélectionner les éléments que vous souhaitez afficher dans la barre Widget (menu à accès rapide). Touchez simplement la case à côté de l'élément à afficher, puis touchez **Enreg.** pour enregistrer. Les éléments disponibles sont :

- 
- Photos Deux horloges
- MI Anniversaire
- Reconnaissance vocale Yahoo! Search
- Calendrier Yahoo! Finance
- Bluetooth Google Search
- Aujourd'hui AccuWeather
- Jeux et applications digg
- Horloge numérique Post-it
- 
- Horloge analogique Autres widgets

**Nota :** Pour en savoir davantage sur les widgets par défaut, voir la rubrique *[«Utiliser les raccourcis«](#page-33-0)* à la page 27.

Pour sélectionner les éléments à afficher ou à masques dans la barre Widget :

- **1.** Dans l'écran de veille, touchez **Menu** > **Paramètres** > **Widget**.
- **2.** Touchez la case à côté du widget à afficher dans la barre widget.
- **3.** Touchez la case à côté du widget pour le décocher et ainsi masquer le widget.

## Paramètres sonnerie

Ce menu permet de régler le type de sonnerie entendu pour les appels entrants.

#### Normal

Le profil de son du téléphone est configuré par défaut à Normal, ce qui signifie que le type de sonnerie pour les appels entrants est réglé à Mélodie.

### Appel

- **1.** Dans l'écran de veille, touchez **Menu** > **Paramètres** > **Paramètres sonnerie**.
- **2.** Touchez le profil **Normal**.
- **3.** Touchez le menu déroulant et sélectionnez **Appel**.
- **4.** Touchez le champ **Type de sonnerie**, sélectionnez l'une des options et touchez **Enreg.** :
	- **Mélodie** : le téléphone joue une mélodie sélectionnée dans le menu Sonnerie.
	- **Mélodie crescendo** : le volume de la mélodie va en augmentant.
	- **Vibreur puis mélodie** : le téléphone vibre deux fois, puis commence à jouer une mélodie.
	- **Vibreur et mélodie** : le téléphone vibre et joue une mélodie.
	- **Vibreur et mélodie crescendo** : le téléphone vibre et le volume de la mélodie va en augmentant.
- **5.** Touchez le champ **Sonnerie**, sélectionnez une sonnerie, puis touchez **Enreg**.
- **6.** Touchez le curseur de **Volume en cas d'appel**, puis déplacez-le au niveau de volume désiré (niveau de 1 à 7).
- **7.** Touchez le champ **Vibration en cas d'appel**, puis sélectionnez **Vibration 1 à 5**, et touchez **Enreg**.
- **8.** Touchez **Enreg.** pour revenir au menu des Paramètres de sonnerie.

#### Message

- **1.** Dans l'écran de veille, touchez **Menu** > **Paramètres** > **Paramètres sonnerie**.
- **2.** Touchez le profil **Normal**.
- **3.** Touchez le menu déroulant et sélectionnez **Message**.
- **4.** Touchez le champ **Type d'alerte message**, sélectionnez l'une des options et touchez **Enreg.** :
	- **Mélodie** : le téléphone joue une mélodie sélectionnée dans le menu Sonnerie.
- **Vibreur** : le téléphone vibre, il ne joue pas de mélodie.
- **Vibreur et mélodie** : le téléphone vibre et joue une mélodie.
- **Discrétion** : le téléphone n'émet aucun son, il ne joue pas de mélodie et ne vibre pas.
- **5.** Touchez le champ **Tonalité d'alerte message**, sélectionnez une sonnerie, puis touchez **Enreg**.
- **6.** Touchez le menu déroulant **Répétition d'alerte message** et sélectionnez l'une des options suivantes :
	- **Une fois** : répète l'alerte de message une seule fois.
	- **Régulièrement** : répète l'alerte de message régulièrement.
- **7.** Touchez le curseur de **Volume tonalité alerte**, puis déplacez-le au niveau de volume désiré (niveau de 1 à 7).
- **8.** Touchez le champ **Vibration d'alerte message**, sélectionnez **Vibration 1 à 3**, puis touchez **Enreg**.
- **9.** Touchez **Enreg.** pour revenir au menu des Paramètres de sonnerie.

#### Téléphone

- **1.** Dans l'écran de veille, touchez **Menu** > **Paramètres** > **Paramètres sonnerie**.
- **2.** Touchez le profil **Normal**.
- **3.** Touchez le menu déroulant et sélectionnez **Téléphone**.
- **4.** Touchez le menu déroulant **Tonalité clavier** et sélectionnez l'une des tonalités suivantes :
	- **Tonalité**
	- **TouchWiz**
- **5.** Touchez le champ **Type mise en marche**, sélectionnez l'une des options et touchez **Enreg.** :
	- **Mélodie** : le téléphone joue une mélodie lors de la mise en marche.
	- **Vibreur** : le téléphone vibre deux fois, il ne joue pas de mélodie.
	- **Vibreur et mélodie** : le téléphone vibre et joue une mélodie.
	- **Discrétion** : le téléphone n'émet aucun son, il ne joue pas de mélodie et ne vibre pas.
- **6.** Touchez le champ **Type mise en arrêt** et sélectionnez l'une des options et touchez **Enreg.** :
	- **Mélodie** : le téléphone joue une mélodie lors de la mise en arrêt.
	- **Vibreur** : le téléphone vibre deux fois, il ne joue pas de mélodie.
	- **Vibreur et mélodie** : le téléphone vibre et joue une mélodie
- **Discrétion** : le téléphone n'émet aucun son, il ne joue pas de mélodie et ne vibre pas.
- **7.** Touchez le curseur de **Volume du son du téléphone**, puis déplacez-le au niveau de volume désiré (niveau de 0 à 7).
- **8.** Touchez **Enreg.** pour revenir au menu des Paramètres de sonnerie.

#### Silencieux

Le mode silencieux s'avère utile lorsque vous voulez empêcher le téléphone d'émettre des sons, par exemple au cinéma. Tous les sons sont silencieux lorsque le mode silencieux est activé.

- **1.** Dans l'écran de veille, touchez **Menu** > **Paramètres** > **Paramètres sonnerie**.
- **2.** Touchez **Silencieux**.

Tous les sons sont alors silencieux.

#### Vibration

Le mode vibration s'avère utile lorsque vous voulez empêcher le téléphone d'émettre des sons, par exemple au cinéma.

En mode veille, touchez l'icône Tél., tenez la touche  $\frac{d}{dt}$  more enfoncée jusqu'à ce que le message «**Profil Vibration** activé» et l'icône du profil Vibration (  $\phi$  ) s'affichent à l'écran. En mode vibration, le téléphone vibre, plutôt que d'émettre des sons.

Pour quitter le mode vibration et réactiver les paramètres de son antérieurs, tenez la touche  $\frac{1}{\#}$  and enfoncée de nouveau jusqu'à ce que le message «Profil Normal activé» s'affiche et l'icône du profil Vibration ( **i )** s'efface.

## Appel

- **1.** Dans l'écran de veille, touchez **Menu** > **Paramètres** > **Paramètres sonnerie**.
- **2.** Touchez **Vibration**.
- **3.** Touchez le menu déroulant et sélectionnez **Appel**.
- **4.** Touchez le curseur **Intensité des vibrations**, puis déplacez-le au niveau d'intensité désiré (0 à 7).
- **5.** Touchez le champ **Vibration en cas d'appel** et sélectionnez **Vibration 1 à 5**, puis touchez **Enreg**.
- **6.** Touchez **Enreg.** pour revenir au menu des Paramètres de sonnerie.

#### Message

- **1.** Dans l'écran de veille, touchez **Menu** > **Paramètres** > **Paramètres sonnerie**.
- **2.** Touchez **Vibration**.
- **3.** Touchez le menu déroulant et sélectionnez **Message**.
- **4.** Touchez le menu déroulant **Répétition d'alerte message** et sélectionnez l'une des options suivantes :
	- **Une fois** : répète l'alerte de message une seule fois.
	- **Régulièrement** : répète l'alerte de message régulièrement.
- **5.** Touchez le curseur **Intensité des vibrations**, puis déplacez-le au niveau d'intensité désiré (0 à 7).
- **6.** Touchez le champ **Vibration d'alerte message** et sélectionnez **Vibreur 1 à 3**, puis touchez **Enreg**.
- **7.** Touchez **Enreg.** pour revenir au menu des Paramètres de sonnerie.

#### Téléphone

- **1.** Dans l'écran de veille, touchez **Menu** > **Paramètres** > **Paramètres sonnerie**.
- **2.** Touchez **Vibration**.
- **3.** Touchez le menu déroulant et sélectionnez **Téléphone**.
- **4.** Touchez le curseur **Intensité des vibrations**, puis déplacez-le au niveau d'intensité désiré (0 à 7).
- **5.** Touchez **Enreg.** pour revenir au menu des Paramètres de sonnerie.

### Voiture

Sélectionnez cette option, si vous souhaitez utiliser le téléphone en mains-libres. Le haut-parleur est allumé, vous pouvez donc entendre le type de sonnerie sélectionné.

### Appel

- **1.** Dans l'écran de veille, touchez **Menu** > **Paramètres** > **Paramètres sonnerie**.
- **2.** Touchez **Voiture**.
- **3.** Touchez le menu déroulant et sélectionnez **Appel**.
- **4.** Touchez le champ **Type de sonnerie**, sélectionnez l'une des options et touchez **Enreg.** :
	- **Mélodie** : le téléphone joue une mélodie sélectionnée dans le menu Sonnerie.
- **Mélodie crescendo** : le volume de la mélodie va en augmentant.
- **Vibreur puis mélodie** : le téléphone vibre deux fois, puis commence à jouer une mélodie.
- **Vibreur et mélodie** : le téléphone vibre et joue une mélodie.
- **Vibreur et mélodie crescendo** : le téléphone vibre et le volume de la mélodie va en augmentant.
- **5.** Touchez le champ **Sonnerie**, sélectionnez une sonnerie et touchez **Enreg**.
- **6.** Touchez le curseur de **Volume en cas d'appel**, puis déplacez-le au niveau de volume désiré (niveau de 1 à 7).
- **7.** Touchez le champ **Vibration en cas d'appel**, puis sélectionnez **Vibration 1 à 5**, et touchez **Enreg**.
- **8.** Touchez **Enreg.** pour revenir au menu des Paramètres de sonnerie.

#### Message

- **1.** Dans l'écran de veille, touchez **Menu** > **Paramètres** > **Paramètres sonnerie**.
- **2.** Touchez **Voiture**.
- **3.** Touchez le menu déroulant et sélectionnez **Message**.
- **4.** Touchez le champ **Type d'alerte message**, sélectionnez l'une des options et touchez **Enreg.** :
	- **Mélodie** : le téléphone joue une mélodie sélectionnée dans le menu Sonnerie.
	- **Vibreur** : le téléphone vibre, il ne joue pas de mélodie.
	- **Vibreur et mélodie** : le téléphone vibre et joue une mélodie.
	- **Discrétion** : le téléphone n'émet aucun son, il ne joue pas de mélodie et ne vibre pas.
- **5.** Touchez le champ **Tonalité d'alerte message**, sélectionnez une sonnerie, puis touchez **Enreg**.
- **6.** Touchez le menu déroulant **Répétition d'alerte message** et sélectionnez l'une des options suivantes :
	- **Une fois** : répète l'alerte de message une seule fois.
	- **Régulièrement** : répète l'alerte de message régulièrement.
- **7.** Touchez le curseur de **Volume tonalité alerte**, puis déplacez-le au niveau de volume désiré (niveau de 1 à 7).
- **8.** Touchez le champ **Vibration d'alerte message**, sélectionnez **Vibration 1 à 3**, puis touchez **Enreg**.
- **9.** Touchez **Enreg.** pour revenir au menu des Paramètres de sonnerie.

#### Téléphone

- **1.** Dans l'écran de veille, touchez **Menu** > **Paramètres** > **Paramètres sonnerie**.
- **2.** Touchez **Voiture**.
- **3.** Touchez le menu déroulant et sélectionnez **Téléphone**.
- **4.** Touchez le menu déroulant **Tonalité clavier** et sélectionnez l'une des tonalités suivantes :
	- **Tonalité**
	- **TouchWiz**
- **5.** Touchez le champ **Type mise en marche**, sélectionnez l'une des options et touchez **Enreg.** :
	- **Mélodie** : le téléphone joue une mélodie lors de la mise en marche.
	- **Vibreur** : le téléphone vibre, il ne joue pas de mélodie.
	- **Vibreur et mélodie** : le téléphone vibre et joue une mélodie.
	- **Discrétion** : le téléphone n'émet aucun son, il ne joue pas de mélodie et ne vibre pas.
- **6.** Touchez le champ **Type mise en arrêt** et sélectionnez l'une des options et touchez **Enreg.** :
	- **Mélodie** : le téléphone joue une mélodie lors de la mise en arrêt.
	- **Vibreur** : le téléphone vibre, il ne joue pas de mélodie.
	- **Vibreur et mélodie** : le téléphone vibre et joue une mélodie
	- **Discrétion** : le téléphone n'émet aucun son, il ne joue pas de mélodie et ne vibre pas.
- **7.** Touchez le curseur de **Volume du son du téléphone**, puis déplacez-le au niveau de volume désiré (niveau de 0 à 7).
- **8.** Touchez **Enreg.** pour revenir au menu des Paramètres de sonnerie.

## Extérieur

Sélectionnez cette option, si vous vous trouvez à l'extérieur et ne pouvez entendre les sons du téléphone. Par exemple, vous vous trouvez au milieu d'une foule et avez besoin de faire vibrer et sonner votre téléphone suffisamment fort pour l'entendre.

## Appel

**1.** Dans l'écran de veille, touchez **Menu** > **Paramètres** > **Paramètres sonnerie**.

- **2.** Touchez **Extérieur**.
- **3.** Touchez le menu déroulant et sélectionnez **Appel**.
- **4.** Touchez le champ **Type de sonnerie**, sélectionnez l'une des options et touchez **Enreg.** :
	- **Mélodie** : le téléphone joue une mélodie sélectionnée dans le menu Sonnerie.
	- **Mélodie crescendo** : le volume de la mélodie va en augmentant.
	- **Vibreur puis mélodie** : le téléphone vibre deux fois, puis commence à jouer une mélodie.
	- **Vibreur et mélodie** : le téléphone vibre et joue une mélodie.
	- **Vibreur et mélodie crescendo** : le téléphone vibre et le volume de la mélodie va en augmentant.
- **5.** Touchez le champ **Sonnerie**, sélectionnez une sonnerie et touchez **Enreg**.
- **6.** Touchez le curseur de **Volume en cas d'appel**, puis déplacez-le au niveau de volume désiré (niveau de 1 à 7).
- **7.** Touchez le champ **Vibration en cas d'appel**, puis sélectionnez **Vibration 1 à 5**, et touchez **Enreg**.
- **8.** Touchez **Enreg.** pour revenir au menu des Paramètres de sonnerie.

#### Message

- **1.** Dans l'écran de veille, touchez **Menu** > **Paramètres** > **Paramètres sonnerie**.
- **2.** Touchez **Extérieur**.
- **3.** Touchez le menu déroulant et sélectionnez **Message**.
- **4.** Touchez le champ **Type d'alerte message**, sélectionnez l'une des options et touchez **Enreg.** :
	- **Mélodie** : le téléphone joue une mélodie sélectionnée dans le menu Sonnerie.
	- **Vibreur** : le téléphone vibre, il ne joue pas de mélodie.
	- **Vibreur et mélodie** : le téléphone vibre et joue une mélodie.
	- **Discrétion** : le téléphone n'émet aucun son, il ne joue pas de mélodie et ne vibre pas.
- **5.** Touchez le champ **Tonalité d'alerte message**, sélectionnez une sonnerie, puis touchez **Enreg**.
- **6.** Touchez le menu déroulant **Répétition d'alerte message** et sélectionnez l'une des options suivantes :
	- **Une fois** : répète l'alerte de message une seule fois.
	- **Régulièrement** : répète l'alerte de message régulièrement.
- **7.** Touchez le curseur de **Volume tonalité alerte**, puis déplacez-le au niveau de volume désiré (niveau de 1 à 7).
- **8.** Touchez le champ **Vibration d'alerte message**, sélectionnez **Vibration 1 à 3**, puis touchez **Enreg**.
- **9.** Touchez **Enreg.** pour revenir au menu des Paramètres de sonnerie.

#### Téléphone

- **1.** Dans l'écran de veille, touchez **Menu** > **Paramètres** > **Paramètres sonnerie**.
- **2.** Touchez **Extérieur**.
- **3.** Touchez le menu déroulant et sélectionnez **Téléphone**.
- **4.** Touchez le menu déroulant **Tonalité clavier** et sélectionnez l'une des tonalités suivantes :
	- **Tonalité**
	- **TouchWiz**
- **5.** Touchez le champ **Type mise en marche**, sélectionnez l'une des options et touchez **Enreg.** :
	- **Mélodie** : le téléphone joue une mélodie lors de la mise en marche.
	- **Vibreur** : le téléphone vibre, il ne joue pas de mélodie.
	- **Vibreur et mélodie** : le téléphone vibre et joue une mélodie.
	- **Discrétion** : le téléphone n'émet aucun son, il ne joue pas de mélodie et ne vibre pas.
- **6.** Touchez le champ **Type mise en arrêt** et sélectionnez l'une des options et touchez **Enreg.** :
	- **Mélodie** : le téléphone joue une mélodie lors de la mise en arrêt.
	- **Vibreur** : le téléphone vibre, il ne joue pas de mélodie.
	- **Vibreur et mélodie** : le téléphone vibre et joue une mélodie
	- **Discrétion** : le téléphone n'émet aucun son, il ne joue pas de mélodie et ne vibre pas.
- **7.** Touchez le curseur de **Volume du son du téléphone**, puis déplacez-le au niveau de volume désiré (niveau de 0 à 7).
- **8.** Touchez **Enreg.** pour revenir au menu des Paramètres de sonnerie.

# Paramètres affichage

Dans ce menu, vous pouvez changer divers paramètres d'affichage et de rétroéclairage.

- **1.** Dans l'écran de veille, touchez **Menu** > **Paramètres** > **Paramètres affichage**.
- **2.** Sélectionnez l'une des options suivantes :

#### Papier peint

Ce menu permet de changer l'image affichée en arrière-plan en mode veille.

- **1.** À partir du menu **Paramètres affichage**, touchez **Papier peint** > **Images** pour afficher le choix de papiers peints.
- **2.** Touchez l'une des options suivantes :
	- **Photos** : permet de choisir une photo dans le dossier Images.
	- ou –
	- **•** Touchez une icône de papier peint.
	- ou –
	- Touchez  $\begin{array}{|c|c|} \hline \textbf{t} & \textbf{pour ouvrir} \end{array}$  le dossier Images.
- **3.** Touchez le curseur de redimensionnement pour agrandir ou réduire l'image.
- **4.** Touchez **Pivoter** pour changer l'orientation de l'image.
- **5.** Touchez **Régler** pour sauvegarder la sélection et les paramètres.

### Type de police

Vous pouvez sélectionner le style de texte pour l'information affichée à l'écran.

- **1.** À partir du menu **Paramètres affichage**, touchez **Type de police**.
- **2.** Sélectionnez **Type1**, **Type2** ou **Type3**.
- **3.** Touchez **Enregistrer**.

## Message d'accueil

Dans ce menu, vous entrez le texte qui s'affiche à l'écran lors de la mise en marche du téléphone.

- **1.** À partir du menu **Paramètres affichage**, touchez **Message d'accueil**.
- 2. Touchez  $\leftarrow$  pour effacer le message d'accueil au besoin, puis utilisez le pavé numérique pour entrer le nouveau message d'accueil.
- **3.** Touchez **Terminé**.

### Luminosité ACL

Vous pouvez régler la durée du rétroéclairage et le niveau de luminosité de l'écran.

- **1.** À partir du menu **Paramètres affichage**, touchez **Luminosité ACL**.
- **2.** Faites glisser le curseur de niveau de 1 à 5 pour sélectionner le niveau de luminosité.
- **3.** Touchez **Enreg**.

### Durée du rétroéclairage

Le rétroéclairage illumine l'écran et le pavé. Il s'allume dès que vous touchez une touche. Le rétroéclairage s'éteint lorsqu'aucune touche n'est touchée après un laps de temps donné, selon le réglage du menu **Rétroéclairage**. L'écran s'éteint après une minute afin d'économiser l'énergie de la pile.

Pour régler la durée d'activation du rétroéclairage, accédez au menu **Rétroéclairage** :

- **1.** À partir du menu **Paramètres affichage**, touchez **Durée du rétroéclairage**.
- **2.** Touchez la durée désirée **8 secondes**, **15 secondes**, **30 secondes** ou **1 minute**.
- **3.** Touchez **Enregistrer** .

## Heure et date

Ce menu vous permet de changer l'heure et la date courantes affichées à l'écran.

- **1.** Dans l'écran de veille, touchez **Menu** > **Paramètres** > **Heure et date**.
- **2.** Touchez le menu déroulant **Mise à jour fuseau horaire** et sélectionnez l'une des options suivantes :
	- **• Automatique** : le téléphone met automatiquement à jour l'heure et la date courante du fuseau horaire du service de réseau utilisé.
	- **• Manuel seulement** : vous devez régler manuellement l'heure et la date du fuseau horaire .
	- **D'abord demander** : vous êtes invité à changer l'heure, au besoin.
- **3.** Touchez le champ **Fuseau horaire** (disponible seulement si **Mise à jour fuseau horaire** est réglé à **Manuel seulement** ou **D'abord demander**).
- **4.** Touchez **12H** (12 heures) ou **24H** (24 heures) dans le champ **Format heure**.
- **5.** Touchez le champ **Heure** et sélectionnez **Heure, Minute** ou **AM/PM** (disponible seulement si **Mise à jour fuseau horaire** est réglé à **Manuel seulement** ou **D'abord demander**).

**6.** Touchez le menu déroulant **Format date** et sélectionnez le format d'affichage de la date désiré (disponible seulement si **Mise à jour fuseau horaire** est réglé à **Manuel seulement**).

## Paramètres téléphone

Vous pouvez personnaliser les divers paramètres du téléphone.

- Dans l'écran de veille, touchez **Menu** > **Paramètres** > **Paramètres téléphone**.

#### Langue

Ce menu permet de choisir la langue d'affichage du texte à l'écran et la langue de saisie. Choisissez entre Automatique, English ou Français.

- **1.** À partir du menu **Paramètres téléphone**, touchez **Langue**.
- **2.** Touchez le champ **Texte à l'écran** et touchez l'une des options suivantes :
	- **Automatique**
	- **English**
	- **Français**
- **3.** Touchez **Enregistrer** après la sélection.
- **4.** Touchez le champ **Langue de saisie** et touchez l'une des options suivantes :
	- **English**
	- **Français**
- **5.** Touchez **Enregistrer** après la sélection.

### Retour vibration

Vous pouvez régler le niveau d'intensité du mode vibration.

- **1.** À partir du menu **Paramètres téléphone**, touchez **Retour vibration**.
- **2.** Touchez le curseur **Intensité des vibrations**, puis déplacez-le au niveau d'intensité désiré (0 à 7).
- **3.** Touchez **Enregistrer**.

## Calibrage

Ce menu vous permet de régler la précision de l'écran tactile. Utilisez cette option si votre appareil ne répond pas correctement lorsque vous touchez l'écran.

- **1.** À partir du menu **Paramètres téléphone**, touchez **Calibrage**.
- **2.** Touchez le centre de la cible et répétez cette étape pour chacune des cibles affichées.
- **3.** Touchez **Oui** lorsque le message **Nouveaux paramètres sauvegardés.** s'affiche.

### Verrouillage auto du clavier

- À partir du menu **Paramètres téléphone**, touchez **Activé** ou **Désactivé** dans le champ **Verrouillage auto du clavier**.

## Sécurité

Le menu Sécurité vous permet de restreindre l'utilisation de votre téléphone par des tiers et de restreindre le type d'appels. Divers codes et mots de passe sont utilisés pour protéger ces fonctions.

- À partir du menu **Paramètres téléphone**, touchez **Sécurité**.

### Verr. téléphone

Lorsque cette fonction est activée, le téléphone est verrouillé et vous devez entrer le mot de passe de 4 à 8 chiffres du téléphone chaque fois que vous l'allumez.

Pour changer le mot de passe, voir la rubrique « Modif. mot de passe tél. » ci-dessous.

Une fois le mot de passe entré, vous pouvez utiliser la téléphone jusqu'à ce que vous l'éteigniez.

- Touchez **Activé** ou **Désactivé** dans le champ **Verr. téléphone**.

### Verr. carte SIM

Lorsque cette fonction est activée, le téléphone ne fonctionne qu'avec la carte SIM actuelle. Touchez **Activé** ou **Désactivé** dans le champ **Verr. carte SIM**.

### Vérifier NIP

Lorsque cette fonction est activée, vous devez entrer votre NIP chaque fois que vous allumez le téléphone. Ainsi, personne ne peut utiliser le téléphone à moins de connaître votre NIP.

- Touchez **Activé** ou **Désactivé** dans le champ **Vérifier NIP**.

#### Verr. applications

Cette fonction vous permet de verrouiller votre contenu multimédia, comme les messages, les images et les sons. Lorsque le contenu est verrouillé, vous devez entrer le mot de passe du téléphone pour accéder aux menus.

- **1.** Touchez le champ **Verr. applications**.
- **2.** Touchez la case à côté de chaque application à verrouiller ou touchez **Tout** pour sélectionner toutes les applications.
- **3.** Touchez **Enreg**.

**Nota :** Pour modifier ce mot de passe, voir la rubrique *[«Modif. mot de passe tél.«](#page-132-0)* à la page 126.

#### Modifier FDN

Cette fonction vous permet de restreindre les appels à des numéros spécifiques.

#### <span id="page-132-0"></span>Modif. mot de passe tél.

Cette fonction vous permet de modifier le mot de passe actuel de votre téléphone. Vous devez entrer le mot de passe actuel avant d'en entrer un nouveau.

Une fois le nouveau mot de passe entré, il vous sera demandé de le confirmer.

- **1.** Touchez le champ **Modif. mot de passe tél**.
- **2.** Entrez le mot de passe actuel et touchez **Valider**.
- **3.** Entrez le nouveau mot de passe dans le champ **Nouveau mot de passe** et touchez **Valider**.
- **4.** Entrez une autre fois le nouveau mot de passe et touchez **Valider**.

Le message Mot de passe modifié s'affiche.

**Nota :** Si vous changez votre mot de passe, assurez-vous de le prendre en note dans un lieu sécuritaire. Si vous oubliez votre mot de passe, vous devrez vous adresser à votre service à la clientèle pour le faire déverrouiller.

#### Modifier NIP

Cette fonction vous permet de modifier le NIP (numéro d'identification personnel), si la fonction Vérifier NIP est activée. Vous devez entrer le NIP actuel avant d'en entrer un nouveau.

Une fois le nouveau NIP entré, il vous sera demandé de le confirmer.

- **1.** Touchez le champ **Modifier NIP**.
- **2.** Entrez votre NIP.
- **3.** Entrez un nouveau NIP.
- **4.** Confirmez le nouveau NIP.

#### Modifier NIP2

Cette fonction vous permet de modifier le NIP2. Vous devez entrer le NIP2 actuel avant d'en entrer un nouveau.

Une fois le nouveau NIP2 entré, il vous sera demandé de le confirmer.

**Nota :** Ce ne sont pas toutes les cartes SIM qui ont un NIP2. Si votre carte n'en contient pas, cette fonction ne s'affiche pas.

- **1.** Touchez le champ **Modifier NIP**.
- **2.** Entrez votre NIP2.
- **3.** Entrez un nouveau NIP2.
- **4.** Confirmez le nouveau NIP2.

### Mode Avion

Ce menu vous permet d'utiliser diverses fonctionnalités du téléphone en des endroits où il est interdit d'envoyer et de recevoir des appels ou des données. Si cette fonction est activée, le téléphone ne peut effectuer ou recevoir d'appels, ni accéder à de l'information en ligne.

- Touchez **Activé** ou **Désactivé** dans le champ **Mode Avion**.

## Paramètres USB

Ce menu permet de sélectionner le mode de communication pour le port USB.

- **Nota :** La fonction Bluetooth doit être désactivée avant d'établir une connexion USB avec le téléphone. Avant de brancher le câble USB au téléphone, installez la plus récente version de l'application PC Studio. Cette application installera tous les pilotes USB nécessaires sur votre appareil.
	- **1.** À partir du menu **Paramètres téléphone**, touchez **Paramètres USB**.
	- **2.** Sélectionnez l'un des modes USB suivants :
		- **Samsung PC studio** : règle PC Studio comme l'application lancée par défaut lorsqu'une connexion USB est détectée.
		- **Demander à la connexion** : le téléphone affiche un message vous demandant d'assigner une application USB par défaut.
		- **Mémoire de masse** : vous permet d'utiliser la capacité de mémoire intégrée du téléphone pour stocker et téléverser les fichiers. Cette option permet à l'ordinateur de détecter le téléphone comme périphérique amovible.
	- **3.** Touchez **Enreg**.

## Bluetooth

Bluetooth est une technologie de communication sans fil de courte portée permettant l'échange d'information sur une distance d'environ 9 mètres (30 pi) sans qu'une connexion physique ne soit nécessaire. Contrairement à la connexion infrarouge, vous n'avez pas besoin d'aligner les appareils pour transmettre l'information avec Bluetooth. Si les appareils se trouvent à une certaine distance l'un de l'autre, il peut y avoir échange d'information entre eux, même s'ils sont situés dans différentes pièces.

Les options Bluetooth suivantes sont offertes :

## Activation

- **1.** Dans l'écran de veille, touchez **Menu** > **Paramètres**.
- **2.** Touchez **Bluetooth**.
- **3.** Touchez **Mettre en marche** ou **Mettre en arrêt** ou touchez l'icône **Bluetooth** pour activer ou désactiver Bluetooth.

### Rechercher

Lorsque vous touchez Rechercher, l'appareil recherche tous les appareils Bluetooth disponibles et affiche à l'écran le nom des appareils trouvés.

#### Nom de mon téléphone

- **1.** Dans l'écran de veille, touchez **Menu** > **Paramètres**.
- **2.** Touchez **Bluetooth** > **Paramètres**.
- **3.** Touchez le champ Nom de mon téléphone, touchez **+** pour effacer le nom et entrez un nouveau nom pour l'appareil.
- **4.** Touchez **Terminé**.

#### Visibilité de mon téléphone

- **1.** Dans l'écran de veille, touchez **Menu** > **Paramètres**.
- **2.** Touchez **Bluetooth** > **Paramètres**.
- **3.** Touchez **Activé** ou **Désactivé** dans le champ **Visibilité de mon téléphone**.
- **4.** Touchez **Enreg**.

#### Mode sécurisé

Lorsque la fonction Visibilité de mon téléphone est activée, votre téléphone transmet par connexion sans fil le nom et l'état de votre téléphone. Cette transmission comporte un risque de sécurité, car elle accepte les connexions non autorisées au téléphone. Il est donc recommandé d'activer le mode sécurisé Bluetooth de votre téléphone.

- **1.** Dans l'écran de veille, touchez **Menu** > **Paramètres**.
- **2.** Touchez **Bluetooth** > **Paramètres**.
- **3.** Touchez **Activé** ou **Désactivé** dans le champ **Mode sécurisé**.
- **4.** Touchez **Enreg**.

#### Mode SIM à distance

Lorsque ce mode est activé, le dispositif mains libres Bluetooth peut accéder à l'information sur les contacts de la carte SIM.

- **1.** Dans l'écran de veille, touchez **Menu** > **Paramètres**.
- **2.** Touchez **Bluetooth** > **Paramètres**.
- **3.** Touchez **Activé** ou **Désactivé** dans le champ **Mode SIM à distance**.

**4.** Touchez **Enreg**.

#### Services Bluetooth

La fonctionnalité Bluetooth est un protocole décrivant le fonctionnement de la technologie sans fil de courte portée. alors que les services décrivent plutôt les appareils qui sont pris en charge. Ces services réduisent la possibilité d'intégrer différents appareils.

Pour accéder aux services Bluetooth :

- **1.** Dans l'écran de veille, touchez **Menu** > **Paramètres**.
- **2.** Touchez **Bluetooth** > **Paramètres** > **Services Bluetooth**.

L'information suivante s'affiche :

- **Casque** : active les appels entrants et sortants via des casques Bluetooth.
- **Mains libres** : active les appels entrants et sortants via les dispositifs mains libres Bluetooth.
- **Casque stéréo Bluetooth** : permet de faire des appels et d'écouter de la musique via le casque stéréo Bluetooth.
- **Port série** : permet de se connecter à d'autres périphériques Bluetooth via un port série virtuel.
- **Accès commuté** : active l'accès à Internet des périphériques Bluetooth via le modem du téléphone.
- **Impression de base** : imprime des images, des messages texte, des données personnelles, comme les cartes de visite et les rendez-vous, au moyen d'une imprimante Bluetooth.
- **Transfert fichier** : transfère les fichiers depuis et vers des périphériques Bluetooth.
- **Poussée d'objet** : échange les données personnelles (cartes de visite, entrée des contacts) avec d'autres appareils Bluetooth.
- **Accès SIM** : accède à une carte SIM au moyen de Bluetooth.

## Paramètres d'appel

Pour accéder au menu des paramètres d'appel :

- **1.** Dans l'écran de veille, touchez **Menu** > **Paramètres** > **Paramètres d'appel**.
- **2.** Touchez l'une des options suivantes:
	- Afficher mon n<sup>o</sup> : spécifie comment gérer votre identité lors d'un appel sortant.
	- **Mode de réponse** : permet de choisir le mode de réponse pour les appels entrants (Touche Envoi, Touche indifférente ou Automatique).
	- **Rappel auto.** : recompose automatiquement le dernier numéro si l'appel a été interrompu ou n'a pu être établi.
- **Réponse automatique** : règle un message texte automatique en réponse aux appels entrants.
- **Transfert d'appel** : permet de diriger un appel entrant vers un autre numéro de téléphone .
- **Interdiction d'appel**: permet de restreindre les types d'appels sortants et entrants.
- **Appel en attente** : le réseau vous informe quand une autre personne essaie de vous appeler pendant que vous êtes au téléphone. Vous pouvez régler des options d'appel en attente pour les appels vocaux.
- **Tonalités d'état d'appel** : permet d'activer des tonalités d'alerte pour les appels, comme Tonalité communication, Tonalité minute ou Tonalité déconnexion.
- **Alerte pendant appel** : permet d'activer une alerte lors de la réception d'un message pendant un appel.
- **Verrouillage auto de l'écran** : verrouille automatiquement l'écran après un appel pour éviter de presser une touche accidentellement.

## Paramètres des applications

Cette fonction permet de configurer les paramètres de fonctionnalité des applications intégrées au téléphone. Ces applications sont décrites plus en détail dans d'autres rubriques de ce guide d'utilisation.

- **Messagerie**
- **Calendrier**
- **Contacts**
- **Lecteur de musique**

## Sélection réseau

La fonction de sélection du réseau permet de choisir automatiquement ou manuellement le réseau utilisé lorsque vous vous trouvez à l'extérieur de votre zone locale de service.

**Nota :** Vous pouvez choisir un réseau autre que votre réseau local seulement s'il existe une entente d'itinérance valide entre les deux réseaux

Pour modifier le mode de sélection du réseau :

- **1.** Dans l'écran de veille, touchez **Menu** > **Paramètres** > **Sélection réseau**.
- **2.** Touchez l'une des options suivantes :
	- **Automatique** :vous êtes connecté au premier réseau disponible lorsque vous entrez en itinérance.
- **Manuel** : le téléphone cherche les réseaux disponibles. Touchez la case à côté du réseau auquel vous voulez vous connecter et touchez **Choisir**. Si la connexion est disponible, la connexion est établie.
- **3.** Touchez **Choisir**.

## Paramètres mémoire

Pour accéder aux paramètres mémoire :

- Dans l'écran de veille, touchez **Menu** > **Paramètres** > **Paramètres mémoire**.

### Effacer la mémoire du téléphone

Dans ce menu, vous pouvez effacer la mémoire des fichiers, des messages, des contacts, des entrées du calendrier, des tâches ou des mémos. Vous pouvez aussi sélectionner Tout pour effacer le contenu de toute la liste.

- **1.** Dans l'écran de veille, touchez **Menu** > **Paramètres** > **Paramètres mémoire** > **Effacer la mémoire du téléphone**.
- **2.** Touchez l'une des applications à effacer ou touchez **Tout** pour effacer tous les paramètres de la mémoire.
- **3.** Touchez **Effacer**.
- **4.** Entrez votre mot de passe dans le champ **Mot de passe** et touchez **Valider**.
- **5.** Lorsque le message **Effacer?** s'affiche, touchez **Oui** pour confirmer la suppression.

### Détails de la carte mémoire

- **1.** Dans l'écran de veille, touchez **Menu** > **Paramètres** > **Paramètres mémoire** > **Détails de la carte mémoire**. Les détails s'affichent.
- **2.** Touchez l'une des options suivantes :
	- **Formater** : permet d'effacer toutes les données dans la carte mémoire insérée et de la formater pour votre téléphone.
	- **Renommer** : permet de renommer la carte mémoire (si un nom lui est déjà attribué).

## État mémoire

Vous pouvez vérifier la mémoire utilisée et disponible pour la mémoire partagée, les messages, les fichiers, le calendrier, les tâches, les mémos et les contacts. Les mémoires disponible et utilisée s'affichent à l'écran.

Vous pouvez également voir l'espace utilisé par les différents dossiers de messagerie et combien de noms et de numéros de téléphone sont stockés dans vos contacts de la carte SIM, de la mémoire du téléphone et des contacts FDN.

- **1.** Dans l'écran de veille, touchez **Menu** > **Paramètres** > **Paramètres mémoire** > **État mémoire**.
- **2.** Touchez l'élément dont vous voulez vérifier la mémoire.

## Réinitialisation paramètres

Dans ce menu, vous pouvez réinitialiser les paramètres par défaut de votre téléphone, du son et de l'affichage.

- **1.** Dans l'écran de veille, touchez **Menu** > **Paramètres** > **Réinitialisation paramètres.**
- **2.** Touchez la case à côté des paramètres que vous voulez réinitialiser :
	- **Tout** : les paramètres du téléphone, de l'affichage et du son reviennent aux valeurs par défaut.
	- **Profils sons** : seuls les paramètres du son reviennent aux valeurs par défaut
	- **Paramètres affichage** : seuls les paramètres de l'affichage reviennent aux valeurs par défaut.
	- **Paramètres téléphone** : seuls les paramètres du téléphone reviennent aux valeurs par défaut.
- **3.** Touchez **Réinit.**.
- **4.** Entrez votre mot de passe, sélectionnez **Oui** ou **Non** dans la fenêtre contextuelle **Réinitialiser paramètres?**.

## Mise à jour du logiciel

Ce menu vous permet de vous connecter au réseau afin de télécharger toute nouvelle version du logiciel de votre téléphone.

- Dans l'écran de veille, touchez **Menu** > **Paramètres** > **Mise à jour du logiciel**.

Le téléphone installe la plus récente version du logiciel (si disponible).

## Obtenir la meilleure réception possible

### L'intensité du signal

La qualité sonore de chaque appel que vous faites ou recevez dépend de l'intensité du signal présent dans votre secteur. Votre téléphone vous informe de l'intensité du signal capté au moyen de barres affichées à côté de l'icône d'intensité du signal. Plus il y a de barres, plus le signal est fort. Si vous êtes dans un édifice, la réception pourrait être meilleure près d'une fenêtre.

### Le mode économie d'énergie

Au bout de 15 minutes d'absence de signal, le téléphone passe automatiquement en mode économie d'énergie. Si l'appareil est allumé, il vérifie régulièrement la disponibilité du service. Vous pouvez aussi le faire manuellement en pressant n'importe quelle touche. Un message Aucun service et une icône représentant une Antenne s'affichent chaque fois que le mode économie d'énergie est activé. Lorsqu'un signal est capté, le téléphone retourne en mode attente.

### Le fonctionnement de votre téléphone

Votre téléphone est en fait un émetteur-récepteur radio. Lorsqu'il est allumé, il reçoit et transmet des fréquences radioélectriques (RF). Pendant l'utilisation, le système traitant votre appel contrôle le niveau de puissance. Cette puissance peut atteindre de 0,006 watt à 0,2 watt en mode numérique.

## Sécurité en matière de fréquences radioélectriques

Votre téléphone a été conçu en conformité avec les nouvelles normes de la NCRP. En 1991 et 1992, l'Institute of Electrical and Electronics Engineers (IEEE) et l'American National Standards Institute (ANSI) se sont unies pour mettre à jour la norme de niveaux de sécurité 1982 de l'ANSI relativement à l'exposition des êtres humains aux fréquences radioélectriques (RF). Plus de 120 chercheurs, ingénieurs et médecins d'universités, d'agences de santé gouvernementales et de l'industrie ont élaboré cette nouvelle norme après avoir analysé les recherches effectuées. En 1993, la Federal Communication Commission (FCC) a adopté cette nouvelle norme dans le cadre d'un règlement. En août 1996, la FCC a adopté une norme hybride composée des normes IEEE et ANSI existantes et de lignes directrices publiées par le National Council of Radiation Protection and Measurements (NCRP).

### Assurer le rendement optimal du téléphone

Il existe plusieurs solutions simples pour faire fonctionner le téléphone de façon appropriée et assurer un service sécuritaire et satisfaisant.

- **•** Parlez directement dans l'émetteur.
- **•** Évitez d'exposer le téléphone et les accessoires à la pluie et aux autres liquides. Si le téléphone est aspergé d'un liquide quelconque, éteignez l'appareil immédiatement et retirez la pile. S'il ne fonctionne pas, rapportez-le à un magasin ou appelez le service à la clientèle.

**Nota :** Pour assurer le meilleur rendement de votre téléphone, l'entretien de votre téléphone et de ses accessoires doit être confié uniquement à un personnel autorisé. Un service de mauvaise qualité pourrait annuler la garantie.

## Assurer une utilisation sécuritaire et un accès approprié au téléphone

Une utilisation non conforme à ces règles pourrait causer des blessures corporelles graves et des dommages matériels.

#### Utilisation du téléphone au volant

L'utilisation du téléphone au volant (ou l'utilisation du téléphone sans dispositif mains libres) est interdite dans certaines régions. Les lois varient d'un endroit à l'autre. Rappelez-vous que la sécurité est toujours prioritaire.

Lorsque vous utilisez le téléphone au volant :

- **•** Familiarisez-vous avec votre téléphone et ses fonctionnalités, comme la composition rapide et la recomposition.
- **•** Si possible, utilisez un ensemble mains libres.
- **•** Placez votre téléphone à portée de la main.
- **•** Dites à la personne à qui vous parlez que vous êtes au volant. Au besoin, interrompez l'appel quand la circulation est dense ou si les conditions météorologiques sont dangereuses.
- **•** Ne prenez pas de notes ou n'essayez pas de lire un numéro de téléphone en conduisant.
- **•** Composez les numéros de téléphone lentement et évaluez la circulation. Si possible, faites vos appels quand vous êtes arrêté ou avant de vous lancer dans la circulation.
- **•** Ne vous engagez pas dans des conversations stressantes ou émotives qui pourraient vous distraire.
- **•** Composez le 911 pour signaler des urgences graves. Ce service est gratuit avec votre téléphone.
- **•** Utilisez votre téléphone sans fil pour aider les autres en cas d'urgence.
- **•** Appelez l'assistance routière ou composez tout autre numéro spécial d'assistance non urgente, au besoin.

### Règles de sécurité

Pour utiliser votre téléphone de manière sécuritaire et efficace, suivez toujours les règlements spéciaux en vigueur dans un secteur. Éteignez votre téléphone lorsque son utilisation est interdite ou qu'il peut causer de l'interférence ou un danger.

### Utilisation du téléphone près d'autres appareils électroniques

La plupart des appareils électroniques modernes sont protégés contre les signaux RF. Cependant, certains appareils peuvent ne pas être protégés contre les signaux RF émis par le téléphone.

Les signaux RF peuvent nuire à des systèmes électroniques mal installés ou mal protégés dans des véhicules automobiles. Vérifiez auprès du fabricant ou des représentants pour savoir si ces systèmes sont protégés contre les signaux RF externes. Vous devriez également consulter le fabricant de tout équipement que vous avez ajouté à votre véhicule.

Si vous utilisez des appareils médicaux, comme un stimulateur cardiaque ou un appareil auditif, consultez le fabricant pour savoir s'ils sont bien protégés contre les signaux RF externes.

**Nota :** Veuillez toujours éteindre le téléphone dans les établissements de soins de santé et demander la permission avant d'utiliser le téléphone près du matériel médical.

### Mise hors tension du téléphone avant de prendre l'avion

Éteignez votre téléphone avant de monter à bord d'un avion. Pour éviter les interférences possibles avec les systèmes d'avionique, les règlements de la Federal Aviation Administration (FAA) exigent d'obtenir la permission de l'équipage avant d'utiliser votre téléphone dans un avion au sol. Pour prévenir tout risque d'interférence, ces règlements interdisent d'utiliser votre téléphone dans un avion en vol.

## Mise hors tension du téléphone dans les endroits dangereux

Pour éviter de nuire aux opérations de dynamitage, vous devez éteindre le téléphone dans les zones de dynamitage ou dans les zones affichant un avis Éteindre les émetteurs-récepteurs. Les travailleurs de la construction utilisent souvent des appareils RF à distance pour déclencher des explosions.

**Éteignez le téléphone dans les zones à atmosphère explosive. Bien que cela arrive rarement, le téléphone et les accessoires peuvent produire des étincelles. Les étincelles pourraient causer une explosion ou un feu causant des blessures corporelles ou même la mort. Les zones à atmosphère potentiellement explosive sont souvent, mais pas toujours, identifiées clairement. Elles comprennent :**

- **•** Les zones de ravitaillement, comme les stations-service;
- **•** Les cales des bateaux ;
- **•** Les établissements de transfert ou d'entreposage de carburant ou de produits chimiques;
- **•** Les zones où l'atmosphère contient des produits chimiques ou des particules de grain, de poussière ou des poudres métalliques;
- **•** Toute autre zone où on vous demanderait normalement d'arrêter le moteur de votre véhicule.

**Nota :** Dans votre véhicule, ne transportez ni n'entreposez jamais de gaz ou de liquides inflammables et d'explosifs dans le compartiment qui contient le téléphone et les accessoires.

## Restreindre l'accès des enfants au téléphone

Votre téléphone n'est pas un jouet. Les enfants ne devraient pas jouer avec le téléphone parce qu'ils pourraient se blesser et blesser les autres, endommager le téléphone, composer le 911 par erreur ou effectuer des appels qui augmenteront vos frais.

## Avertissdement concernant l'écran du téléphone

L'écran de votre appareil est fait de verre ou de résine acrylique et peut se briser si vous l'échappez ou le frappez. N'utilisez pas votre appareil, si l'écran est brisé ou fissuré car vous pourriez vous blesser.

## Entretien de la pile

## Protection de la pile

Voici les règles à suivre pour obtenir un rendement optimal de votre pile.

- **•** N'utilisez que les piles et les chargeurs approuvés par Samsung. Ces chargeurs sont conçus pour maximiser la durée utile de la pile. L'utilisation d'autres piles ou chargeurs pourrait annuler la garantie et causer des dommages.
- **•** Pour éviter de l'endommager, rechargez la pile à des températures comprises entre 32º F et 113º F (0º C et 45º C).
- **•** N'utilisez pas le chargeur au soleil ni dans des endroits très humides, comme la salle de bain.
- **•** Ne jetez pas la pile dans le feu.
- **•** Les contacts métalliques de la base de la pile doivent toujours être propres.
- **•** N'essayez pas de démonter la pile ou de la court-circuiter.
- **•** Il sera peut-être nécessaire de recharger la pile si le téléphone n'a pas servi depuis longtemps.
- **•** Remplacez la pile lorsqu'elle n'offre plus un rendement acceptable. Elle peut être rechargée des centaines de fois avant qu'il soit nécessaire de la remplacer.
- **•** Ne rangez pas la pile à des températures élevées pendant de longues périodes. Suivez les règles de température de rangement ci-dessous :
	- Pendant moins d'un mois : -4º F et 140º F (-20° C et 60° C)
	- $-$  Pendant plus d'un mois :  $-4^{\circ}$  F et 113° F ( $-20^{\circ}$  C et 45° C)

## Mise au rebut des piles au lithium-ion

Pour vous débarrasser des piles au lithium-ion de façon sécuritaire, consultez votre centre de service local.

**Remarque spéciale :** Assurez-vous de jeter votre pile de façon appropriée. Dans certaines régions, il se peut qu'il soit interdit de jeter les piles dans les ordures ménagères ou commerciales.

**Nota :** Pour des raisons de sécurité, ne manipulez pas une pile au lithium-ion endommagée ou qui fuit.

# Précautions spéciales et avis d'Industrie Canada

## Mise en garde

Toute modification apportée à votre téléphone qui n'est pas expressément approuvée dans le présent document pourrait invalider la garantie du téléphone et annuler votre droit de l'utiliser. N'utilisez que les piles, les antennes et les chargeurs approuvés. L'utilisation d'accessoires non autorisés pourrait être dangereuse et invalidera la garantie du téléphone si lesdits accessoires ont causé des dommages ou une défectuosité au téléphone.

Même si votre téléphone est plutôt robuste, c'est un appareil électronique complexe qui peut se briser. Évitez de l'échapper, de le frapper, de le plier ou de vous asseoir dessus.

## Renseignements destinés à l'utilisateur

Cet appareil a subi des tests et répond aux critères d'un dispositif numérique de classe B, d'après la partie 15 des directives de la FCC. Ces critères sont établis afin d'assurer une protection suffisante contre les interférences nocives à l'intérieur d'une résidence. Cet appareil produit, utilise et peut émettre de l'énergie radioélectrique et peut occasionner des interférences nuisibles aux communications radio s'il n'est pas assemblé et utilisé selon les directives. Cependant, il n'y a aucune garantie qu'il ne se produira pas d'interférence dans une installation particulière. Si l'appareil nuit à la réception du signal radio ou de télévision, ce qui peut être vérifié en éteignant puis en allumant de nouveau le téléphone, on recommande à l'utilisateur de prendre les mesures correctives suivantes :

- **•** Réorientez ou déplacez l'antenne réceptrice.
- **•** Augmentez la distance séparant l'appareil et le récepteur.
- **•** Branchez l'appareil à un circuit différent de celui où est branché le récepteur.

Consultez le marchand ou un technicien expérimenté en radio et télévision.

# Débit d'absorption spécifique (DAS) des téléphones sans fil

Le DAS est une valeur qui correspond à la quantité relative d'énergie RF absorbée par la tête de l'utilisateur du dispositif sans fil.

L'indice DAS d'un téléphone est obtenu par des tests, des mesures et des calculs complexes. Cet indice ne représente pas la quantité d'énergie RF émise par le téléphone. Tous les modèles de téléphone sont testés en laboratoire à leur indice maximal dans des conditions rigoureuses. Lorsque le téléphone fonctionne, l'indice DAS du téléphone peut être légèrement inférieur au niveau indiqué à la FCC. Ce fait est lié à une variété de facteurs, comme la proximité de l'antenne d'une station, la conception du téléphone et d'autres facteurs. Ce qu'il faut retenir, c'est que chaque téléphone respecte des normes fédérales strictes. Les variations de l'indice DAS ne représentent pas des variations de la sécurité d'utilisation.

Tous les téléphones doivent respecter la norme fédérale, qui comprend une marge de sécurité substantielle. Tel qu'indiqué plus haut, les variations de l'indice DAS entre les différents modèles de téléphone ne représentent pas des variations de la sécurité d'utilisation. Les indices DAS égaux ou inférieurs à la norme fédérale de 1,6 W/kg sont considérés comme sécuritaires pour le public.

Les indices DAS connus les plus élevés pour le modèle **T746** sont :

GSM850 : Tête : 0,797 W/Kg; Porté au corps : 1,09 W/kg

WCDMA850 : Tête : 0,623 W/kg; Porté au corps : 0,583 W/kg

GSM1900 : Tête : 1,12 W/Kg; Porté au corps : 0,945 W/kg

WCDMA1900 : Tête : 1,13 W/kg; Porté au corps : 0,467 W/kg

## Renseignements pour le propriétaire

Les numéros de modèle, d'enregistrement et de série du téléphone sont inscrits sur une plaque dans le logement de la pile. Inscrivez ces renseignements dans l'espace ci-dessous. Ils vous seront utiles si vous devez nous téléphoner au sujet de votre téléphone.

Modèle : SGH-T746

No de série :

# <span id="page-146-0"></span>GARANTIE LIMITÉE STANDARD

**Qu'est-ce qui est couvert et pour combien de temps ?** SAMSUNG Electronics Canada Inc. (SAMSUNG) garantit à l'acheteur initial (l'Acheteur) que les téléphones et accessoires SAMSUNG (les Produits) sont exempts de vices de matériaux et de fabrication, dans le cadre d'une utilisation et d'une exploitation normales, à compter de la date d'achat et pendant la durée précisée à partir de la date de l'achat :

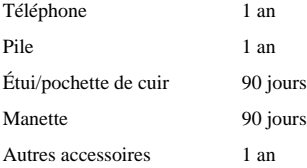

**Qu'est-ce qui n'est pas couvert?** La présente garantie limitée est valide à la condition que l'acheteur utilise le produit de façon adéquate. Elle ne couvre pas les éléments suivants : (a) les défectuosités ou les dommages découlant d'un accident, d'un usage abusif, d'une mauvaise utilisation, de négligence, de contraintes physiques, électriques ou électromécaniques inhabituelles, de modification de l'une ou l'autre partie du produit, y compris l'antenne, ou dommages d'ordre esthétique; (b) un équipement dont le numéro de série a été supprimé ou rendu illisible; (c) toutes les surfaces de plastique et autres pièces exposées qui sont égratignées ou endommagées à la suite d'un usage normal; (d) les vices de fonctionnement attribuables à l'utilisation du produit avec des accessoires, produits ou équipements auxiliaires ou périphériques qui ne sont ni fournis ni approuvés par SAMSUNG; (e) les défectuosités ou les dommages découlant d'essais, d'une utilisation, d'un entretien, d'une installation, d'un réglage ou d'une réparation inadéquate des produits; (f) l'installation, l'entretien et les services relatifs au produit, ou (g) les produits utilisés ou achetés à l'extérieur du Canada.

La présente garantie limitée couvre les piles uniquement si leur capacité tombe à moins de 80 % de leur capacité nominale, ou si les piles ont des fuites, et cette garantie limitée ne couvre pas les piles (i) si elles ont été chargées au moyen d'un chargeur de pile que SAMSUNG n'a pas spécifié ou approuvé pour la recharge de ses piles, (ii) si l'un ou l'autre des joints d'étanchéité des piles est brisé ou présente des signes de manipulation non autorisée, ou (iii) si les piles ont été utilisées dans des équipements autres que les téléphones SAMSUNG pour lesquels elles sont destinées.

**Quelles sont les obligations de SAMSUNG?** Pendant la période de garantie applicable, SAMSUNG réparera ou remplacera, à sa seule discrétion et sans frais pour l'acheteur, tout composant défectueux du téléphone ou de l'accessoire. Pour se prévaloir du service dans le cadre de la présente garantie limitée, l'acheteur doit retourner le produit à un réparateur de téléphone Samsung autorisé dans un contenant approprié pour l'expédition, accompagné de la facture de l'acheteur ou de toute autre preuve d'achat comparable sur laquelle sont indiqués la date de l'achat, le numéro de série du produit, ainsi que le nom et l'adresse du vendeur. Pour savoir où envoyer le téléphone ou l'accessoire, communiquez avec votre fournisseur de services ou avec le Centre d'assistance à la clientèle de Samsung au 1-800-SAMSUNG. SAMSUNG réparera rapidement le produit défectueux dès sa réception. SAMSUNG pourra, à sa discrétion exclusive, utiliser des pièces ou des composants remis à neuf, remis en état ou neufs pour réparer un produit, ou encore remplacer ledit produit par un produit remis à neuf, remis en état ou neuf. Les étuis réparés ou remplacés seront garantis pour une période de 90 jours. Tous les autres produits réparés ou remplacés seront garantis pendant une période égale à la période résiduelle de la garantie limitée originale applicable au produit visé, ou pendant 90 jours, selon la plus longue de ces éventualités.

Tous les composants, pièces, cartes et équipements remplacés deviendront la propriété de SAMSUNG. Si SAMSUNG établit qu'un produit n'est pas couvert par la présente garantie limitée, l'acheteur devra payer toutes les pièces ainsi que tous les frais d'expédition et de main-d'oeuvre applicables à la réparation ou au retour dudit produit.

**Quelles sont les limites à la responsabilité de SAMSUNG?** SAUF TEL QUE STIPULÉ DANS LA GARANTIE EXPRESSE FIGURANT AUX PRÉSENTES, L'ACHETEUR PREND LE PRODUIT «TEL QUEL», ET SAMSUNG NE FAIT AUCUNE DÉCLARATION NI NE DONNE AUCUNE GARANTIE EXPRESSE OU TACITE QUE CE SOIT À L'ÉGARD DU PRODUIT, Y COMPRIS NOTAMMENT :

- À PROPOS DE LA QUALITÉ MARCHANDE DU PRODUIT OU DE SA CONVENANCE À UN USAGE PARTICULIER;
- AUX GARANTIES LIÉES AUX TITRES DE PROPRIÉTÉ OU DE NON-VIOLATION;
- À LA CONCEPTION, À L'ÉTAT, À LA QUALITÉ OU AU RENDEMENT DU PRODUIT;
- À LA FABRICATION DU PRODUIT OU AUX COMPOSANTS QU'IL CONTIENT; OU
- À LA CONFORMITÉ DU PRODUIT AUX EXIGENCES DE TOUTE LOI, DE TOUTE SPÉCIFICATION OU DE TOUT CONTRAT PERTINENT.

AUCUNE PARTIE DU PRÉSENT GUIDE D'UTILISATION NE POURRA ÊTRE INTERPRÉTÉE COMME CRÉANT UNE QUELCONQUE GARANTIE EXPRESSE À L'ÉGARD DU PRODUIT. TOUTES LES GARANTIES ET CONDITIONS TACITES POUVANT DÉCOULER DE L'APPLICATION DE LA LOI, Y COMPRIS, S'IL Y A LIEU, LES GARANTIES TACITES DE QUALITÉ MARCHANDE ET DE CONVENANCE À UN USAGE PARTICULIER, SONT PAR LA PRÉSENTE LIMITÉES À LA MÊME PÉRIODE QUE LA GARANTIE EXPRESSE ÉCRITE CONTENUE AUX PRÉSENTES. CERTAINES RÉGIONS NE PERMETTENT PAS L'EXCLUSION OU LA LIMITATION DES DOMMAGES INDIRECTS OU CONSÉCUTIFS, NI LA DÉFINITION DE LA DURÉE D'UNE GARANTIE TACITE. IL SE PEUT DONC QUE LES LIMITATIONS OU EXCLUSIONS CI-DESSUS NE S'APPLIQUENT PAS À VOTRE CAS. DE PLUS, SAMSUNG NE POURRA ÊTRE TENUE RESPONSABLE DE TOUS DOMMAGES DÉCOULANT DE L'ACHAT, DE L'UTILISATION, DE L'USAGE ABUSIF OU DE L'INCAPACITÉ À UTILISER LE PRODUIT, OU DÉCOULANT DIRECTEMENT OU INDIRECTEMENT DE L'UTILISATION OU DE LA PRIVATION D'UTILISATION DU PRODUIT, OU D'UN NON-RESPECT DE LA GARANTIE EXPRESSE, Y COMPRIS LES DOMMAGES SPÉCIAUX, INDIRECTS, CONSÉCUTIFS OU AUTRES DOMMAGES SIMILAIRES, DE TOUTE PERTE DE BÉNÉFICES OU D'AVANTAGES PRÉVUS, OU DE DOMMAGES DÉCOULANT DE TOUT DÉLIT (INCLUANT LA NÉGLIGENCE OU UNE FAUTE MAJEURE) OU DE TOUTE FAUTE COMMISE PAR SAMSUNG, SES AGENTS OU EMPLOYÉS, OU DE TOUTE INEXÉCUTION DE CONTRAT OU DE TOUTE RÉCLAMATION DÉPOSÉE CONTRE L'ACHETEUR PAR UNE AUTRE PARTIE. CERTAINES RÉGIONS NE PERMETTENT PAS L'EXCLUSION OU LA LIMITATION DES DOMMAGES INDIRECTS OU CONSÉCUTIFS. IL SE PEUT DONC QUE LES LIMITATIONS OU EXCLUSIONS CI-DESSUS NE S'APPLIQUENT PAS À VOTRE CAS.

LA PRÉSENTE GARANTIE LIMITÉE VOUS CONFÈRE DES DROITS SPÉCIFIQUES. IL SE POURRAIT QUE VOUS AYEZ D'AUTRES DROITS, LESQUELS PEUVENT VARIER D'UNE PROVINCE À UNE AUTRE. LA PRÉSENTE GARANTIE LIMITÉE NE POURRA S'ÉTENDRE À TOUTE PERSONNE AUTRE QUE LE PREMIER ACHETEUR ET CONSTITUE LES RECOURS EXCLUSIFS DE L'ACHETEUR. SI UNE PARTIE DE LA PRÉSENTE GARANTIE LIMITÉE EST ILLÉGALE OU INAPPLICABLE EN RAISON D'UNE LOI, LADITE PARTIE ILLÉGALE OU INAPPLICABLE N'AURA AUCUN EFFET SUR L'APPLICABILITÉ DU RESTE DE LA GARANTIE LIMITÉE, QUE L'ACHETEUR RECONNAÎT COMME ÉTANT ET DEVANT TOUJOURS ÊTRE JUGÉE LIMITÉE PAR SES MODALITÉS OU DANS LA MESURE PERMISE PAR LA LOI.

LES PARTIES COMPRENNENT QUE L'ACHETEUR PEUT UTILISER DES LOGICIELS OU DE L'ÉQUIPEMENT D'AUTRES FOURNISSEURS AVEC LE PRODUIT. SAMSUNG NE DONNE AUCUNE GARANTIE NI NE FAIT AUCUNE DÉCLARATION, ET IL N'EXISTE AUCUNE CONDITION, EXPRESSE OU TACITE, LÉGALE OU AUTRE QUANT À LA QUALITÉ, AUX POSSIBILITÉS, AU FONCTIONNEMENT, AU RENDEMENT OU À LA CONVENANCE DE TELS LOGICIELS OU ÉQUIPEMENT D'AUTRES FOURNISSEURS, QUE LESDITS LOGICIELS OU ÉQUIPEMENT SOIT FOURNIS OU NON AVEC LE PRODUIT DISTRIBUÉ PAR SAMSUNG OU AUTREMENT, Y COMPRIS LA CAPACITÉ D'INTÉGRER LESDITS LOGICIELS OU ÉQUIPEMENT AU PRODUIT. LA RESPONSABILITÉ QUANT À LA QUALITÉ, AUX POSSIBILITÉS, AU FONCTIONNEMENT, AU RENDEMENT OU À LA CONVENANCE DE TELS LOGICIELS OU ÉQUIPEMENT D'AUTRES FOURNISSEURS REPOSE ENTIÈREMENT SUR L'ACHETEUR ET LE FOURNISSEUR DIRECT, LE PROPRIÉTAIRE OU LE FOURNISSEUR DE TELS LOGICIELS OU ÉQUIPEMENT D'AUTRES FOURNISSEURS, SELON LE CAS.

La présente garantie limitée partage le risque des défectuosités de produit entre l'acheteur et SAMSUNG, et les prix des produits de SAMSUNG reflètent ce partage de risques et les limitations de responsabilité contenues dans la présente garantie limitée. Les agents, employés, distributeurs et marchands de SAMSUNG ne sont pas autorisés à apporter des modifications à la présente garantie limitée, ni à offrir des garanties additionnelles pouvant lier SAMSUNG. Par conséquent, les déclarations supplémentaires comme la publicité ou les représentations des marchands, verbales ou écrites, ne constituent pas des garanties de SAMSUNG et n'ont aucun effet.

Samsung Electronics Canada, Inc.

©2009 Samsung Electronics Canada, Inc. SAMSUNG est une marque déposée de Samsung Electronics Co., Ltd et de ses sociétés affiliées. Toute reproduction totale ou partielle est interdite sans approbation écrite préalable.

Les caractéristiques et la disponibilité peuvent être modifiées sans préavis.

# Index

# **A**

**Alarme** [80](#page-86-0) **Appareil photo** [98](#page-104-0) Options des photos [99](#page-105-0) Prendre une photo et l'envoyer [98](#page-104-1) **Appareil vidéo** Enregistrer une vidéo [106](#page-112-0) Options de l'[appareil vidéo](#page-21-0) [107](#page-113-0) **Appel à l'étranger** 15 **Appel en attente** [23](#page-29-0) **Appel manqué** Afficher un appel manqué [21](#page-27-0) **B**

**Bluetooth** Paramètres [128](#page-134-0)

**C**

**Calculatrice** [91](#page-97-0) **Calendrier** [81](#page-87-0) **Carte SIM** Installer l[a carte SIM](#page-11-0) [1](#page-7-0) **Charger la [pile](#page-11-1)** 5 **Chargeur** 5 **Chronomètre** [93](#page-99-0) **Commande vocale** Appeler un contact [85](#page-91-0) Envoyer un message texte [85](#page-91-1) Ouvrir une application [86](#page-92-0) Recherche par nom [86](#page-92-1) Vérifier l'état du téléphone [87](#page-93-0) **Composer un numéro**

À partir de la carte SIM [45](#page-51-0) **Composition rapide** Créer les entrée de c[omposition rapide](#page-27-1) [46](#page-52-0) **Conférence téléphonique** 21 Conversation en privé [22](#page-28-0) Établir une conférenc[e téléphonique](#page-28-2) [22](#page-28-1) Retirer un participant 22 **Configura[tion de la messagerie vocale](#page-46-0)** [7](#page-13-0) **Contacts** 40 Carnet d'adresses mobile [40](#page-46-1) Commande à une seule main [49](#page-55-0) Composition rapide [46](#page-52-0) État de la mémoire [50](#page-56-0) Trouver [une entrée dans les contacts](#page-97-1) [42](#page-48-0) **Convertisseur** 91

# **E**

**Écran d'affichage** Icônes [13](#page-19-0) Rétroéclairage [14](#page-20-0) **Effacer la mémoire du téléphone** [132](#page-138-0) **Enregistrer une vidéo** [106](#page-112-0) **Entrée de texte** [35](#page-41-0) Changer le [mode d'entrée de texte](#page-44-0) [35](#page-41-1) Mode ABC 38 Mode numérique [38](#page-44-1) Mode symboles [38](#page-44-2) Mode T9 [36](#page-42-0)

## **F**

**Faire un appel** À partir des contacts [43](#page-49-0) **Fonctions d'appel** [15](#page-21-1) Chercher un numér[o pendant un appel](#page-21-2) [23](#page-29-1) Corriger un numéro 15 Faire un appel [15](#page-21-3) Faire un appel à l'étranger [15](#page-21-0) Faire un appel à parti[r des contacts](#page-21-4) [43](#page-49-1) Mettre fin à un appel 15 Permuter les appels [20](#page-26-0) Recompo[ser un numéro récent](#page-26-1) [16](#page-22-0) Registres 20 Régler le volume de l'appel [16](#page-22-1) Répondre à un appel [16](#page-22-2) **Fuseaux horaires** [91](#page-97-2) **G**

**Garantie du fabricant** [140](#page-146-0) **Groupe** Ajotuer un groupe [44](#page-50-0)

# **L**

**Liste des contacts** Chercher u[n numéro](#page-19-0) [23](#page-29-1) **Liste des icônes** 13 **M**

Parcourir le[s fonctions des menus](#page-31-0) [26](#page-32-0) **Menu Navigation** 25 **Message poussé** Paramètres [63](#page-69-0) **Messagerie** Types de messages [51](#page-57-0) **Messagerie instantanée** [64](#page-70-0) **Messagerie vocale** [7](#page-13-1)[,](#page-57-1) [71](#page-77-0) **Messages** 51

**Messages photo** Paramètres [58](#page-64-0) Rédiger et [envoyer un message photo](#page-58-0) [56](#page-62-0) **Messages texte** 52 Options d'envoi [55](#page-61-0) Paramètres [55](#page-61-1) **Minuterie** [93](#page-99-1) **Mode ABC** [35](#page-41-2) **Mode d'entrée de texte** [35](#page-41-3) **Mode numérique** [35](#page-41-4) **Mode symboles** [35](#page-41-5) **Mode T9** [35](#page-41-6) **Modes audio** [88](#page-94-0) **Modifier mot de passe du téléphone** [126](#page-132-0)

#### **O**

#### **Outils**

Alarme [80](#page-86-0) Calculatrice [91](#page-97-0) Calendrier [81](#page-87-0) Chronomètre [93](#page-99-0) Convertisseur [91](#page-97-1) Fuseaux horaires [91](#page-97-2) Minuterie [93](#page-99-1) Tâches [89](#page-95-0)

### **P**

**Paramètres** Affichage [121](#page-127-0) Appels [130](#page-136-0) Commande à une seule main [49](#page-55-0) Heure et date [123](#page-129-0) Paramètres sonnerie [114](#page-120-0) Reconnaissance vocale [83,](#page-89-0) [87](#page-93-1) Rétroéclairage [123](#page-129-1)

**Menu**

Sécurité [125](#page-131-0) Téléphone [124](#page-130-0) **Photos** Afficher les photos [102](#page-108-0) Renommer une photo [103](#page-109-0) Supprimer une photo [103](#page-109-1) Verrouiller une photo [104](#page-110-0) **Pile** Charger la pile [5](#page-11-0) Témoin de pile faible [6](#page-12-0) **R Raccourcis** [27](#page-33-0) **Reconnaissance vocale** [83](#page-89-0) Liste d[es commandes](#page-89-0) [84](#page-90-0) Menu 83 **Registre des appels** Appels entrants [21](#page-27-2) Appels manqués [20](#page-26-2) Appels sortants [21](#page-27-3) Supprimer des appels [21](#page-27-4) Tous les appels [20](#page-26-3) **Renseignement[s sur la santé et la sécurité](#page-20-0)** [134](#page-140-0) **Rétroéclairage** 14 Luminosité ACL [14](#page-20-1) Paramètres [123](#page-129-1) **S Sécurité** [125](#page-131-1) Vérifier NIP [125](#page-131-2) Verrouillage téléphone [125](#page-131-3) Verrouiller applications [126](#page-132-1) **Sélection du réseau** [131](#page-137-0) **Stocker un numéro**

Carte SIM [41](#page-47-0)

Mémoire du téléphone [40](#page-46-2) **T Téléchargements** [74](#page-80-0) **Téléphone** Allumer [le téléphone](#page-19-0) [6](#page-12-1) Icônes 13 Mettre un appel [en attente](#page-12-0) [23](#page-29-2) **Témoin de pile faible** 6 **Touches du téléphone** [9](#page-15-0) **V Votre téléphone** [8](#page-14-0) Fonctionnalités [8](#page-14-1) Vue avant [9](#page-15-1) Vue de l'appareil photo [11](#page-17-0) Vues latérales [10](#page-16-0) **Vous êtes prêt!** [1](#page-7-1) Activation du téléphone [1](#page-7-2) **W**

**Web** Accéder au Web [94](#page-100-0) Entrer du texte [dans le menu Web](#page-102-0) [95](#page-101-0) entrer une URL 96 Favoris [96](#page-102-1) Paramètres navigateur [97](#page-103-0) Parcourir le Web [94](#page-100-1) Quitter le Web [94](#page-100-2) **Widgets** Accéder aux widgets [31](#page-37-0) Fonctions 27 Gestion des widgets [34](#page-40-0)[,](#page-33-0) [113](#page-119-0) Navigation dans la barre Widget [31](#page-37-1) Paramètres [34](#page-40-0)

**widgets** [31](#page-37-0)